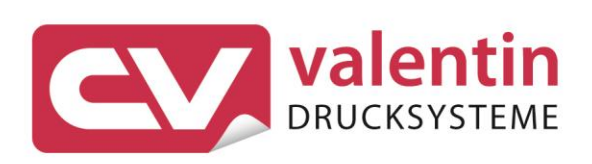

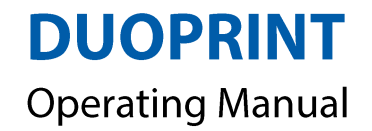

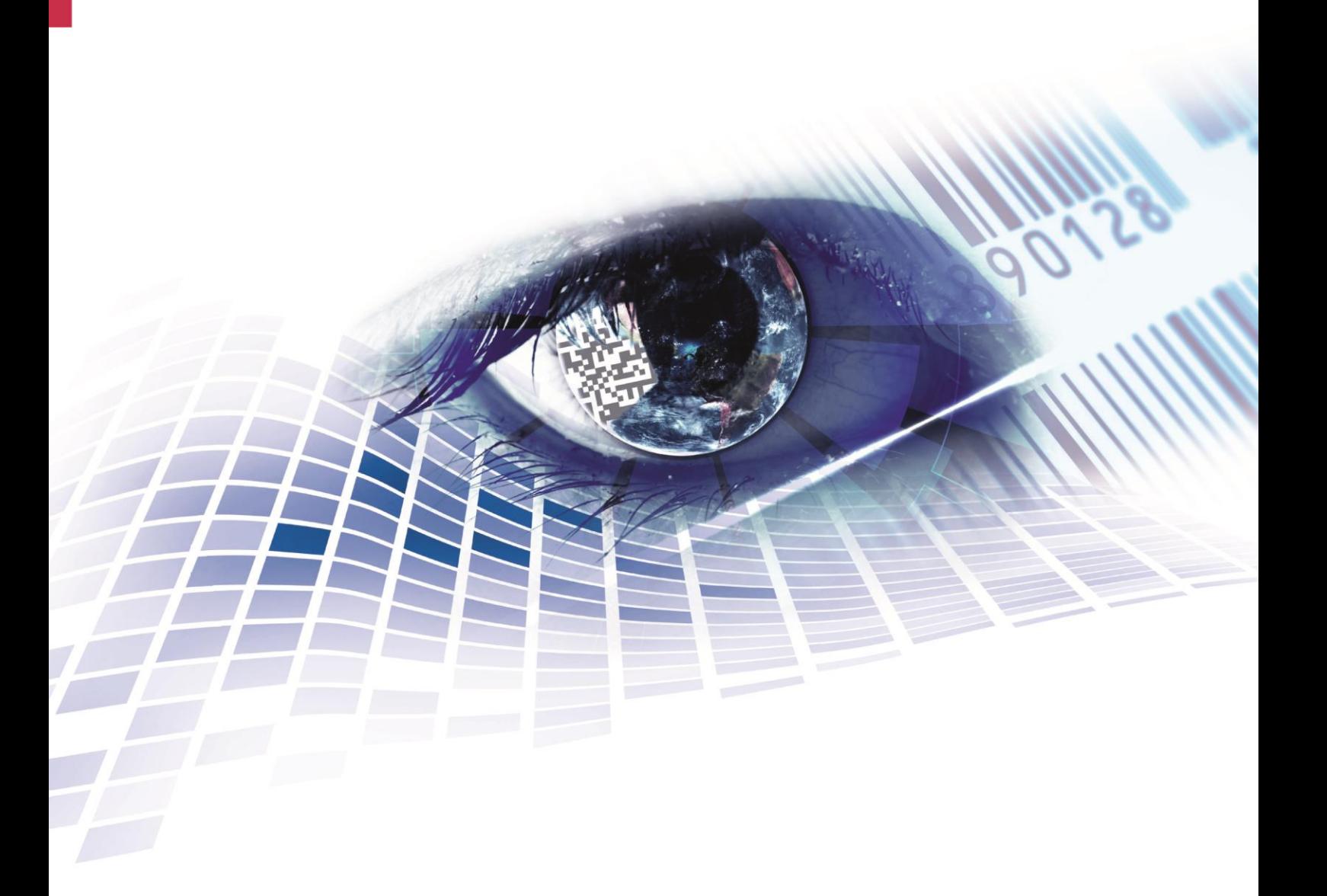

Quality . Tradition . Innovation

Copyright by Carl Valentin GmbH / 7981005.0817

Information on the scope of delivery, appearance, performance, dimensions and weight reflect our knowledge at the time of printing.

We reserve the rights to make modifications.

All rights, including those regarding the translation, are reserved.

No part of this document may be reproduced in any form (print, photocopy or any other method) or edited, copied or distributed electronically without written permission from Carl Valentin GmbH.

Due to the constant further development of our devices discrepancies between manual and device can occur. Please check www.carl-valentin.de for the latest update.

#### **Trademarks**

All named brands or trademarks are registered brands or registered trademarks of their respective owners and may not be separately labelled. It must not be concluded from the missing labelling that it is not a registered brand or a registered trademark.

Carl Valentin label printers comply with the following safety guidelines:

**CE** EG-Niederspannungsrichtlinie (2006/95/EG) EG-Richtlinie Elektromagnetische Verträglichkeit (2004/108/EG)

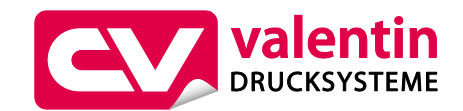

Postfach 3744 D-78026 Villingen-Schwenningen Neckarstraße 78 – 86 u. 94 D-78056 Villingen-Schwenningen

**Carl Valentin GmbH**

Phone Fax +49 7720 9712-0 +49 7720 9712-9901

E-Mail Internet www.carl-valentin.deinfo@carl-valentin.de

# **Table of Contents**

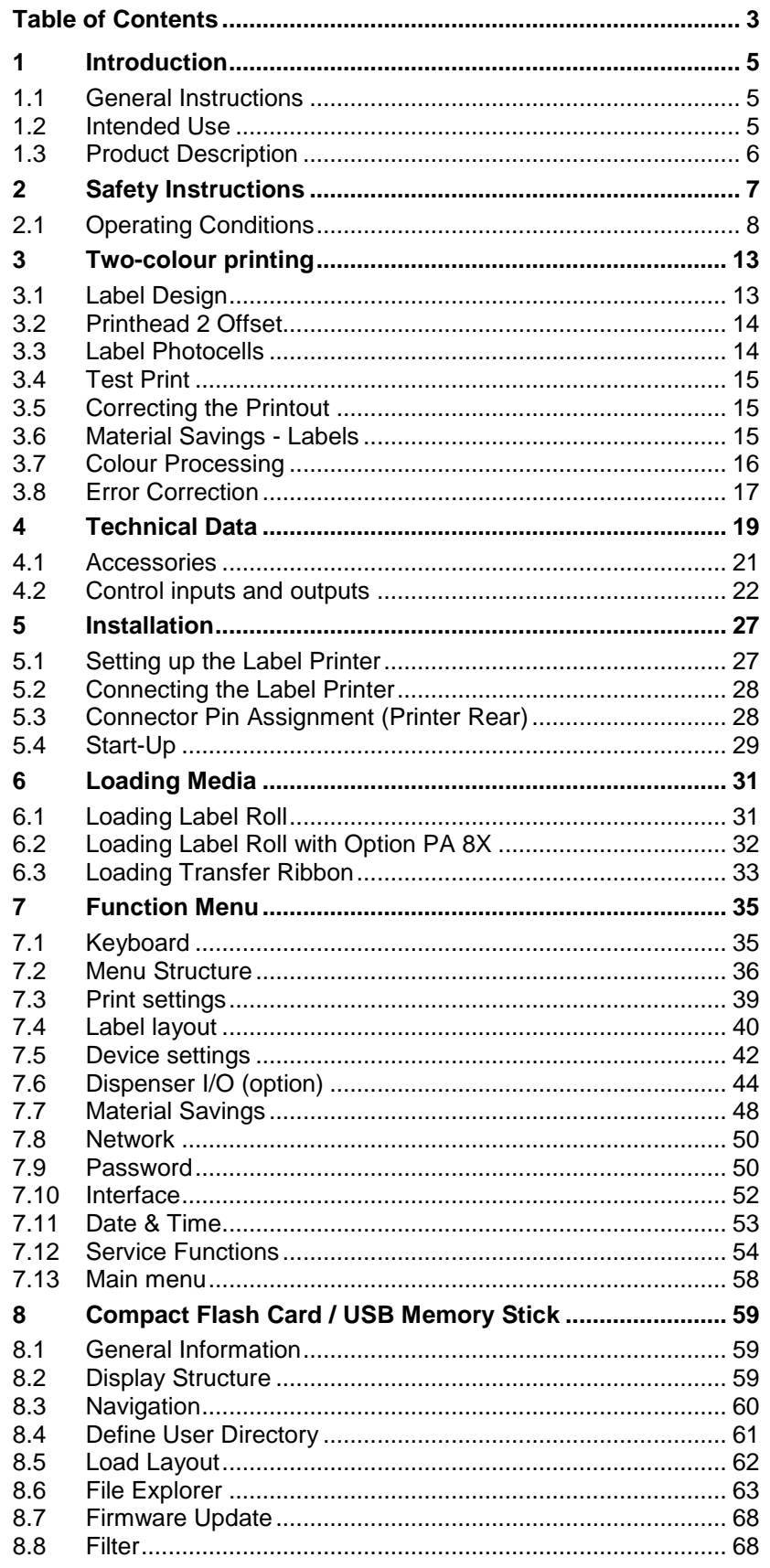

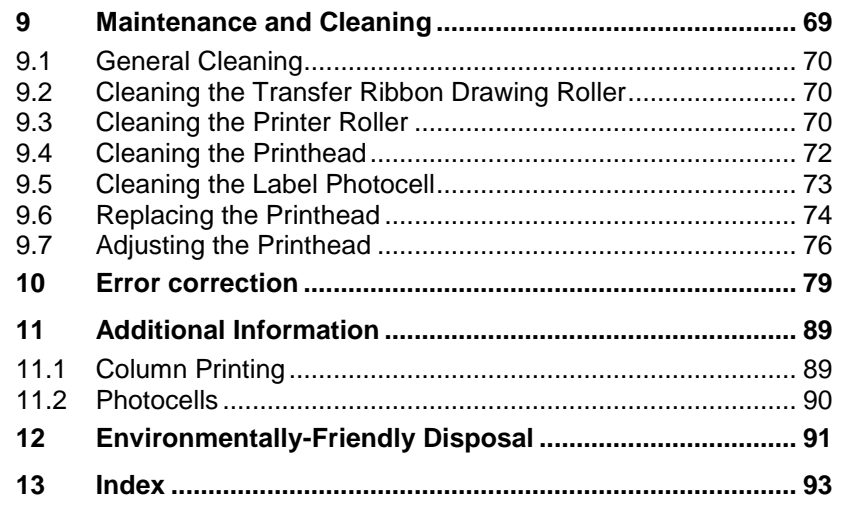

# **1 Introduction**

### **1.1 General Instructions**

Important information and instructions in this document are designated as follows:

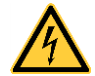

**DANGER** identifies an extraordinarily great and immediate danger which could lead to serious injury or even death.

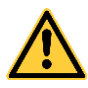

**WARNING** identifies a possible danger would could lead to serious bodily injury or even death if sufficient precautions are not taken.

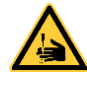

**WARNING** of cutting injuries. Pay attention that cutting injuries caused by blades, cutting devices or sharp-edged parts are avoided.

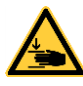

**WARNING** of hand injuries. Pay attention that hand injuries caused by closing mechanical parts of a machine/equipment are avoided.

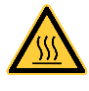

**WARNING** of hot surfaces. Pay attention so as not to come into contact with hot surfaces.

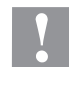

**CAUTION** indicates a potentially dangerous situation which could lead to moderate or light bodily injury or damage to property.

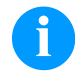

**NOTICE** gives you tips. They make a working sequence easier or draw attention to important working processes.

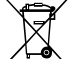

Gives you tips on protecting the environment.

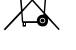

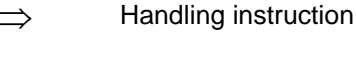

\* Optional accessories, special fittings

Time Information in the display

# **1.2 Intended Use**

The label printer is a state-of-the-art device which complies with the recognized safety-related rules and regulations. Despite this, a danger to life and limb of the user or third parties could arise and the label printer or other property could be damaged while operating the device. The label printer may only be used while in proper working order and for the intended purpose. Users must be safe, aware of potential dangers and must comply with the operating instructions. Faults, in particular those which affect safety, must be remedied immediately.

The label printer is solely intended to print suitable media which have been approved by the manufacturer. Any other or additional use is not intended. The manufacturer/supplier is not liable for damage resulting from misuse. Any misuse is at your own risk.

Intended used includes heeding the operating manual, including the maintenance recommendations/regulations specified by the manufacturer.

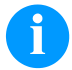

### **NOTICE!**

The complete documentation is included in the scope of delivery on CD ROM and can also currently be found in the internet.

### **1.3 Product Description**

The label printer provides the ideal solution in which labels as well as textiles and plastics can be printed in two colours with one working process. With two printheads arranged one behind the other, labels are printed with two different colours. The second printing unit is equipped with ribbon saving function by default, i.e. the printhead is raised and the transfer ribbon consumption is reduced to a minimum.

With 8 vector fonts, 6 bitmap fonts and 6 proportional fonts the label printer has a large selection at different font types. It can be printed inverse, in italic format or 90 degrees turned fonts.

The handling of our durable label printers is easy and comfortable. The parameter settings are made with the keys of the foil keyboard. At each time the display shows the current status.

Time-saving printer update is possible by interface. The label printer is equipped with all usual interfaces such as parallel interface, RS-232 as well as USB 2.0 and Ethernet 10/100 Base-T. Two additional USB ports for keyboard or scanner are also integrated as standard. The label printer automatically recognizes by which interface it is controlled

The label printer is delivered with a printer driver and the free label software Labelstar Office LITE. The software controls which parts of the label are printed by the first or second printing unit. Existing labels can be saved to a CF card or an USB stick, opened and/or modified with a PC keyboard and finally stand-alone printed.

# **2 Safety Instructions**

The label printer is designed for power supply systems of 110 … 230 V. Connect the label printer only to electrical outlets with a ground contact.

Couple the label printer to devices using extra low voltage only.

Before making or undoing connections, switch off all devices involved (computer, printer, accessories etc.).

Operate the label printer in a dry environment only and do not get it wet (sprayed water, mist etc.).

Do not operate the label printer in explosive atmosphere and not in proximity of high voltage power lines.

Operate the label printer only in an environment protected against abrasive dust, swarf and other similar impurity.

Maintenance and servicing work can only be carried out by trained personnel.

Operating personnel must be trained by the operator on the basis of the operating manual.

In case of cleaning and maintenance with an open cover, ensure that clothing, hair, jewellery and similar personal items do not contact the exposed rotating parts.

The print unit and parts of it (e.g. printhead) can get hot during printing. Do not touch the printhead during operation. Cool down the print unit before changing material, removal or adjustment.

Never use highly inflammable consumables.

Carry out only the actions described in these operating instructions. Any work beyond this may only be performed by the manufacturer or upon agreement with the manufacturer.

Unauthorized interference with electronic modules or their software can cause malfunctions.

Other unauthorized work or modifications to the label printer can endanger operational safety.

Always have service work done in a qualified workshop, where the personnel have the technical knowledge and tools required to do the necessary work.

There are warning stickers on the label printers that draw your attention to dangers. Therefore the warning stickers are not to be removed as then you and others cannot be aware of dangers and may be injured.

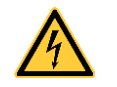

### **DANGER!**

Danger to life and limb from power supply!

Do not open the casing.

# <span id="page-7-0"></span>**2.1 Operating Conditions**

**Before initial operation and during operation** these operating conditions have to be observed to guarantee save and interferencefree service of our printers.

Therefore please carefully read these operating conditions.

Shipment and storage of our printers are **only** allowed in original packing.

Installation and initial operation of printer is only allowed if operating conditions were **fulfilled**.

Initial operation, programming, operation, cleaning and service of our printers are only recommended after careful study of our manuals.

Operation of printer is only allowed by especially trained persons.

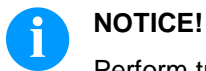

Perform trainings regularly. Content of the training are chapter [2.1](#page-7-0) [\(Operating Conditions\)](#page-7-0), chapter [6](#page-30-0) [\(Loading Media\)](#page-30-0) and chapter [9](#page-68-0) [\(Maintenance and](#page-68-0)  [Cleaning\)](#page-68-0).

These indications are also valid for someone else's equipment supplied by us.

Only use original spare and exchange parts.

Please contact the manufacturer with respect to spare/wear parts.

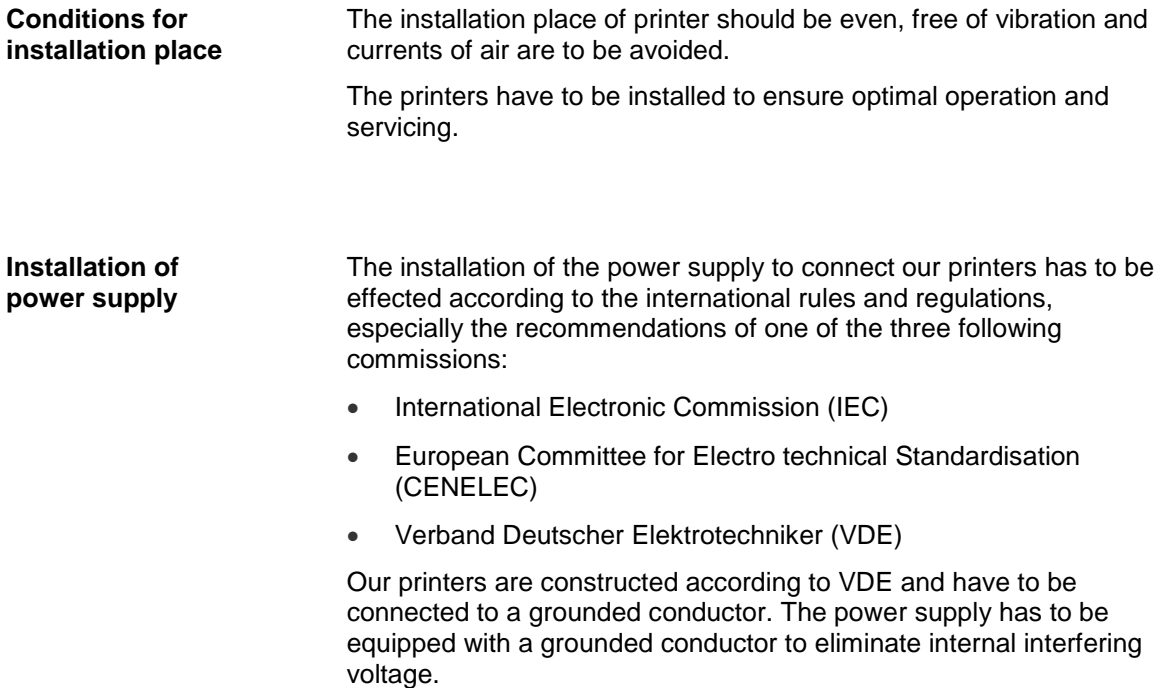

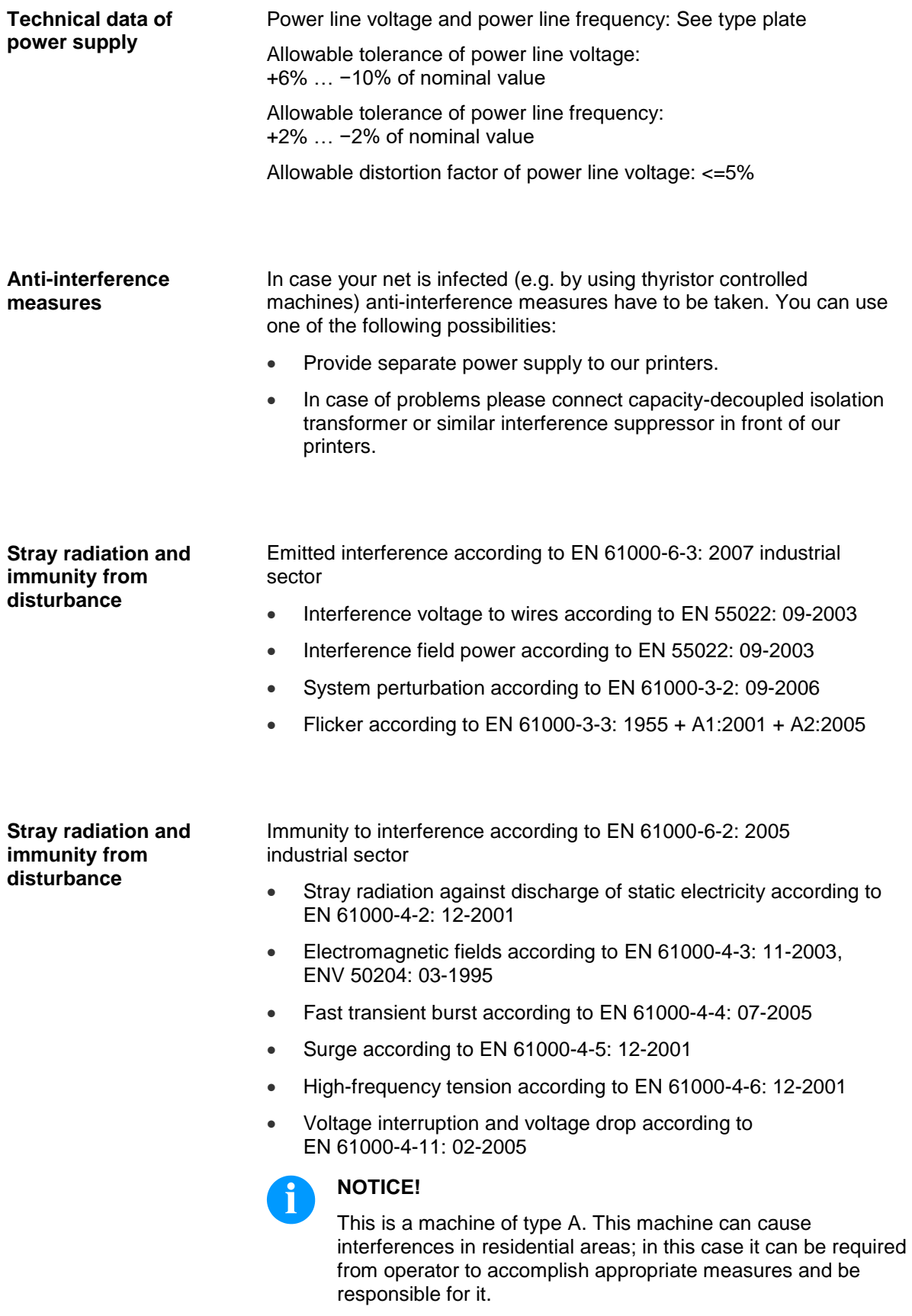

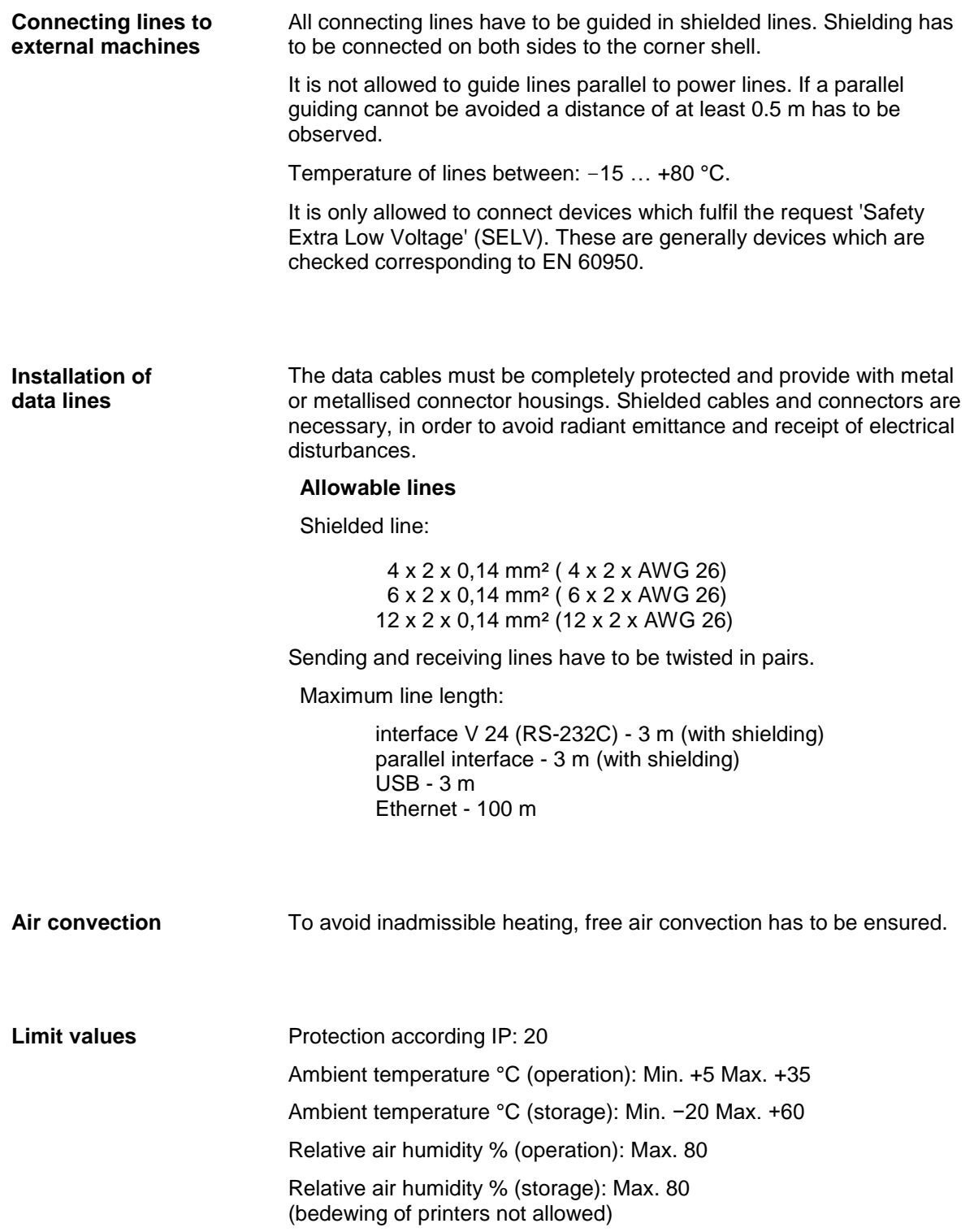

### **Guarantee**

We do not take any responsibility for damage caused by:

- Ignoring our operating conditions and operating manual.
- Incorrect electric installation of environment.
- Building alterations of our printers.
- Incorrect programming and operation.
- Not performed data protection.
- Using of not original spare parts and accessories.
- Natural wear and tear.

When (re)installing or programming our printers please control the new settings by test running and test printing. Herewith you avoid faulty results, reports and evaluation.

Only specially trained staff is allowed to operate the printers.

Control the correct handling of our products and repeat training.

We do not guarantee that all features described in this manual exist in all models. Caused by our efforts to continue further development and improvement, technical data might change without notice.

By further developments or regulations of the country illustrations and examples shown in the manual can be different from the delivered model.

Please pay attention to the information about admissible print media and the notes to the printer maintenance, in order to avoid damages or premature wear.

We endeavoured to write this manual in an understandable form to give and you as much as possible information. If you have any queries or if you discover errors, please inform us to give us the possibility to correct and improve our manual.

# **3 Two-colour printing**

For printing in a second colour, the DuoPrint is equipped with an additional printing unit.

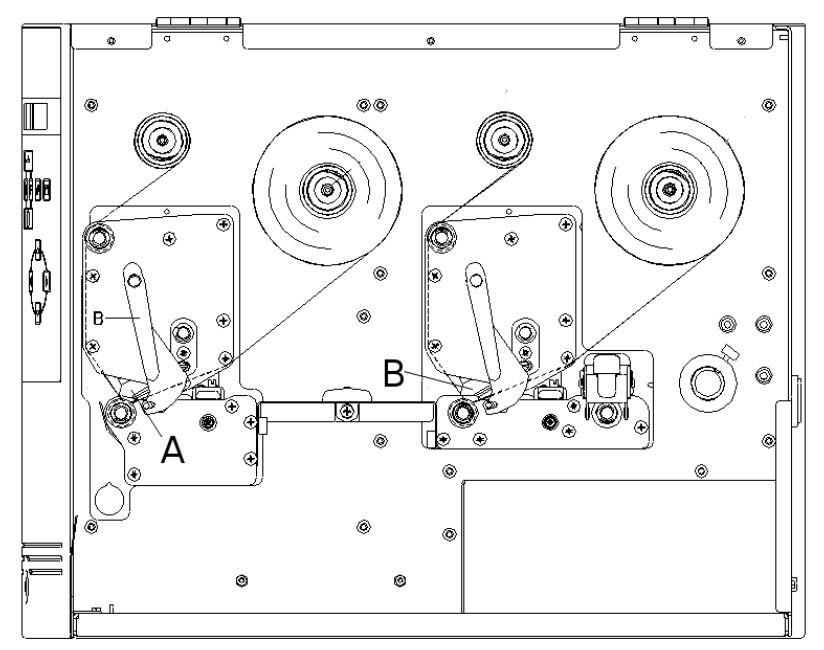

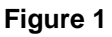

 $A =$  Front printhead

 $B =$  Rear printhead

# **3.1 Label Design**

When creating a label, it must, in addition to the contents to be printed, also be determined which contents are to be printed in the second colour, i.e. by the rear printhead. The procedure depends on the transfer of the label.

### Creation and printing by using Labelstar PLUS

In Labelstar PLUS, it is not possible to highlight the objects to be printed by using colours. Therefore, objects which are to be printed by the rear printhead must be specifically marked. Mark the object by using the right mouse button, select *Properties* from the context menu and activate the check box *Printhead 2* on the tab *General*. For an optimum print result, integrated graphics must be available as black and white graphics and be separated if necessary.

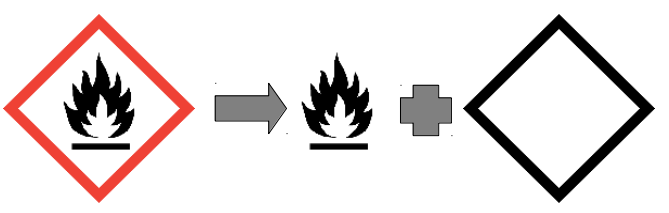

Creation by using (Windows) software Labelstar Office and printing via the CV printer driver

It is possible to design labels as desired. Coloured contents in a defined colour are recognised by the driver and edited for the rear printhead.

Further information on the settings can be found in the printer driver's help menu.

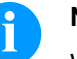

#### **NOTICE!**

When creating the label, attention must be paid to the correct setting of the label size and slot length. Incorrectly set values may result in an offset within the print image.

Printer-internal variables

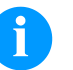

#### **NOTE!**

It is not possible to use internal counters and date variables on the rear printhead as they are updated only at print start.

### **3.2 Printhead 2 Offset**

For optimising the print image, an automatic offset can be set for the rear printhead. Under *Service Functions/PH2 Offset*, a x- and a yoffset can be set.

Changes to this parameter alter the relative adjustment of the print contents of the front and rear printheads.

### <span id="page-13-0"></span>**3.3 Label Photocells**

Each printhead has its own label light barrier in order to identify the beginning of the label. Depending on the type of material, the light barriers require different level values, which can be set separately.

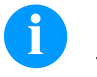

#### **NOTICE!**

The two level values must be set correctly otherwise, the prints may be incorrect.

## **3.4 Test Print**

The print is only ever printed at one of the two printheads. The output is controlled by the state of the rear printhead.

Printhead down = The test print is printed at the rear printhead. Printhead up = The test print is printed at the front printhead.

# **3.5 Correcting the Printout**

Mechanical tolerances may result in a shift in the printout. These deviations can be corrected temporarily by setting the X and Y offsets.

The set offset has an effect on both printheads. With the function *Printhead 2 Offset* the printouts of the front printhead and the rear printhead can be corrected to each other.

A permanent shift of the printout is possible with the menu *Service functions/Zero point adjustment*.

### <span id="page-14-0"></span>**3.6 Material Savings - Labels**

As the print images are printed at different positions on the label, a minimal amount of label material is lost when the printing process has been started. This is unavoidable, since rewinding the label material is not possible for reasons of a safe material feeding process.

In order to prevent material losses during the ongoing print job, it is possible to activate the *Label Save Mode*. More settings can be specified in the menu *Material savings/Label save mode*.

### **Mode: Dialog**

After a label is completely printed the printer examines whether sufficient data is available in order to print the next label completely. If this is not the case then the printing is stopped.

If a follow-up order is transferred the print is continued automatically without a loss of material.

By pressing the key  $\bigcirc$  the waiting status is terminated and all remaining labels between the printheads are printed. Afterwards are blank labels between the printhead. At a later print start this leads to a loss of material.

### **Mode: Auto**

Stopping the print at missing data is effected in the same way as in operating mode *Dialog*.

If no further data follow the remaining labels are printed automatically after an adjusted time.

The waiting time is to be set in menu *Material saving/Auto feed delay*. The waiting time should not be set longer than 2 - 3 seconds, otherwise this could lead to irritations for the operator.

#### **Mode: I/O**

Print stop at missing data is effected in the same way as in mode *Dialog*. However, no indication of waiting state is shown at the display only the output *Waiting state* is set.

As long as no subsequent print order is transferred the *Print start* input is inactive. After transferring a subsequent print order the print is started only after setting the *Print start* signal.

The waiting status is left by pressing the key  $\Box$  or by setting the signal *Terminate waiting state*.

In the dispensing modes this mode is activated automatically except the mode Off is active.

### **Mode: Off**

No examination is effected whether further data is presented. All presented labels are completely printed immediately.

This mode is not recommended with slow data connections or closely printed labels as it can come to a loss of material within a print order.

In the dispensing modes is this mode activated automatically.

### **3.7 Colour Processing**

In two-colour printing procedure the incoming data are printed according to the transmitted field attributs on the front or rear printhead.

With the parameter *Colour processing* it can be set that all data ara printed only on the front printhead or only on the rear printhead. The field attributs are ignored in this mode.

The label material is to be inserted in all operating modes as in the two-colour mode. I.e. the label material is to be guided through both photocells and the rear transport unit must be closed.

Operating mode "only print to the front" (Print to PH1)

Select *Standard* in the *Material Savings* menu to avoid the transfer ribbon consumption at the rear printhead.

The number of advance labels is reduced. For technical reasons and depending on the label size, 1 or towo 2 advance labels are necessary.

Operating mode "print only on the rear" (Print to PH2)

The front printhead is opened to avoid a paper jam.

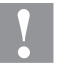

### **CAUTION!**

Paper jam between the rear and the front printhead.

 $\implies$  Pay attention to a safe label guiding. We recommend using a rewinder unit.

The loss of material is the same as with two-colour printing as the printed labels are forwarded to the tear-off edge. The loss of material can be reduced (see chapter [3.6,](#page-14-0) page [15\)](#page-14-0).

The transfer ribbon at the front printhead can be removed.

The restrictions are valid when using printer-internal variables (see page [14\)](#page-13-0).

## **3.8 Error Correction**

In the event of recoverable errors such as transfer ribbon errors, the printing process can be continued after the error has been corrected. If the printhead was opened in order to remove the cause then all labels which have not yet been completed are printed again.

# **4 Technical Data**

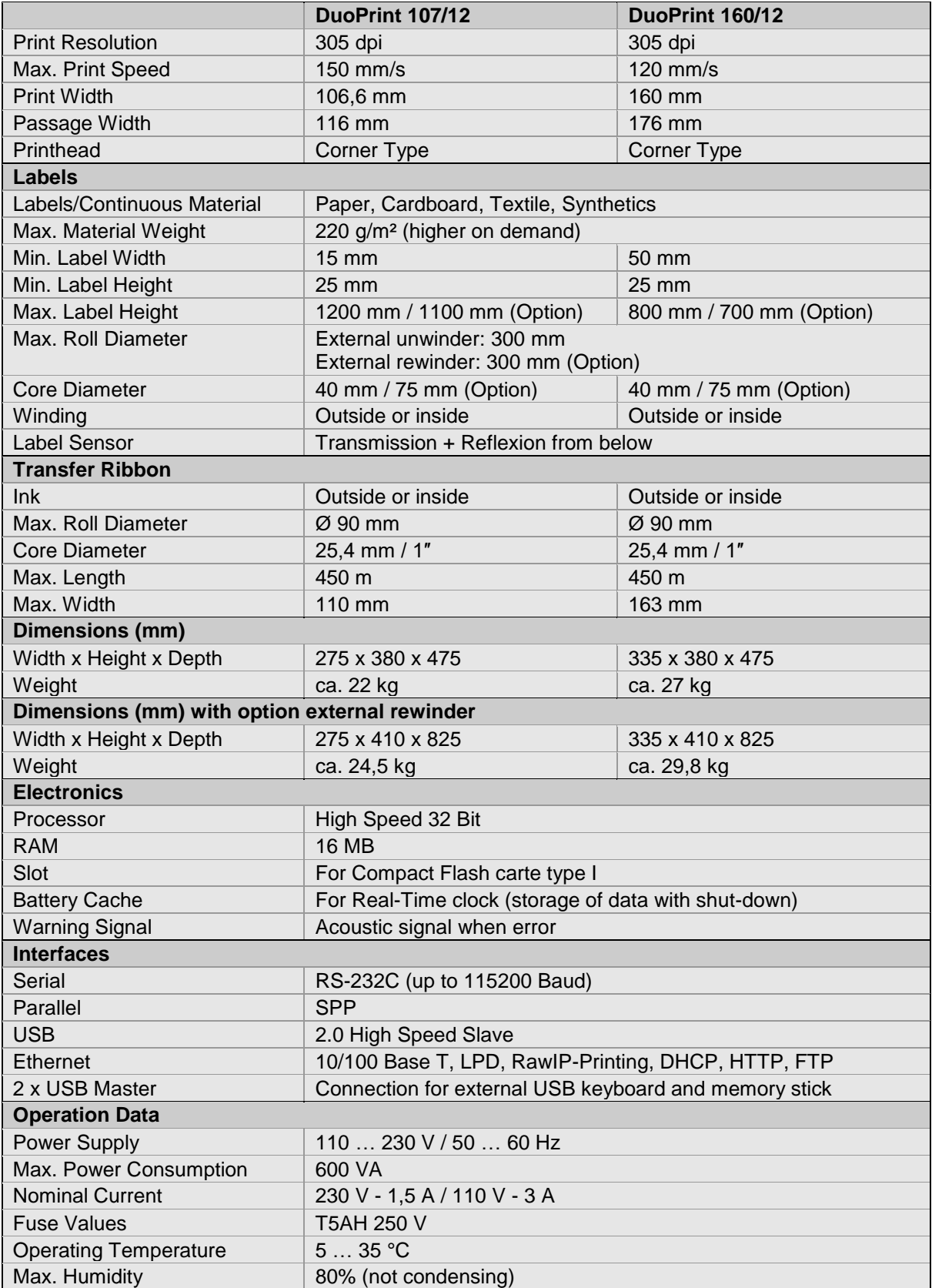

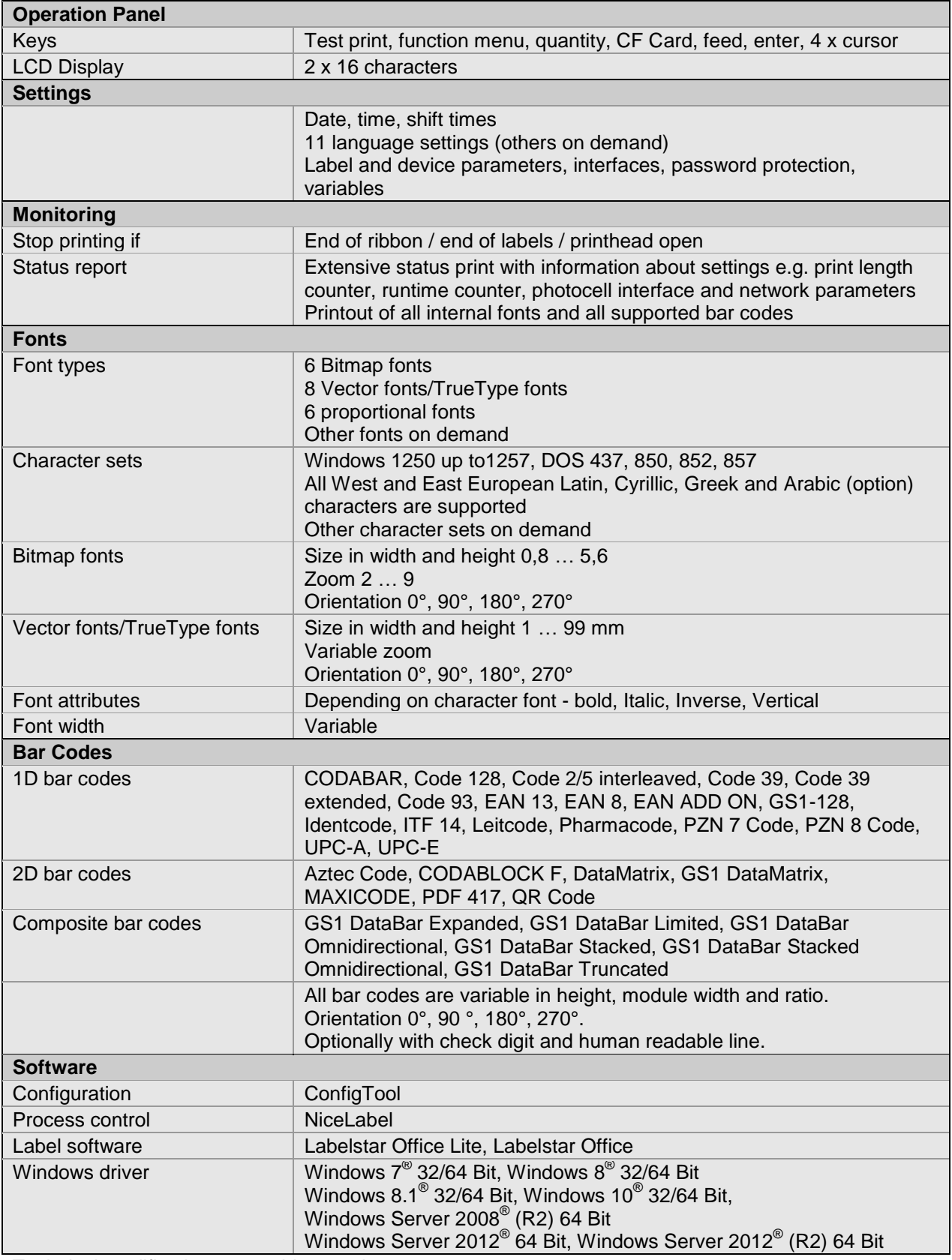

Technical modifications are subject to change.

### **4.1 Accessories**

**Standard Equipment**

- Tear-off edge
- Real time clock with printout date and time Automatic daylight saving time Storage of data with shut-down
- Variables: link field, counter, date/time, calculation and shift variable, CF data
- Thermal transfer version
- USB host for connection of an external USB keyboard and an USB memory stick
- Ethernet interface
- Label photocell (transmission and reflexion from below)
- Compact Flash card slot
- Windows printer driver on CD ROM
- **External rewinder PR 12 / PR 17 Optional Equipment**
	- (max. outer diameter 300 mm)
	- External unwinder PA 80 / P 81 (max. outer diameter 300 mm)
	- Dispenser I/O
	- Connection set

# **4.2 Control inputs and outputs**

By means of a maximum of 16 control inputs and outputs which, in the following, are also referred to as ports, different functions of the printer system can be triggered and operating states can be displayed.

The ports are provided by means of a D-Sub bushing (26pin HD) at the rear panel of the printer system and are galvanically isolated from protective earth (PE) by means of an optocoupler semi-conductor route.

Each port can be configured as input and as output. This function however, is predefined in the printer software and cannot be changed by the user.

The following parameters can be changed and set by using the menu: debounce times and high or low active.

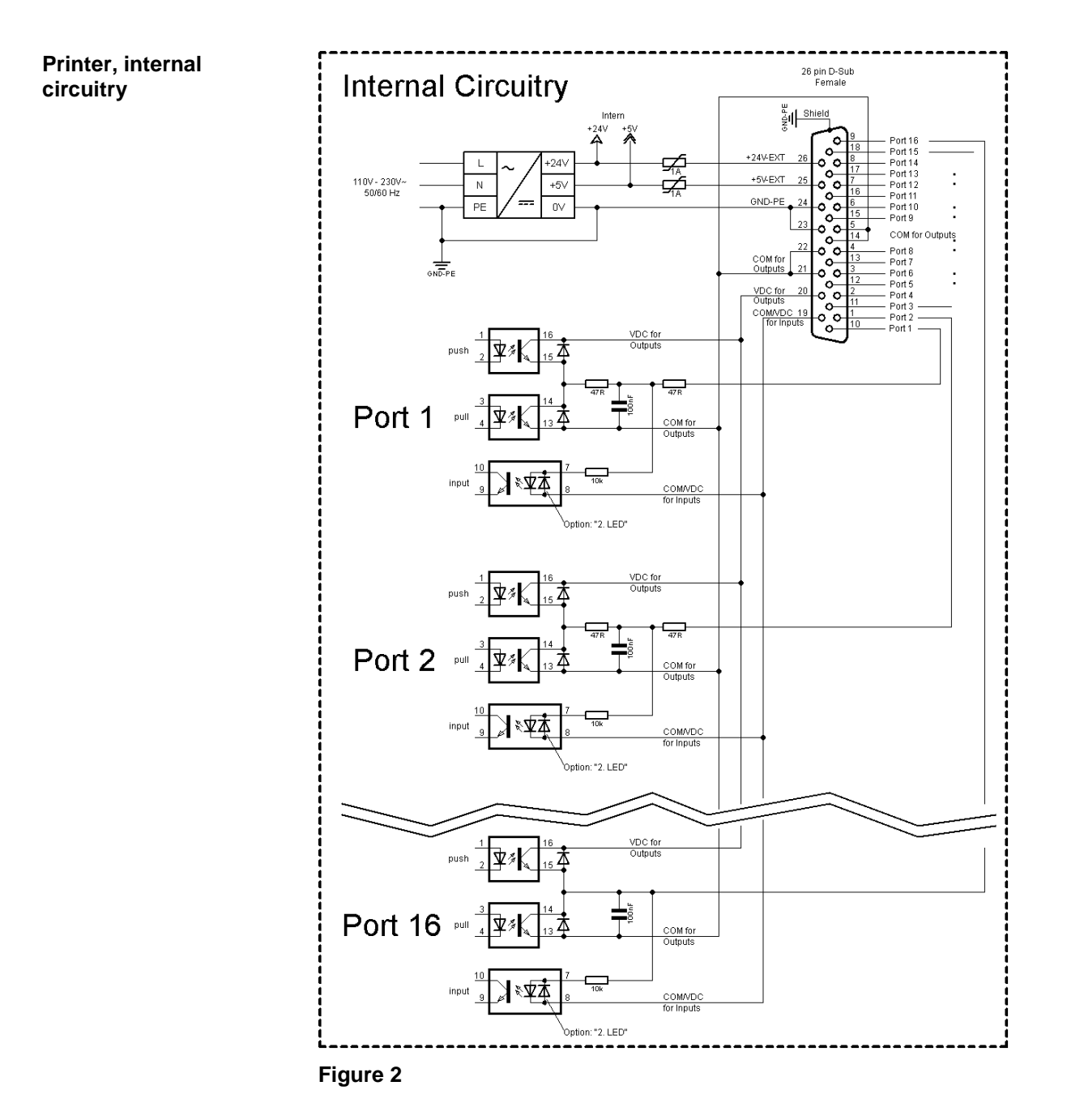

**Configuration of D-Sub socket**

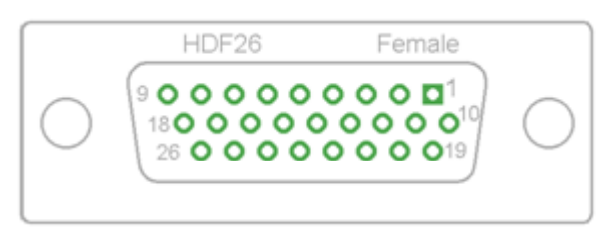

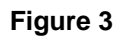

Port 1 to Port 16 = Assignment for I/O Profile *Std\_Label*

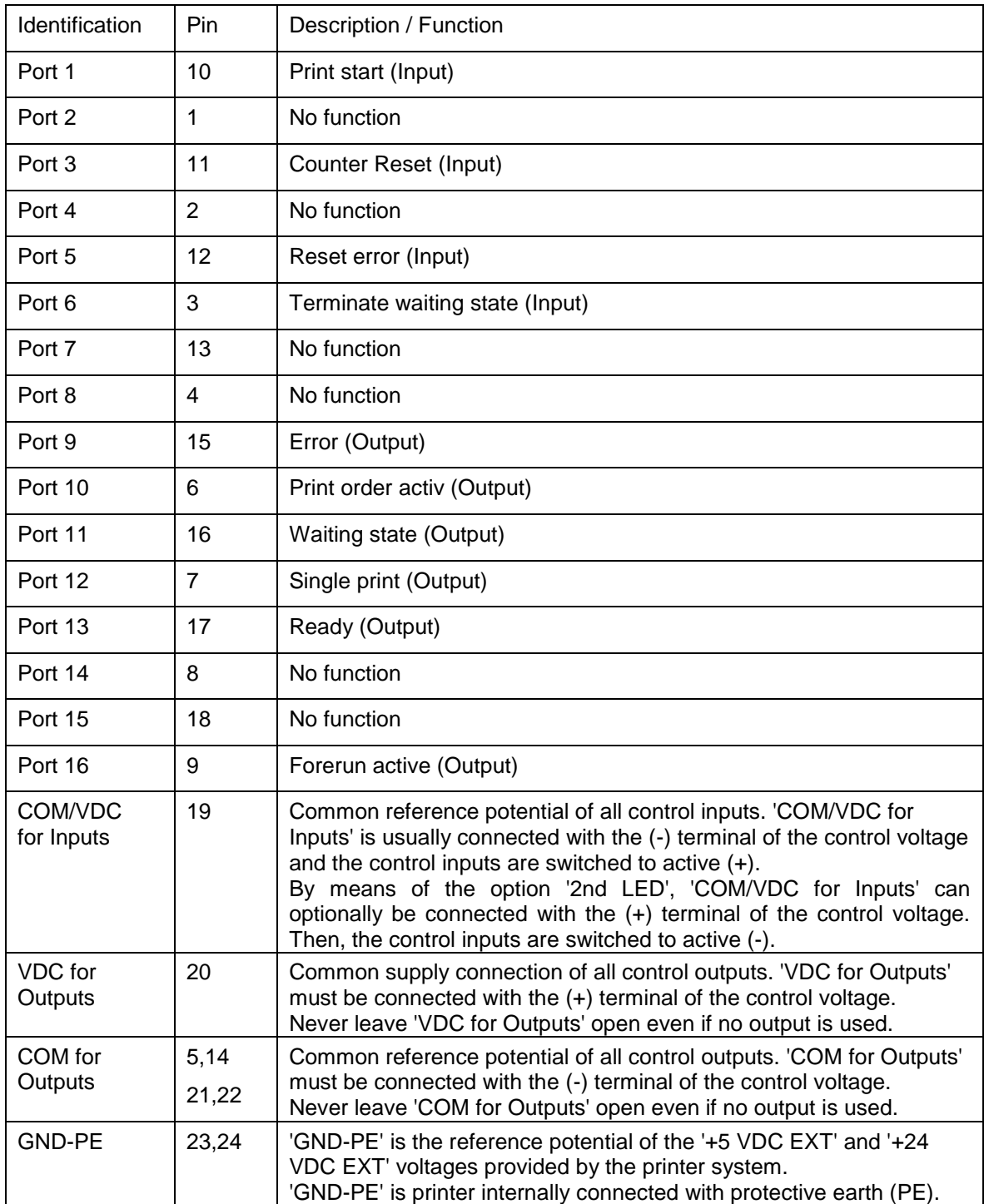

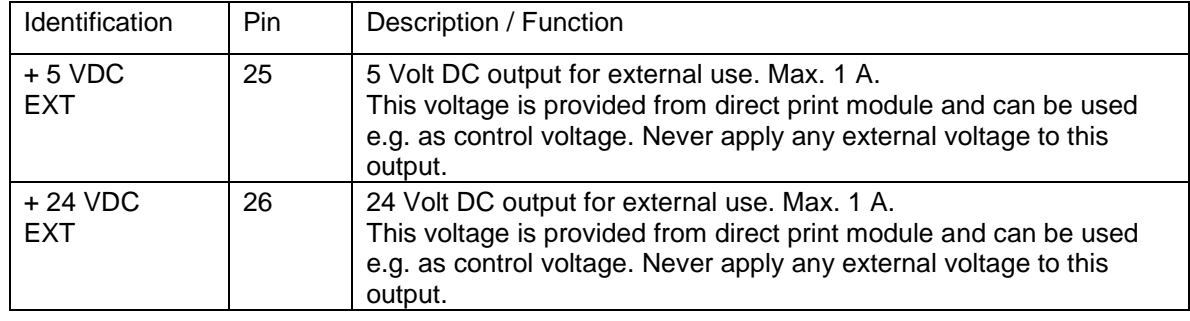

### **Technical data**

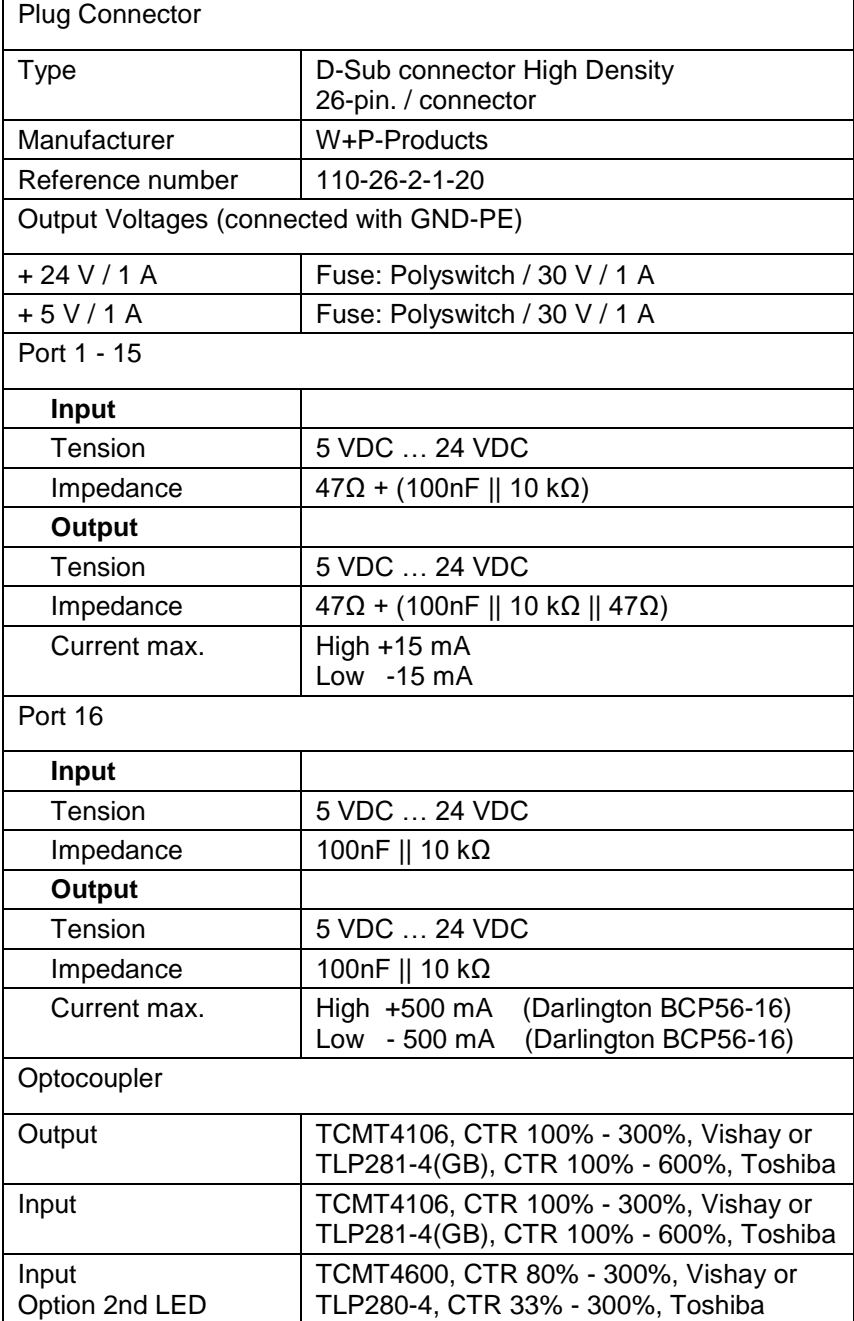

### **Example 1**

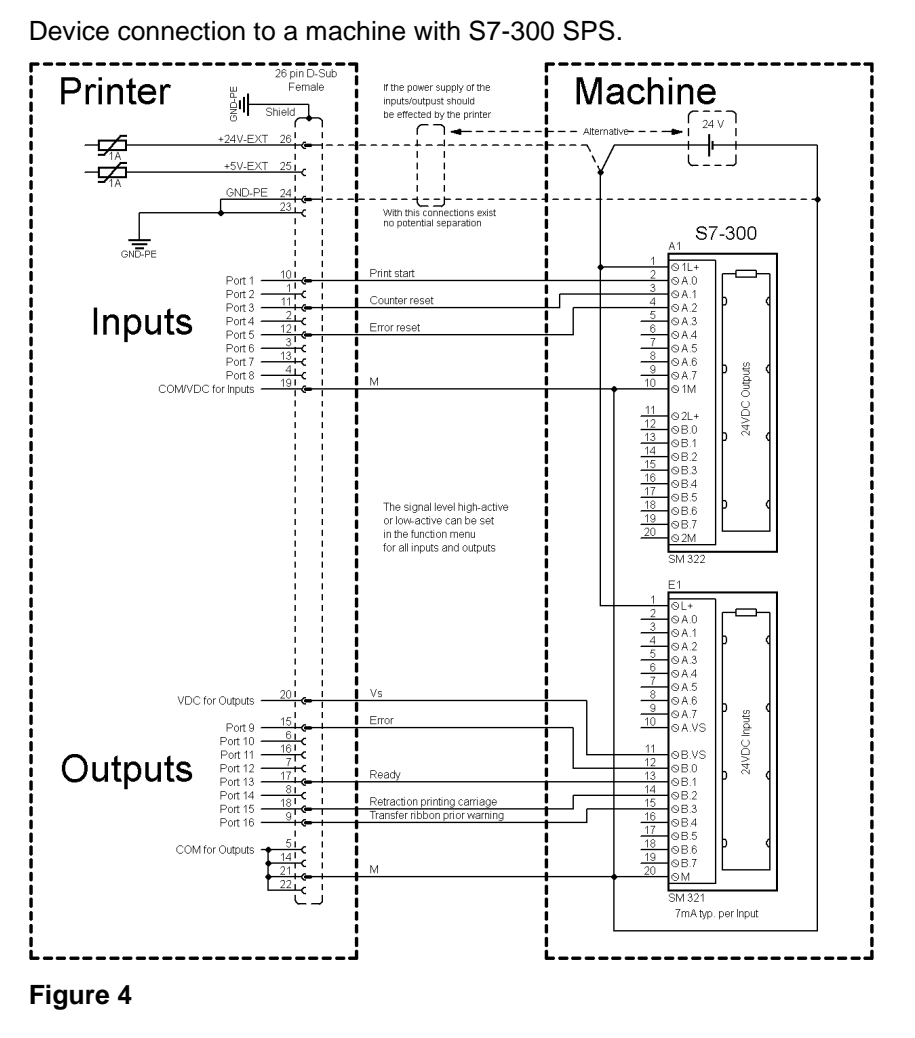

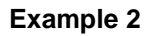

Device connection to a operating panel.

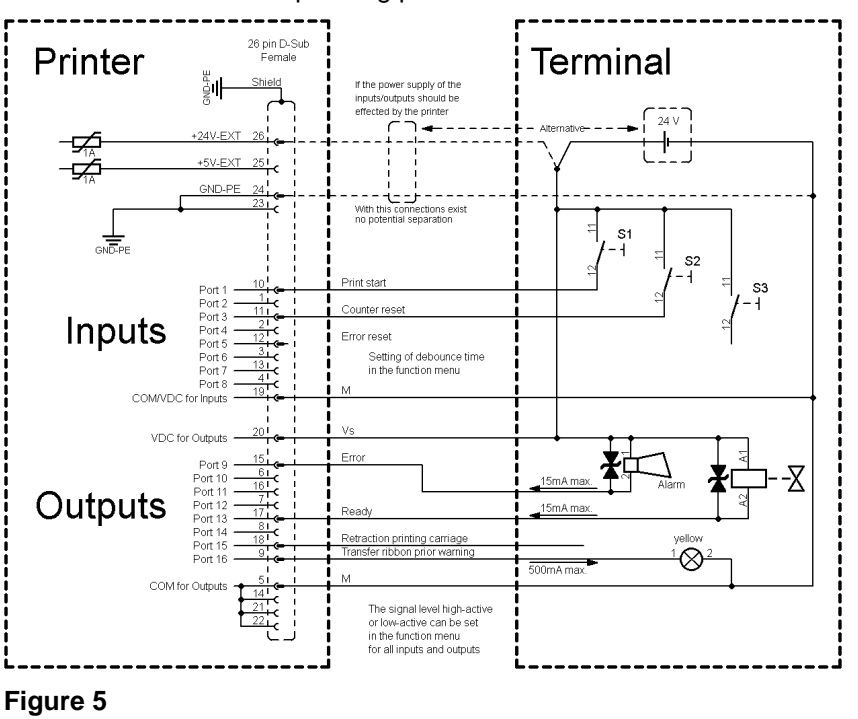

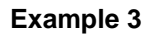

Device connection version if 'Option: 2. LED'.

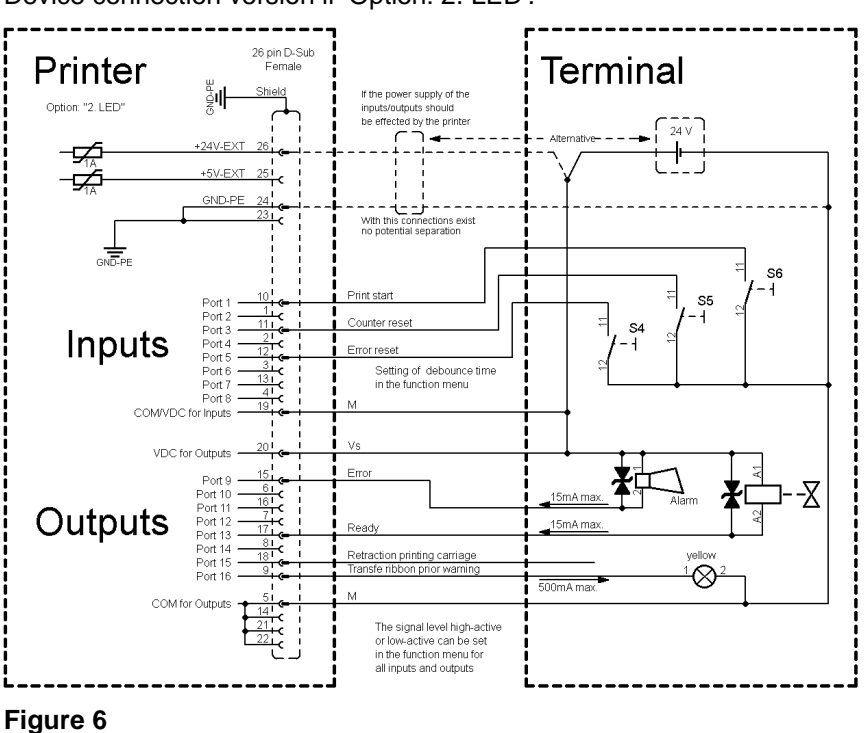

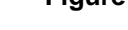

#### **Precautions**

When connecting a reed contact with a control input, the contact must have a switching capacity of min. 1 A in order to prevent the contact from sticking due to the inrush current. As an alternative, a suitable resistor can be connected in series.

If one of the printer's internal voltages '+5 VDC EXT' or '+24 VDC EXT' is used, an external fuse e.g. 0.5 AF, should be additionally installed to protect the printer electronics.

In the event of an inductive load, an antiparallel connected diode, for instance, must be used to discharge the induction energy.

In order to minimise the influence of leakage currents at control outputs, a resistor must, depending on what is connected, be installed in parallel with the load.

In order to avoid any damages to the printing system, the max. output currents must not be exceeded or outputs shorted.

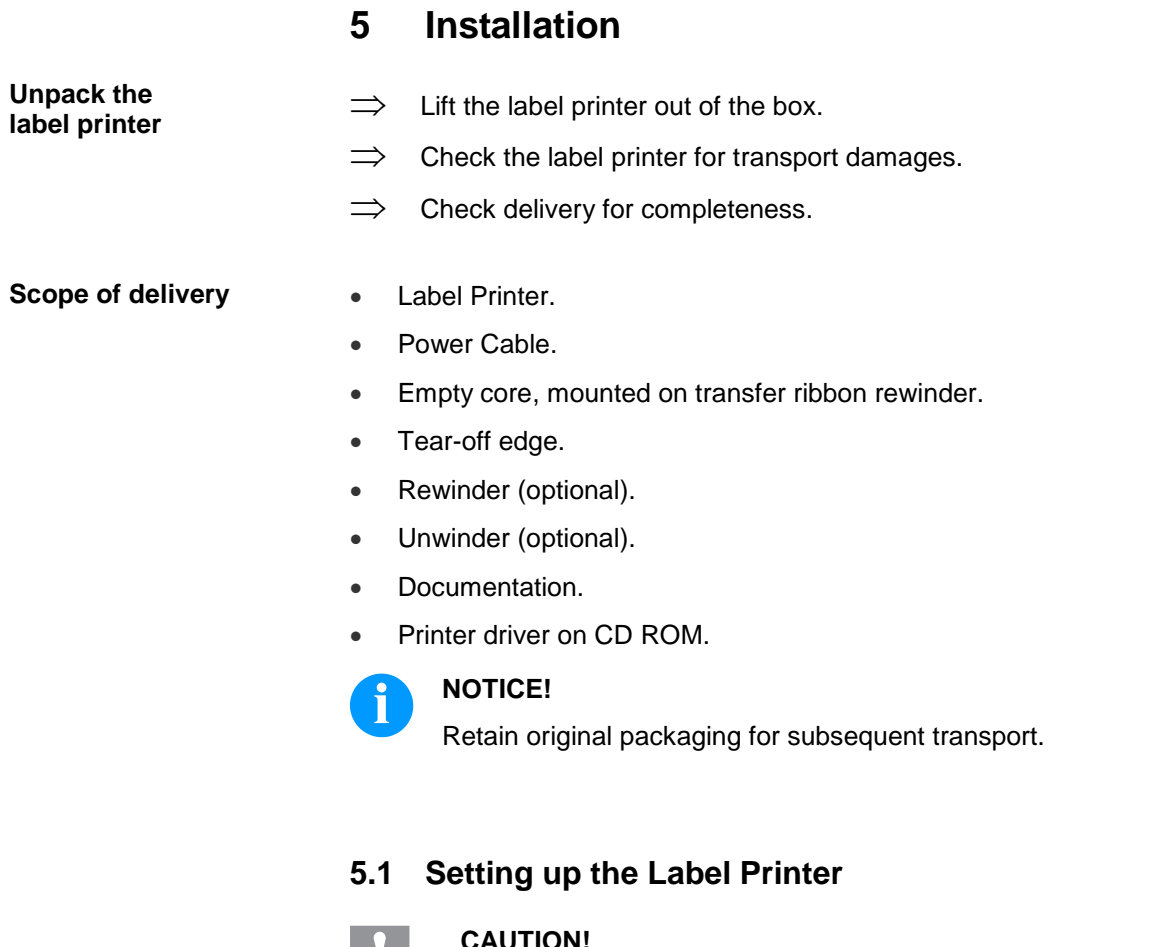

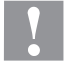

### **CAUTION!**

The label printer and the print media can be damaged by moisture and water.

- $\implies$  Set up the label printer only in a dry place protected from sprayed water.
- $\implies$  Set up label printer on a level, vibration-free and air draught-free surface.
- $\implies$  Open cover of label printer.
- $\implies$  Remove foam transportation safeguards near the printhead.

# **5.2 Connecting the Label Printer**

**Connecting to the power supply**

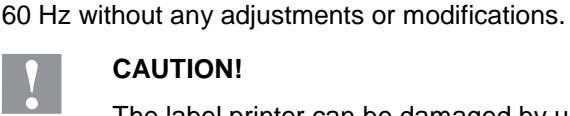

### **CAUTION!**

The label printer can be damaged by undefined switch-on currents.

The label printer is equipped with a versatile power supply unit. The device may be operated with a mains voltage of 110 … 230V / 50 …

- $\Rightarrow$  Set de power switch to '0' before plugging in the label printer.
- Insert power cable into power connection socket.
- Insert plug of power cable into a grounded electrical outlet.

#### **Connecting to a computer or computer network**

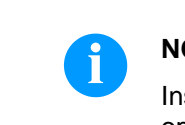

### **NOTICE!**

Insufficient or missing grounding can cause faults during operation.

Ensure that all computers and connection cables connected to the label printer are grounded.

 $\implies$  Connect label printer to computer or network with a suitable cable.

# **5.3 Connector Pin Assignment (Printer Rear)**

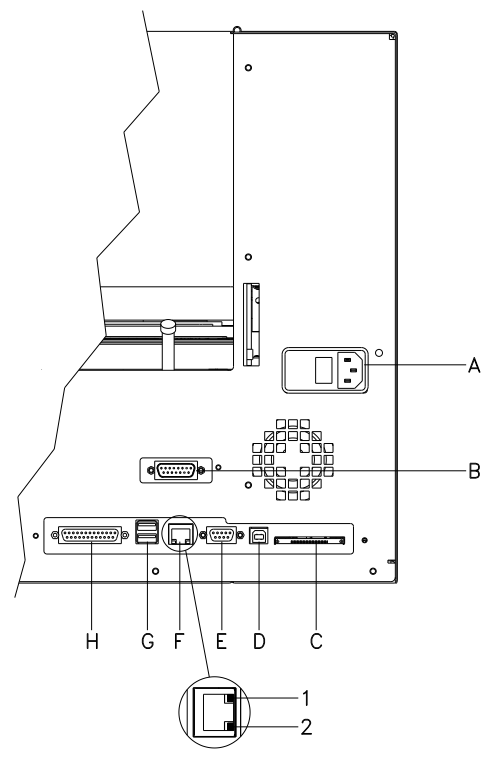

A Power supply

- B External Output/Input (Option)
- C Compact Flash card slot
- D USB interface
- E Serial interface RS-232
- F Ethernet 10/100 interface
	- $1 = LED$  orange Lighting = Connection active Flashing = Data transfer Off = No connection
	- $2 = LED$  green Lighting: Speed 100 MBit Off: Speed 10 MBit
- G USB host for USB keyboard and USB memory stick
- H Parallel interface

# **5.4 Start-Up**

After all connections are made switch on the label printer.

After switching on the label printer the main menu appears which shows the printer type, current date and time.

Insert label material and transfer ribbon (see chapter [6. Loading](#page-30-0)  [Media,](#page-30-0) page [31\)](#page-30-0).

Go to menu *Label layout*, select menu item *Measure label* and start measuring (see chapter [7.4](#page-39-0) [Label layout,](#page-39-0) page [40\)](#page-39-0).

Press key  $\bigcirc$  to finish measuring.

# **NOTICE!**

To enable correct measuring, at least two completed labels have to be passed through (not for continuous labels).

During the measuring procedure of label and gap length small differences can occur. Therefore the values can be set and transferred to the printer by means of the label design software as well as via the printer driver.

**Loading label roll in tear-off mode**

# <span id="page-30-0"></span>**6 Loading Media**

# **6.1 Loading Label Roll**

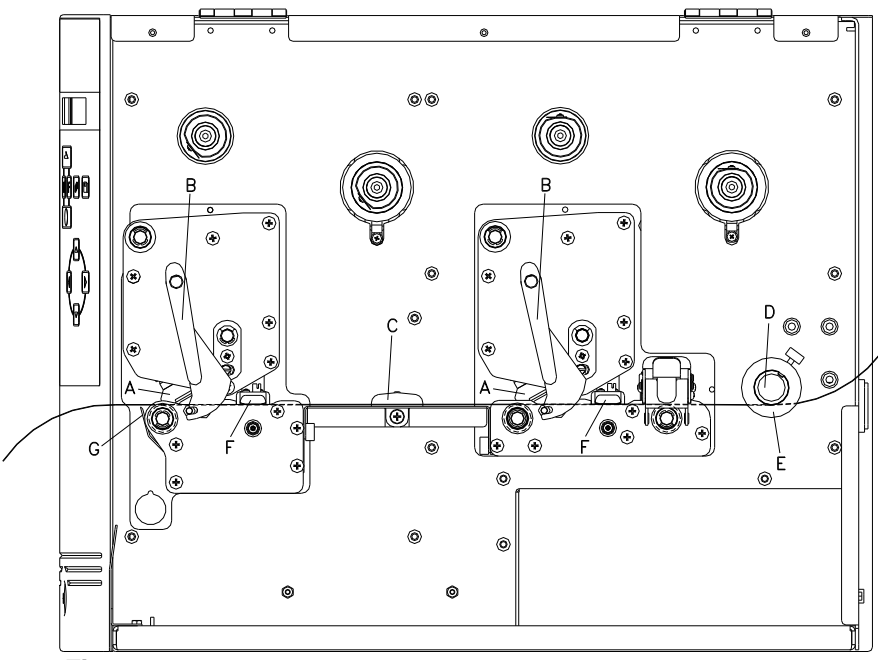

**Figure 8**

- 1. Open the printer cover.
- 2. Open printheads (A) by turning the red pressure levers (B) anticlockwise.
- 3. Remove the optional outside label mounting plate from the unwinder.
- 4. Load the label roll with inner winding onto the unwinding roll.
- 5. Attach again the label mounting plate.
- 6. Lead the label material below the return pulley (D) and the printheads (A).

Pay attention that the label runs through the photocells (F).

- 7. In order to move the printheads (A) down, turn the red pressure levers (B) in clockwise direction until they lock.
- 8. In front of the first printhead you can see the tear off edge (G) from which you can rip off labels to the bottom.
- 9. Enter the offset value in the menu *Print settings/Tear-off*.
- 10. Adjust the adjusting ring (E) onto the return pulley (D) and the label guiding (C) to the width of material.
- 11. Close the printer cover.

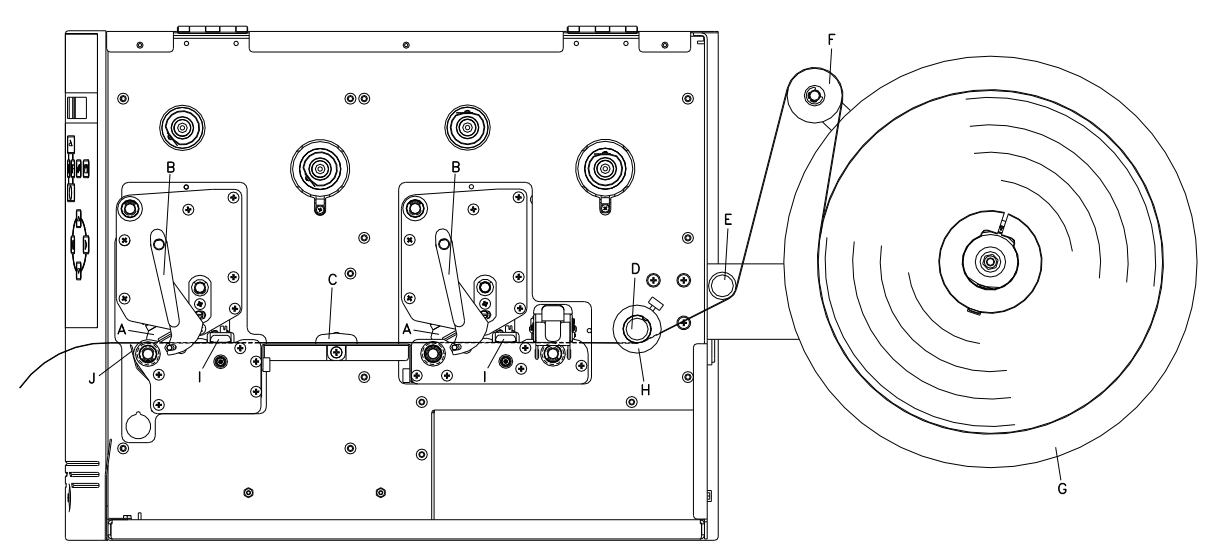

### **6.2 Loading Label Roll with Option PA 8X**

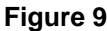

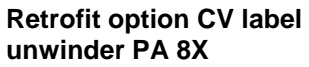

**Load label material**

- 1. Open the printer cover.
- 2. Insert the CV label unwinding device PA 8X from behind in the provided cut-out in the rear wall and fasten it using 3 Philips head screws.
- 1. Turn the red pressure levers (B) anticlockwise to fold back the printheads (A).
- 2. Remove the outer label holding device from the optional unwinding device (G).
- 3. Place the label roll with inner winding on the unwinding device (G).
- 4. Re-install the outer label holding device.
- 5. Pass the label material over the dancer roll (F) and under the deflections shafts  $(E + D)$  and the printheads  $(A)$ . Ensure that the material runs through the photocells (I).
- 6. Turn the red pressure levers (B) clockwise until they engage to fold down the printheads (A).
- 7. In front of the front printhead, the tear-off edge (J) can be seen.
- 8. Enter the offset value under the menu item *Print Initialisation/Tear-off Edge*.
- 9. Align the adjusting ring (H) on the deflection shaft (D) and the label guidance (C) with the material width.
- 10. Close the printer cover.

### **6.3 Loading Transfer Ribbon**

# **NOTICE!**

For the thermal transfer printing method it is necessary to load a ribbon, otherwise when using the printer in direct thermal print it is not necessary to load a ribbon.

The ribbons used in the printer have to be at least the same width as the print media. In case the ribbon is narrower than the print media, the printhead is partly unprotected and this could lead to early wear and tear.

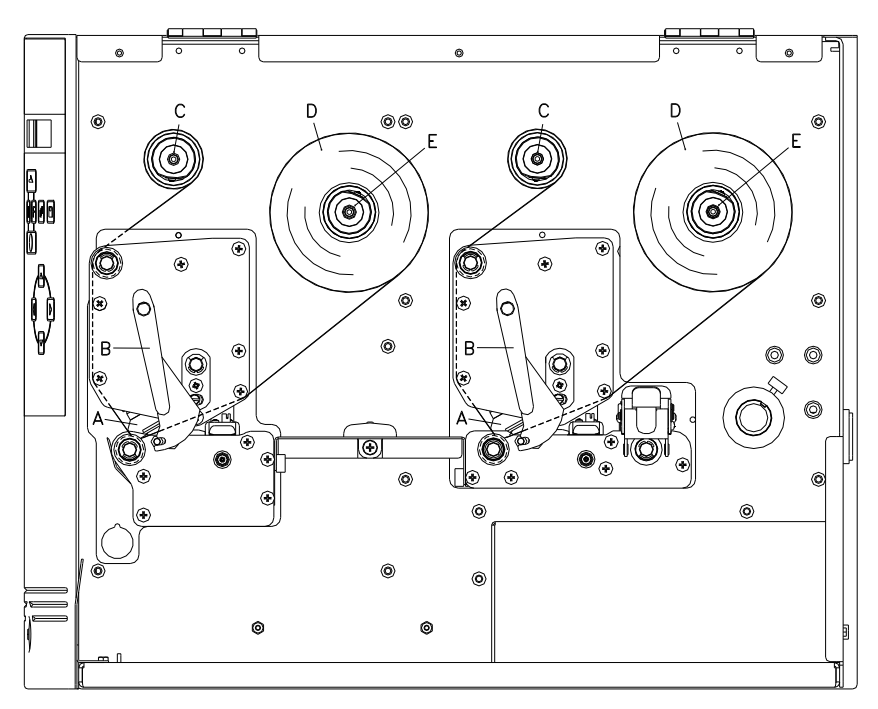

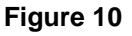

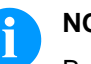

### **NOTICE!**

Before a new transfer ribbon roll is loaded, the printhead must be cleaned using printhead and roller cleaner (97.20.002). For more information, see page [72.](#page-71-0) The handling instructions for the use of Isopropanol (IPA) must be observed. In the case of skin or eye contact, immediately wash off the fluid thoroughly with running water. If the irritation persists, consult a doctor. Ensure good ventilation.

- 1. Open the printer cover.
- 2. Open printheads (A) by turning the red pressure levers (B) anticlockwise.
- 3. Load the transfer ribbon rolls (D) with outer winding onto the unwinding rolls (E).
- 4. Place empty ribbon rolls onto the rewinding rolls (C) and lead the transfer ribbon below the printheads (A).
- 5. Fix the beginnings of each transfer ribbon with an adhesive tape in rotating direction at the empty roll of the rewinding rolls (C).

Pay attention to the rotation direction of transfer ribbon rewinder anticlockwise.

- 6. In order to move the printheads (A) down, turn the red pressure levers (B) in clockwise direction until they lock.
- 7. Close the printer cover.

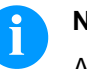

### **NOTICE!**

As for the electrostatic unloading the thin coating of the thermal printhead or other electronic parts can be damaged, the transfer ribbon should be antistatic.

The use of wrong materials can lead to printer malfunctions and the guarantee can expire.

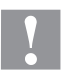

### **CAUTION!**

Impact of static material on people!

 $\implies$  Use antistatic transfer ribbon, because static discharge can occur when removing.

# **7 Function Menu**

# **7.1 Keyboard**

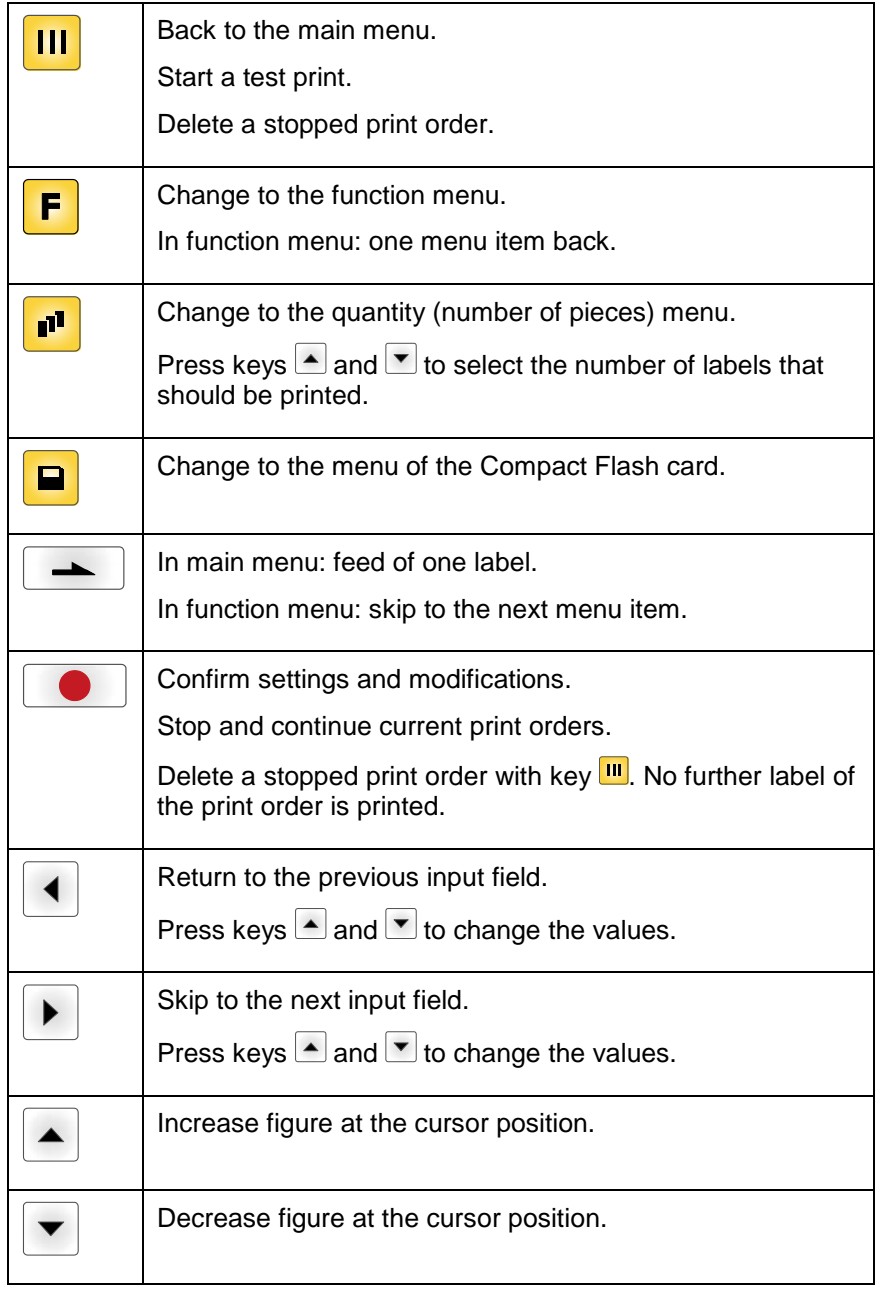

## **7.2 Menu Structure**

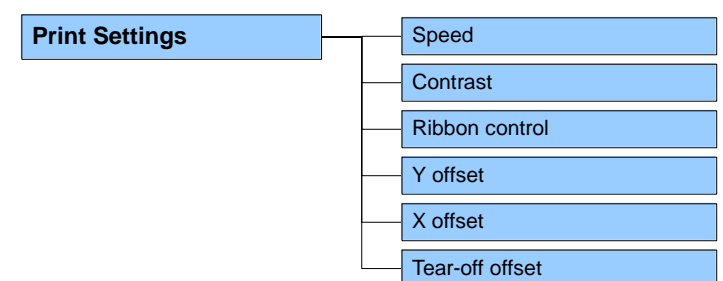

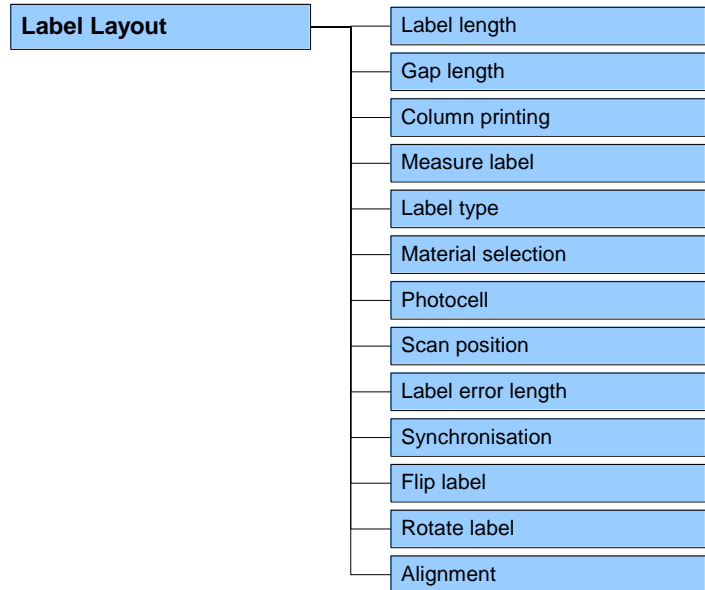

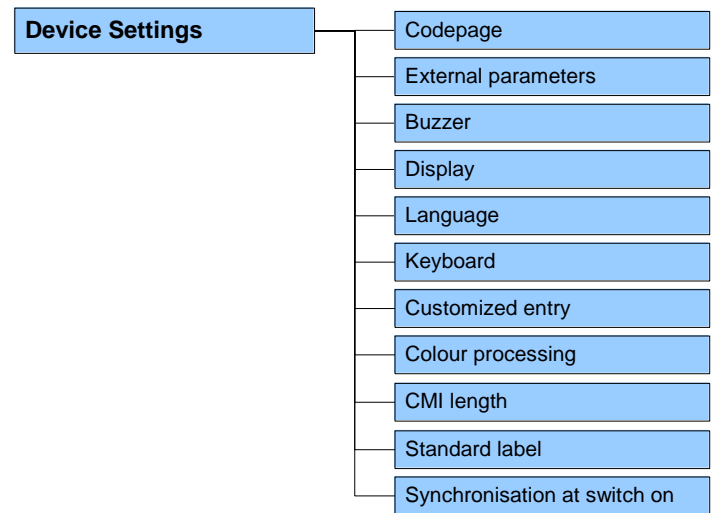
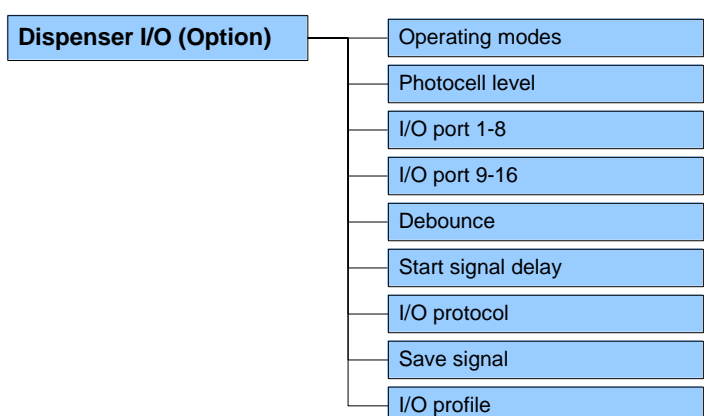

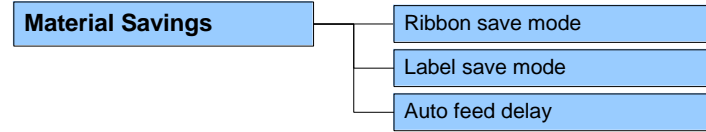

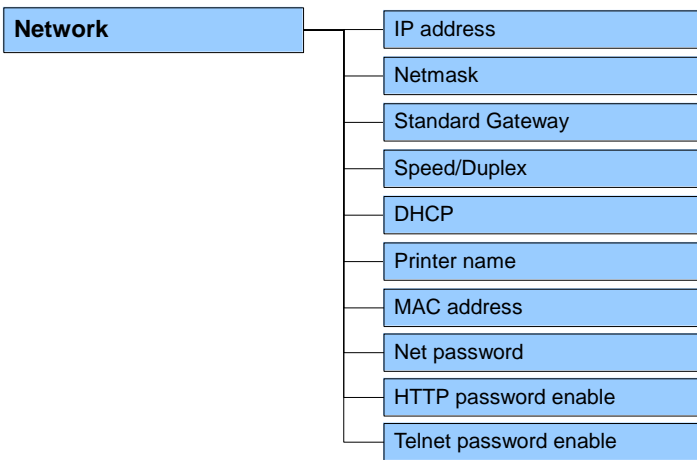

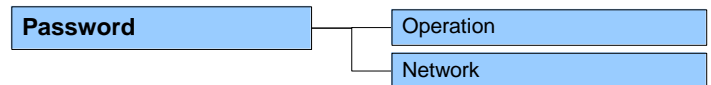

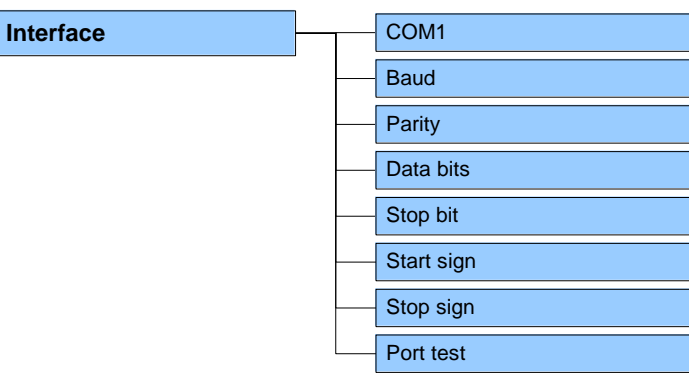

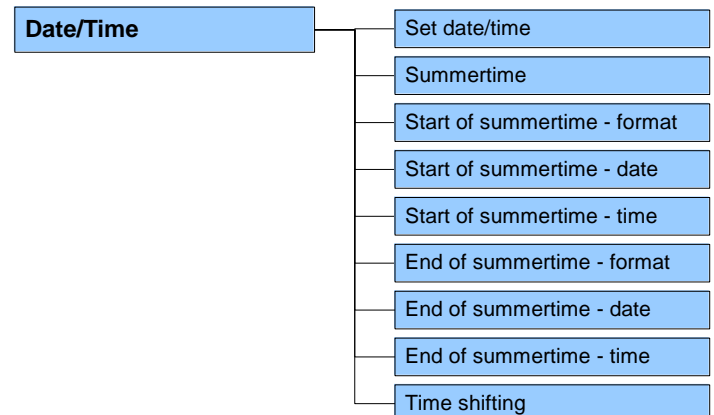

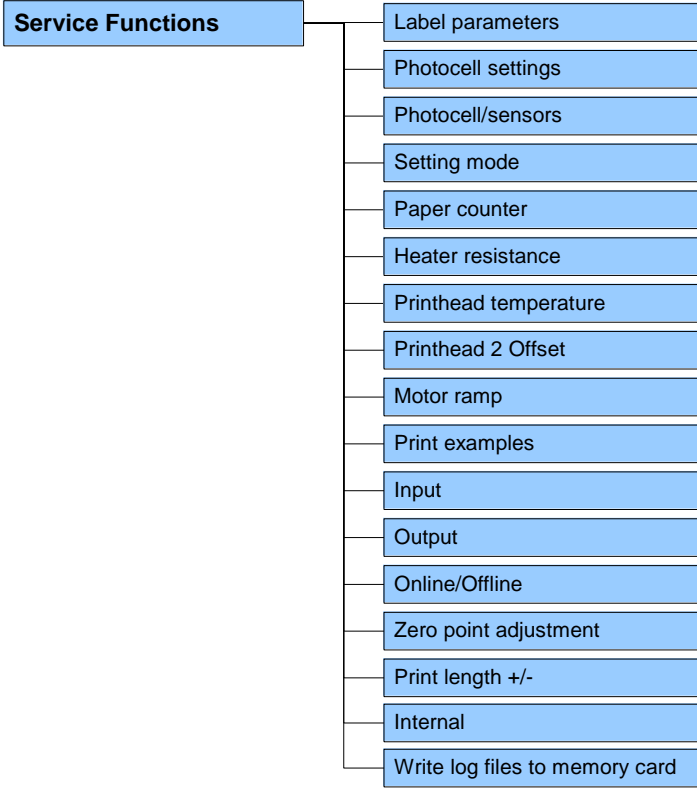

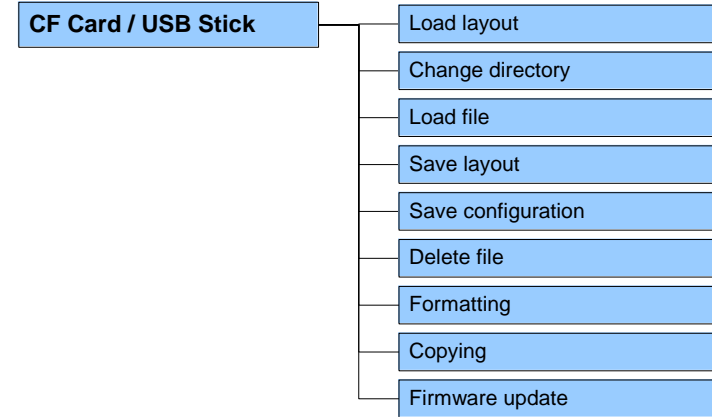

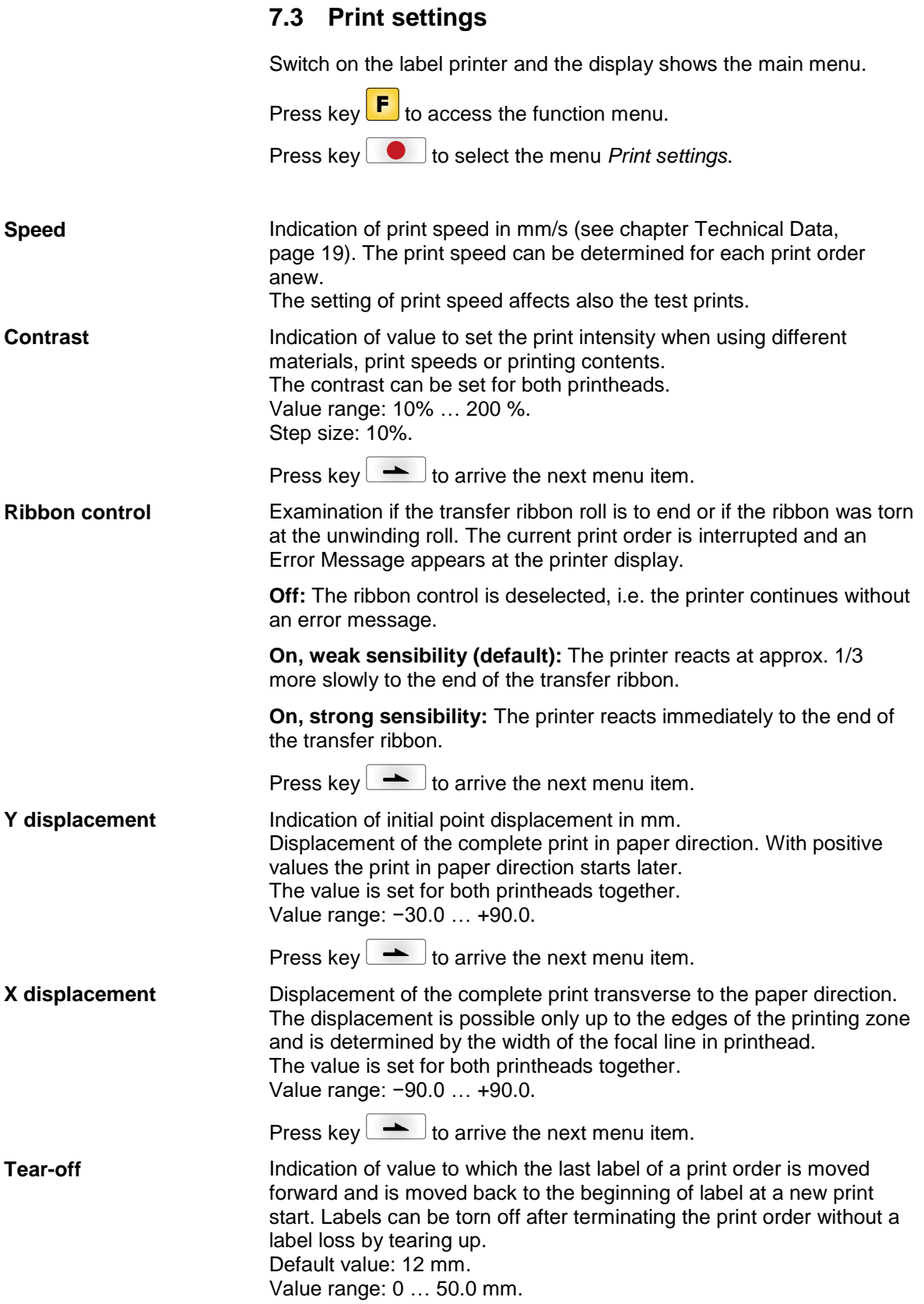

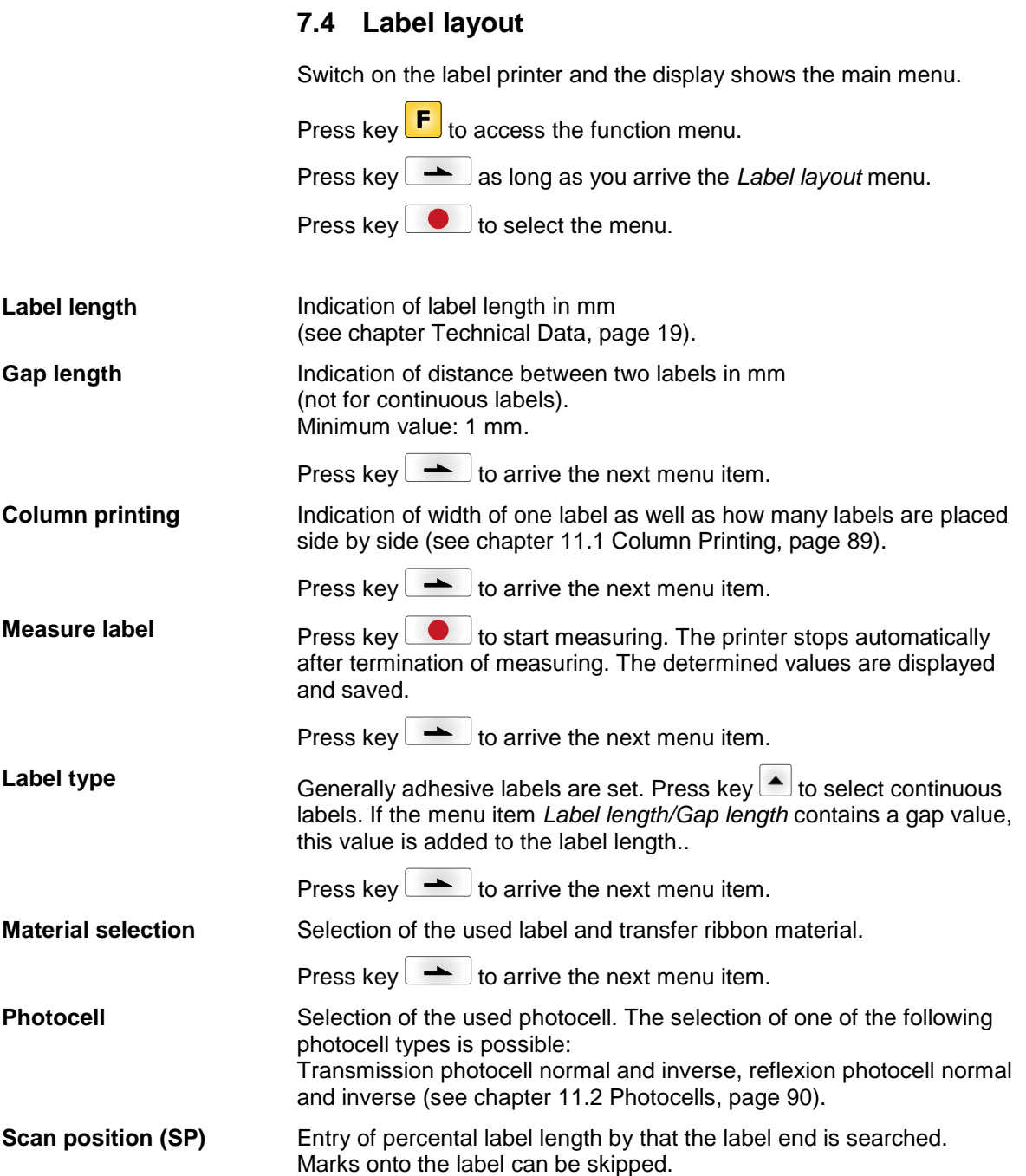

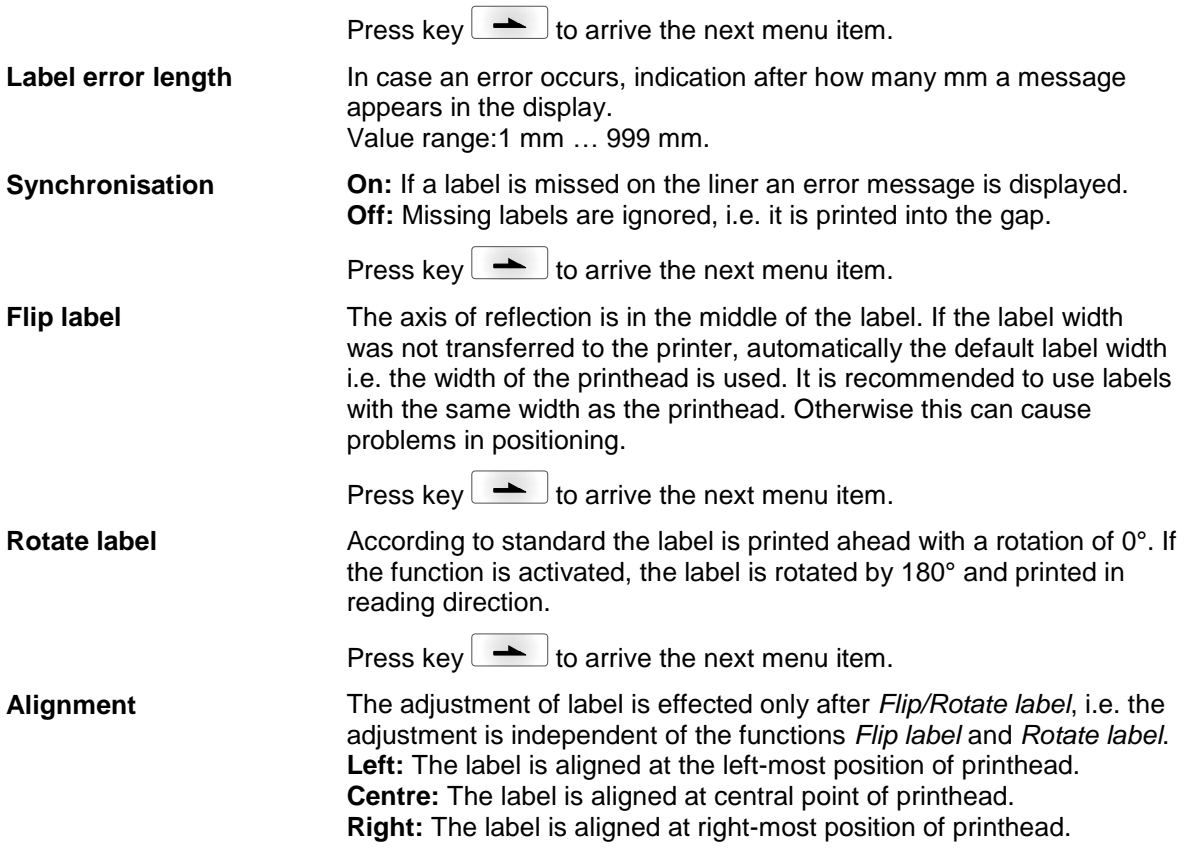

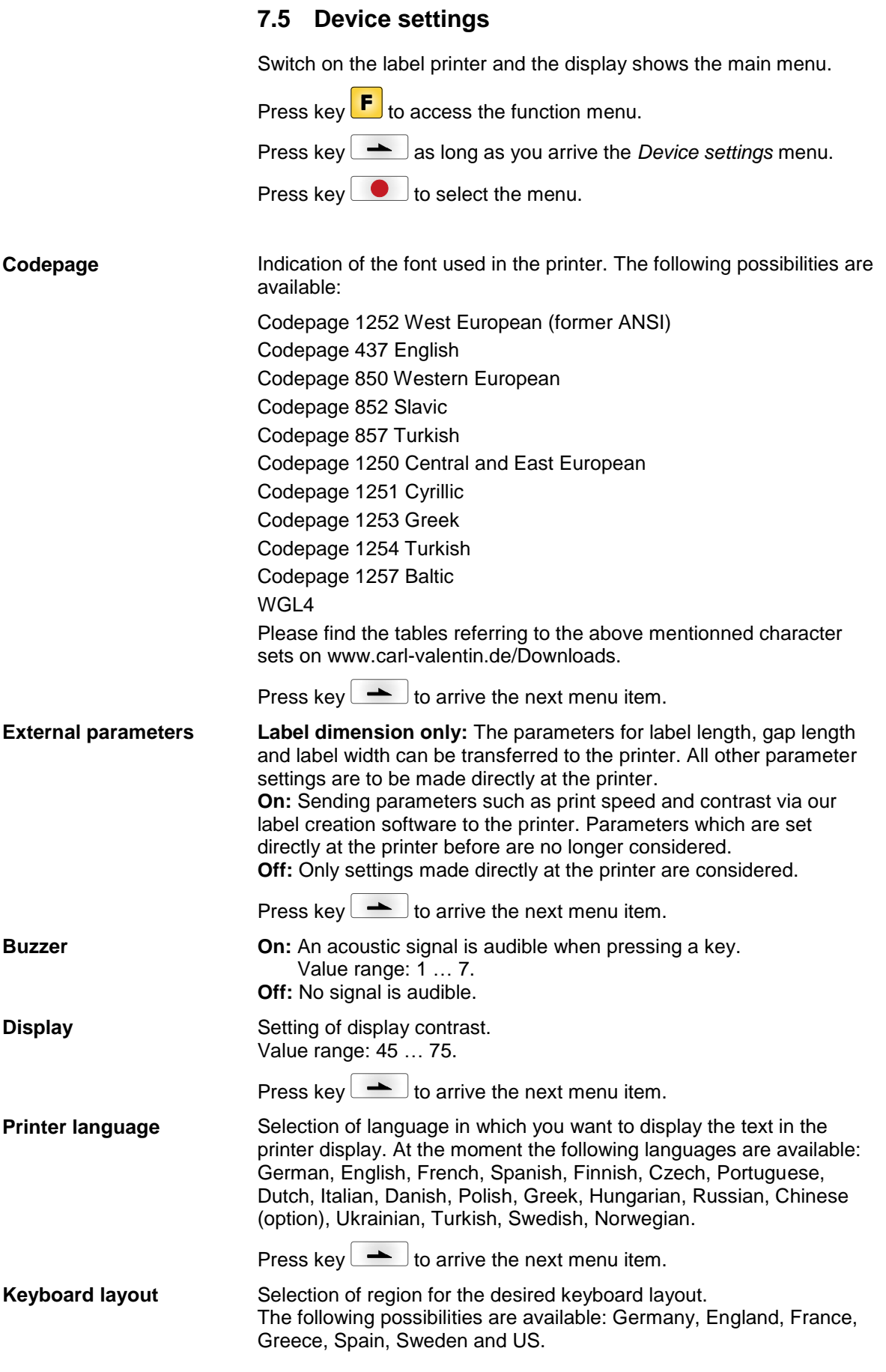

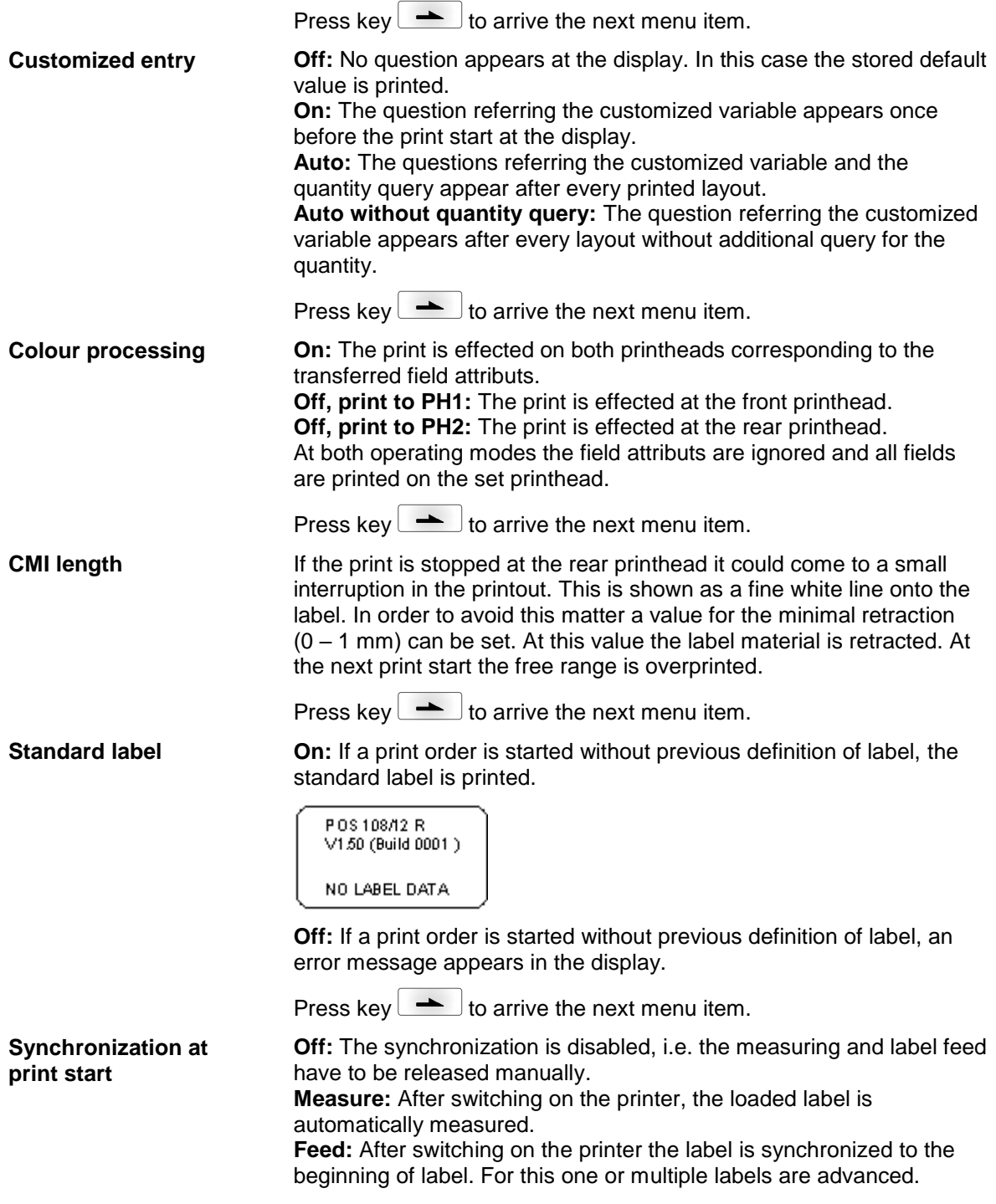

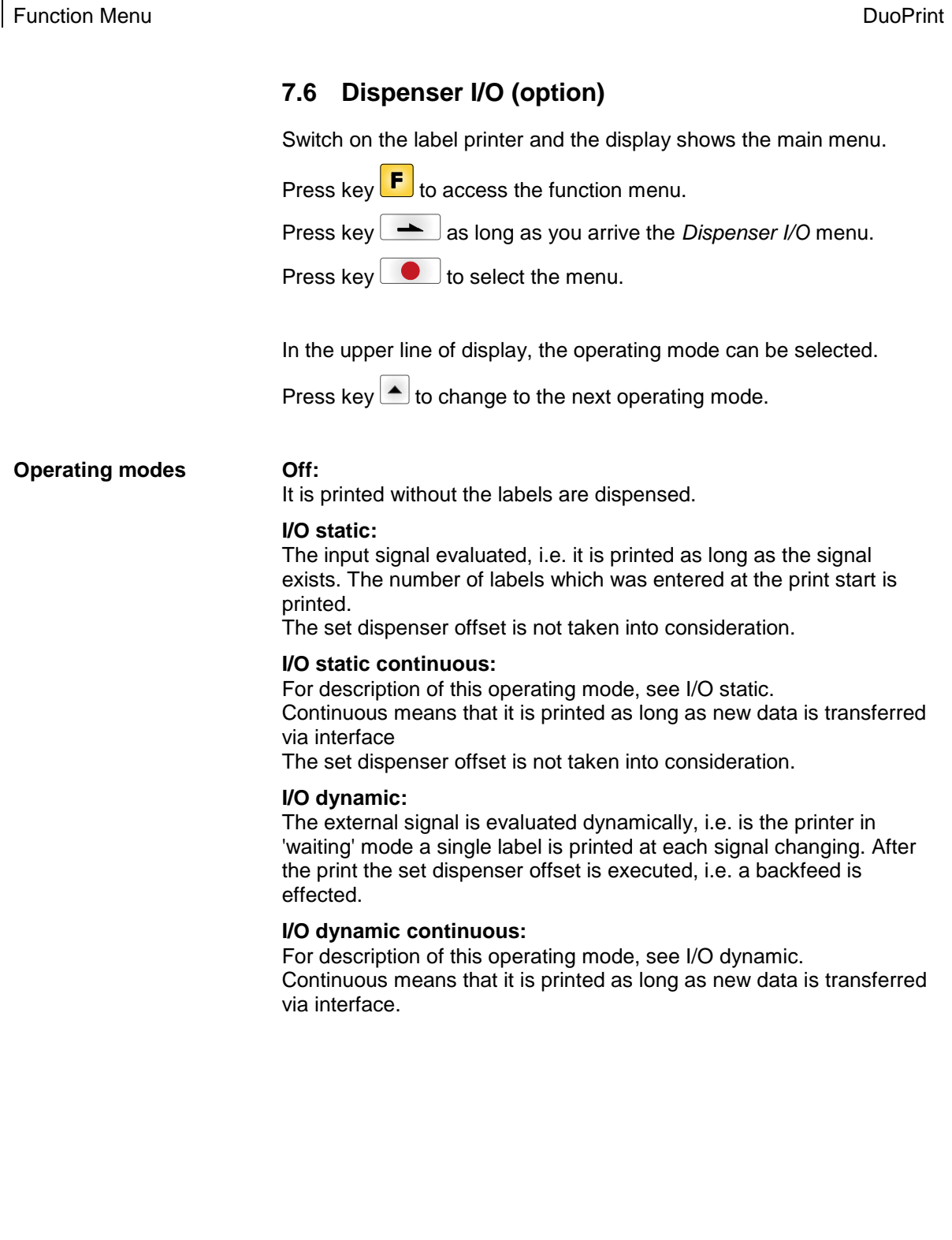

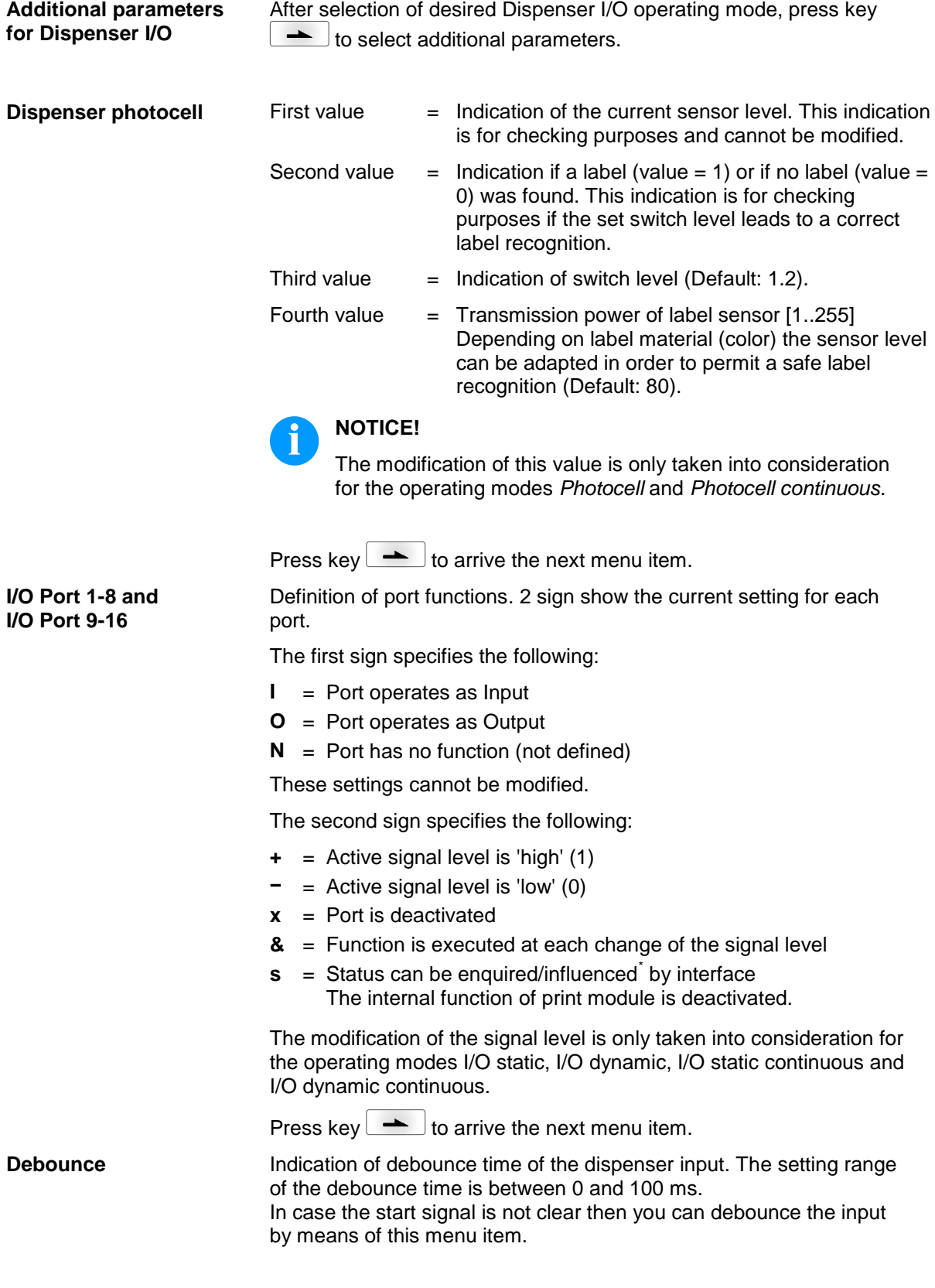

\* in connection with Netstar PLUS

<span id="page-45-0"></span>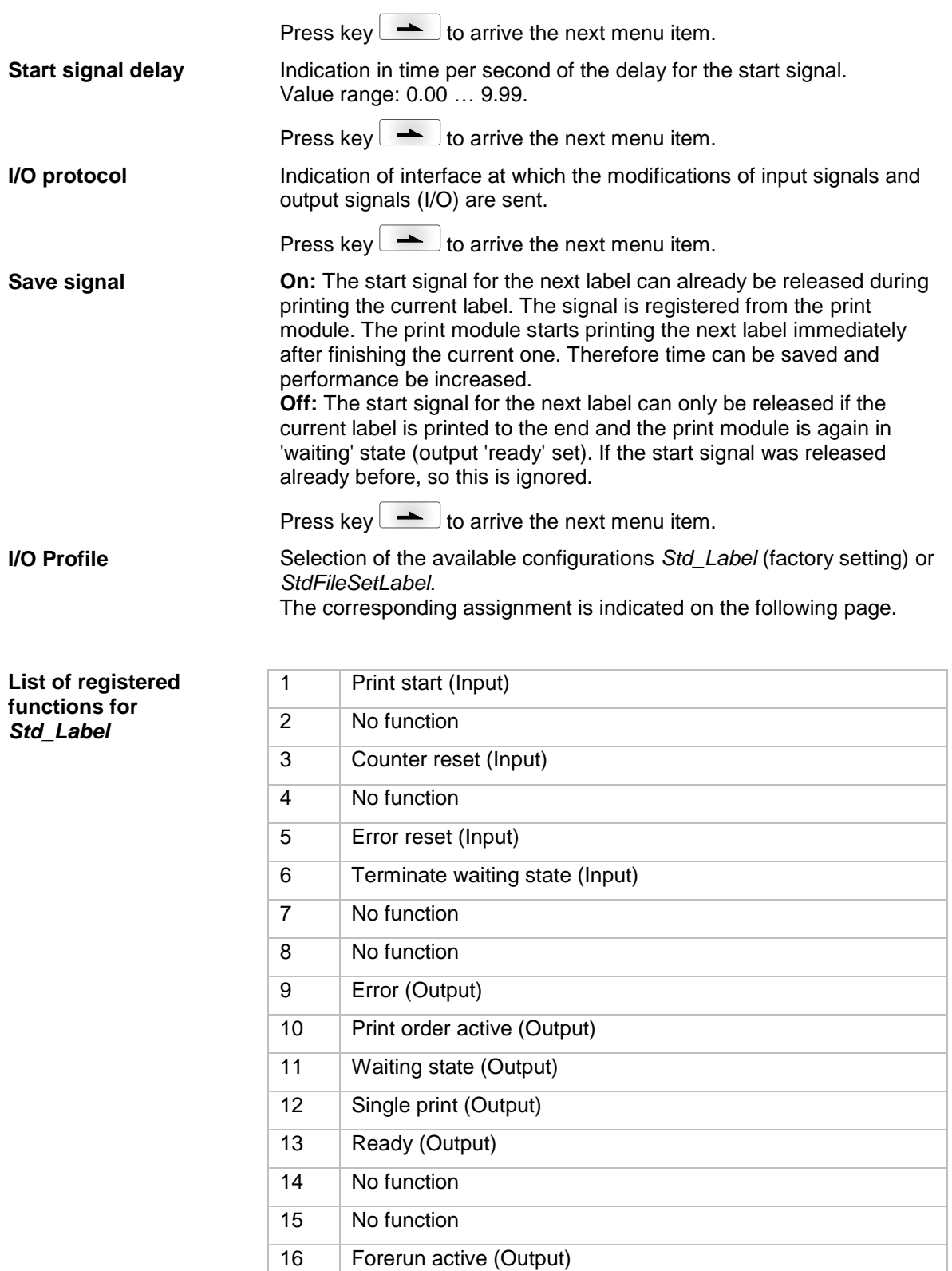

#### **List of registered functions for**  *StdFileSetLabel*

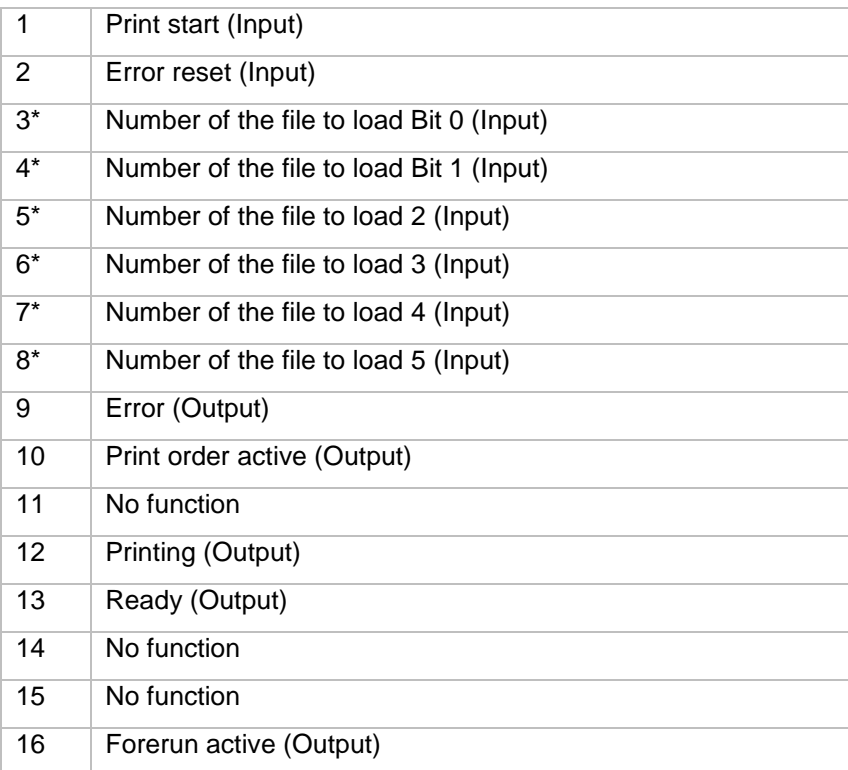

\* The files must be saved onto the CF card in the user directory (see chapter [8.4,](#page-60-0) page [61\)](#page-60-0).

The files must start with 1 or 2 digits (1\_Etikett.prn, 02\_Etikett.prn).

The files can be saved with a file extension.

In the printer status 'ready', 'waiting' or 'stop', a new file can be loaded. The printer order will be started after charging and an already existing printer order will be deleted.

The input signal 000000 does not charge a file and does not delete an already existing print order.

## **7.7 Material Savings**

Ribbon save = maximum exploitation of transfer ribbon

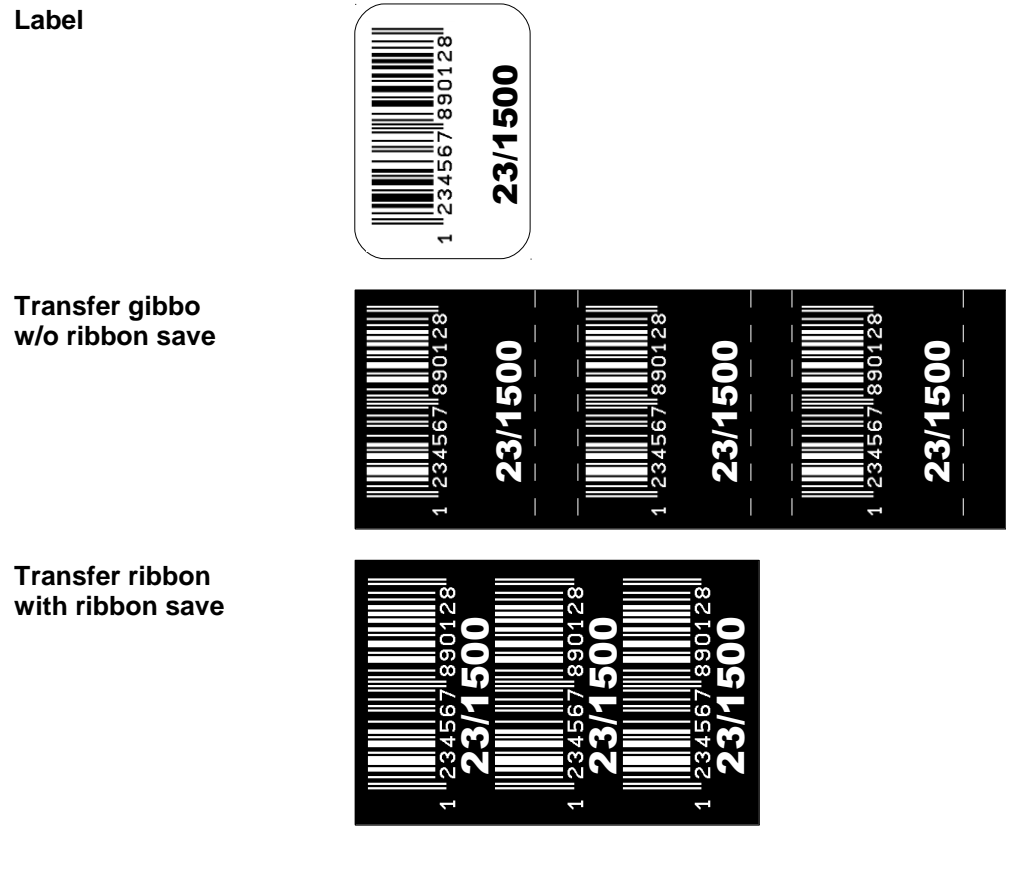

#### **Procedure**

In general, the maximum exploitation of the transfer ribbon is achieved in that the transfer ribbon stops in the event of gaps within the label and/or the distance between two labels and the printhead folds in, i.e. is moved upwards. Thus, the transfer ribbon consumption is reduced.

As can be clearly seen in the example provided above, the transfer ribbon consumption is significantly lower in the 'standard' ribbon save mode.

In the 'Off' ribbon save mode, the printhead is not folded in and, thus, the transfer ribbon consumption is not reduced.

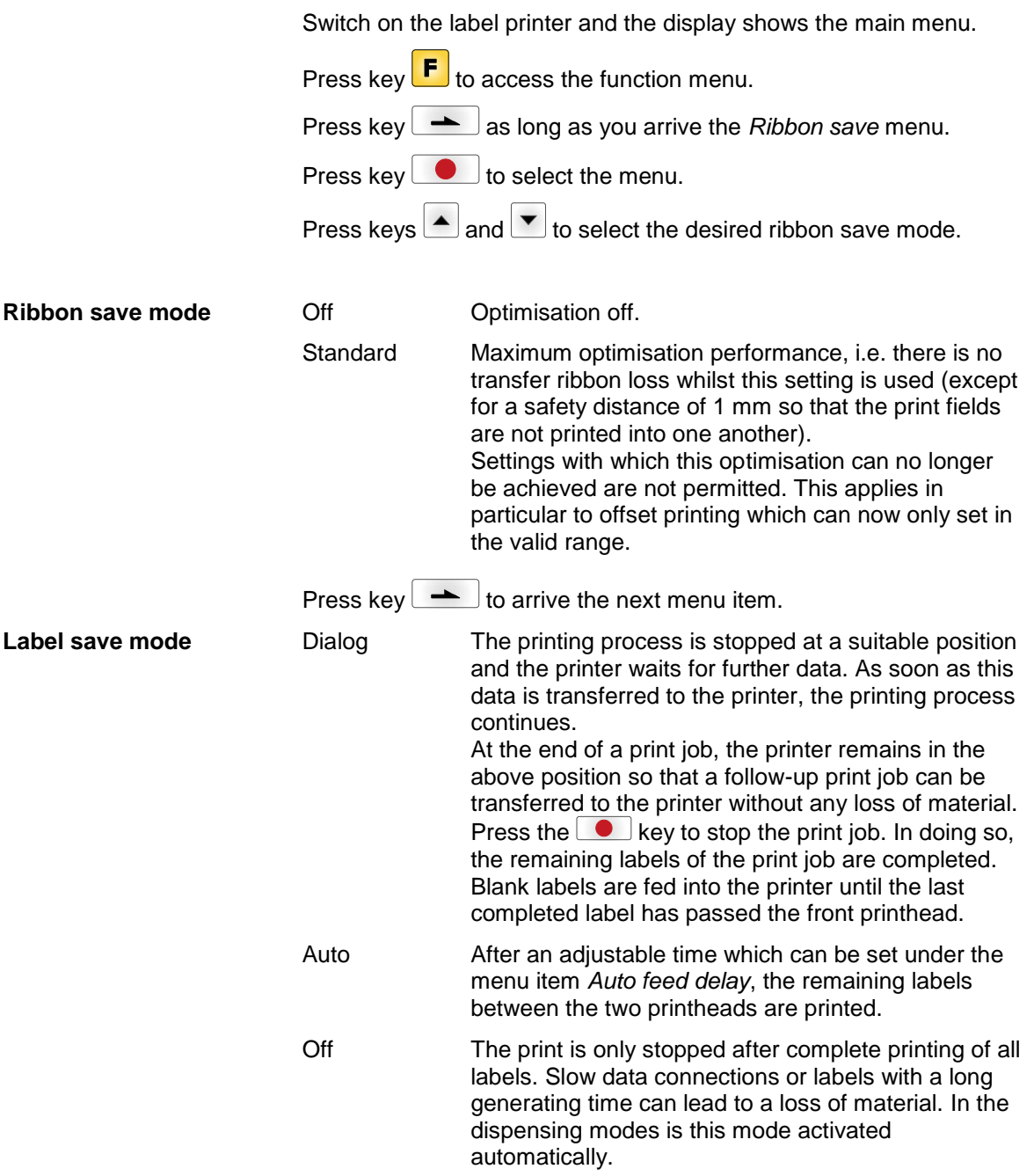

Press key  $\rightarrow$  to arrive the next menu item.

**Auto feed delay**

Setting of time after that the remaining labels between the printheads were automatically printed. Value range 0 … 255 seconds

#### **7.8 Network**

Switch on the label printer and the display shows the main menu.

Press key  $\mathbf{F}$  to access the function menu.

Press key **a** as long as you arrive the *Network* menu.

Press key  $\Box$  to select the menu.

For more information, please see the separate manual.

## **7.9 Password**

Switch on the label printer and the display shows the main menu.

Press key  $\left[\mathbf{F}\right]$  to access the function menu.

Press key  $\leftarrow$  as long as you arrive the *Password* menu.

Press key  $\Box$  to select the menu.

With a password different functions can be blocked for the operator. There are different applications with which such a password protection can be used reasonably. To receive a most flexible password protection, the printer functions will be divided into several function groups.

Because of these different function groups the password protection is very flexible. The printer can be adjusted best to its actual order, as only certain functions are blocked.

## **Operation**

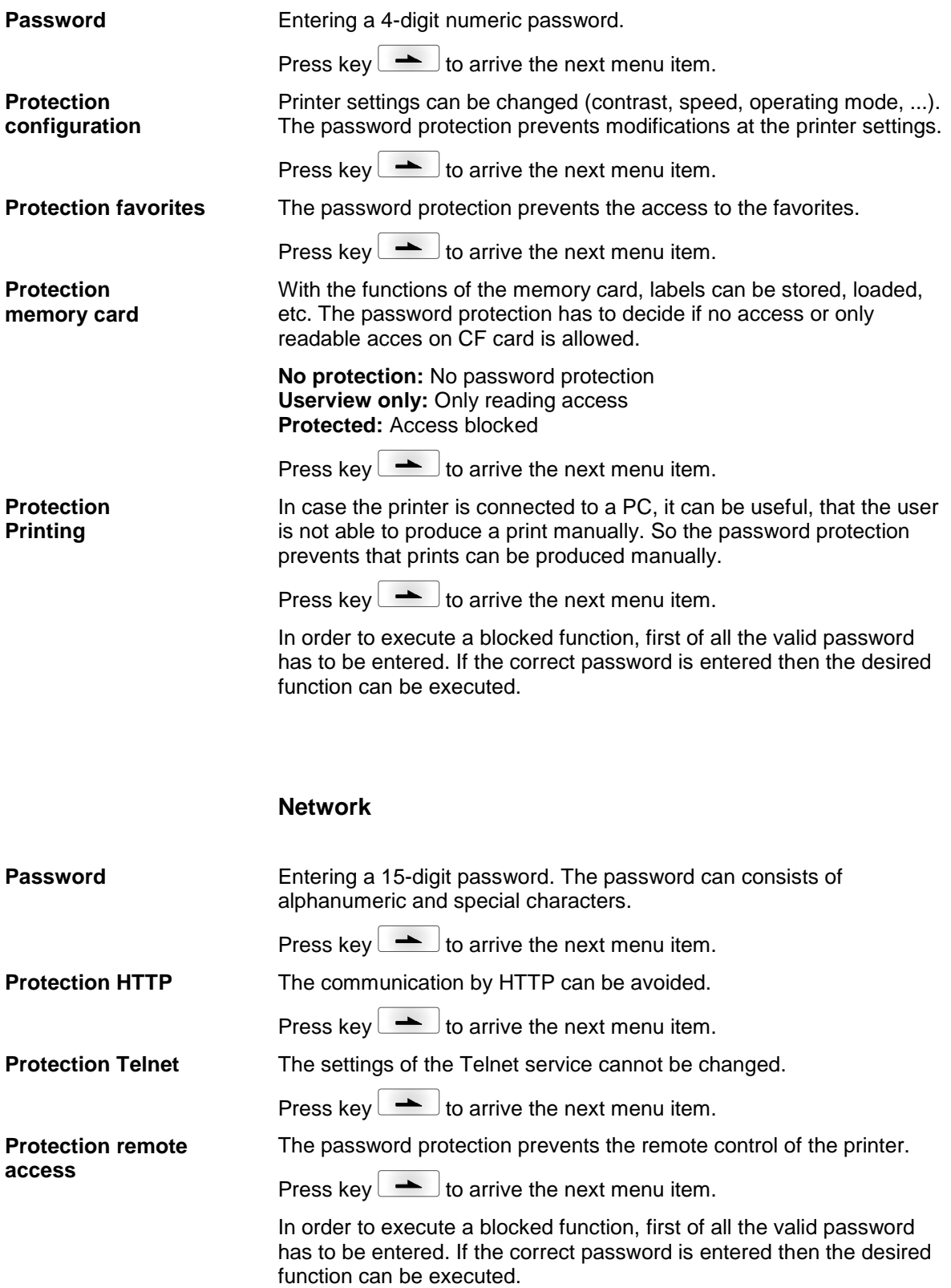

#### **7.10 Interface** Switch on the label printer and the display shows the main menu. Press key  $\boxed{\text{F}}$  to access the function menu. Press key **a** as long as you arrive the *Interface* menu. Press key  $\bigcirc$  to select the menu. **COM1:** 0 - serial interface Off. 1 - serial interface On. 2 - serial Interface On, no error message occurs in case of a transmission error. **Baud:** Indication of bits which are transferred per second (speed of data transfer). Value range: 1200, 2400, 4800, 9600, 19200, 38400, 57600 and 115200. **P = Parity:** N - No parity E - Even O - Odd Please observe that the settings correspond to those of the printer. **D = Data bits:** Setting of data bits. Value range: 7 or 8 Bits. **S = Stop bits:** Indication of stop bits between bytes. Value range: 1 or 2 stop bits. Press key  $\rightarrow$  to arrive the next menu item. **SOH:** Start of data transfer block  $\rightarrow$  Hex format 01 **ETB:** End of data transfer block  $\rightarrow$  Hex formal 17 Two different start / en signs can be set. The settings are normally SOH = 01 HEX and ETB = 17 HEX. Several host computers cannot process these signs and therefore SOH = 5E HEX and ETB = 5F cannot be set. Press key  $\rightarrow$  to arrive the next menu item. Check whether the data are transferred via the interface. Press the **and**  $\bullet$  keys to select standard (on). Press the  $\bullet$ key and the data sent via any port (COM1, LPT, USB, TCP/IP) is **COM1 / Baud / P / D / S Start sign / End sign Port test**

printed.

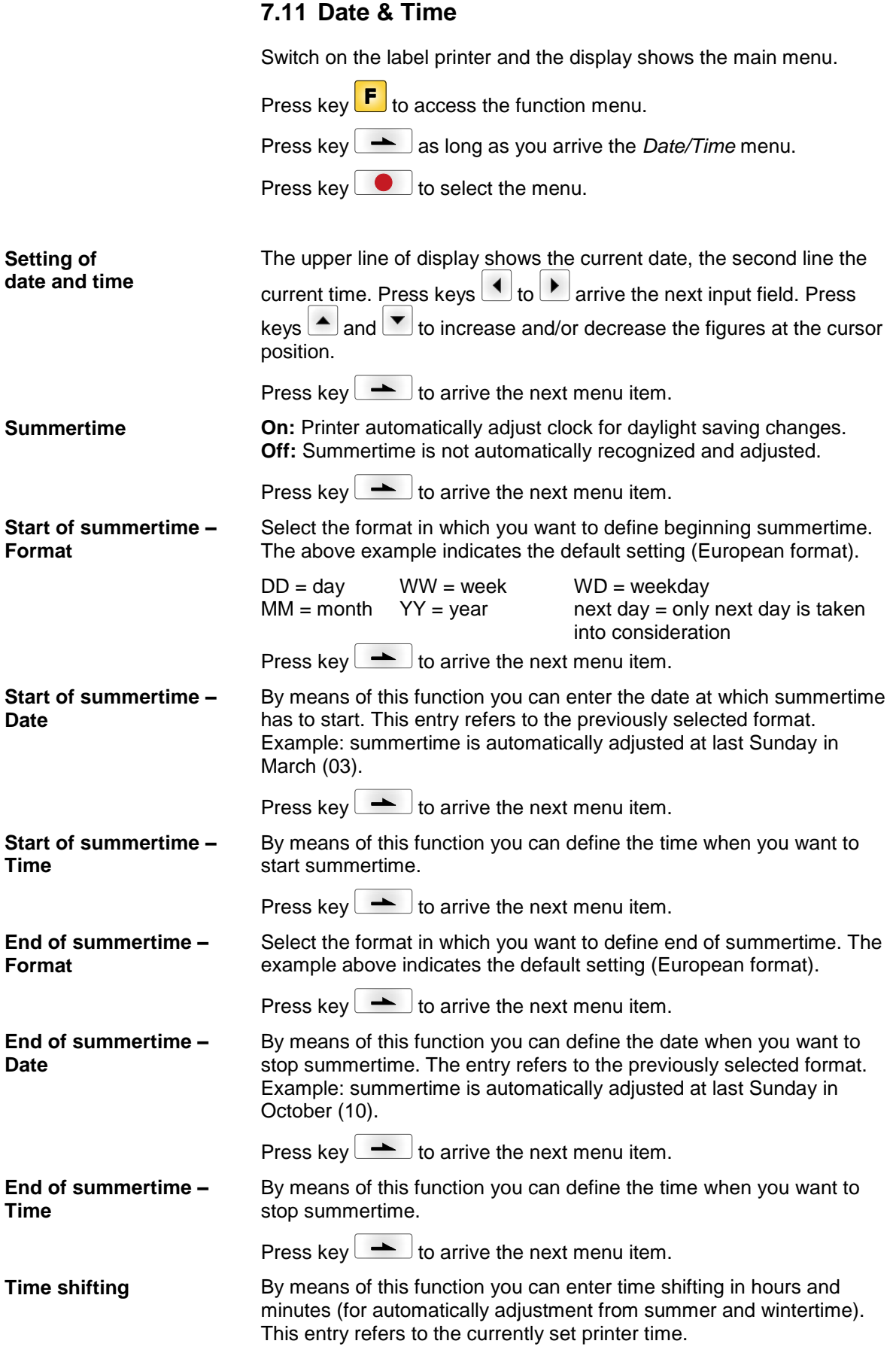

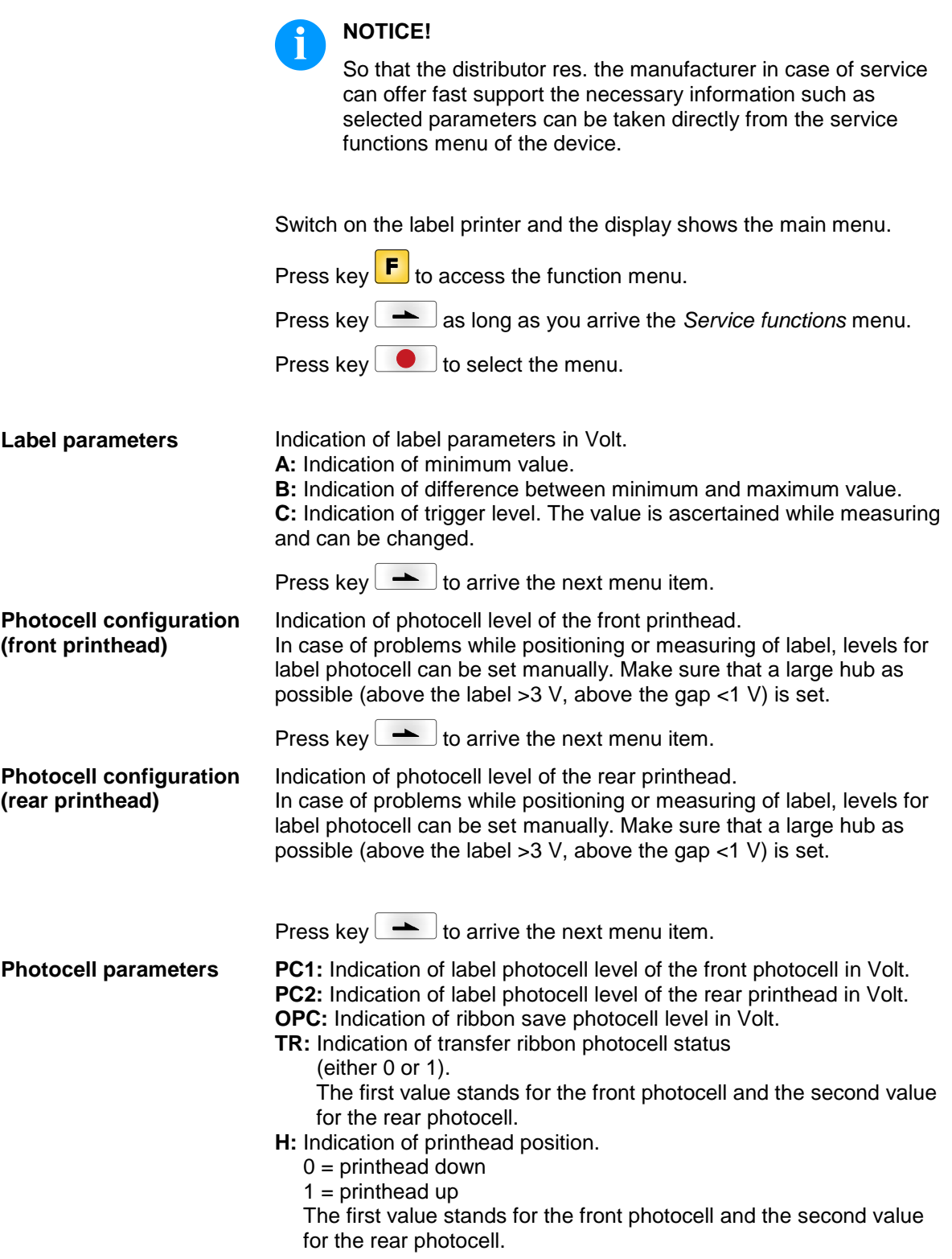

**7.12 Service Functions**

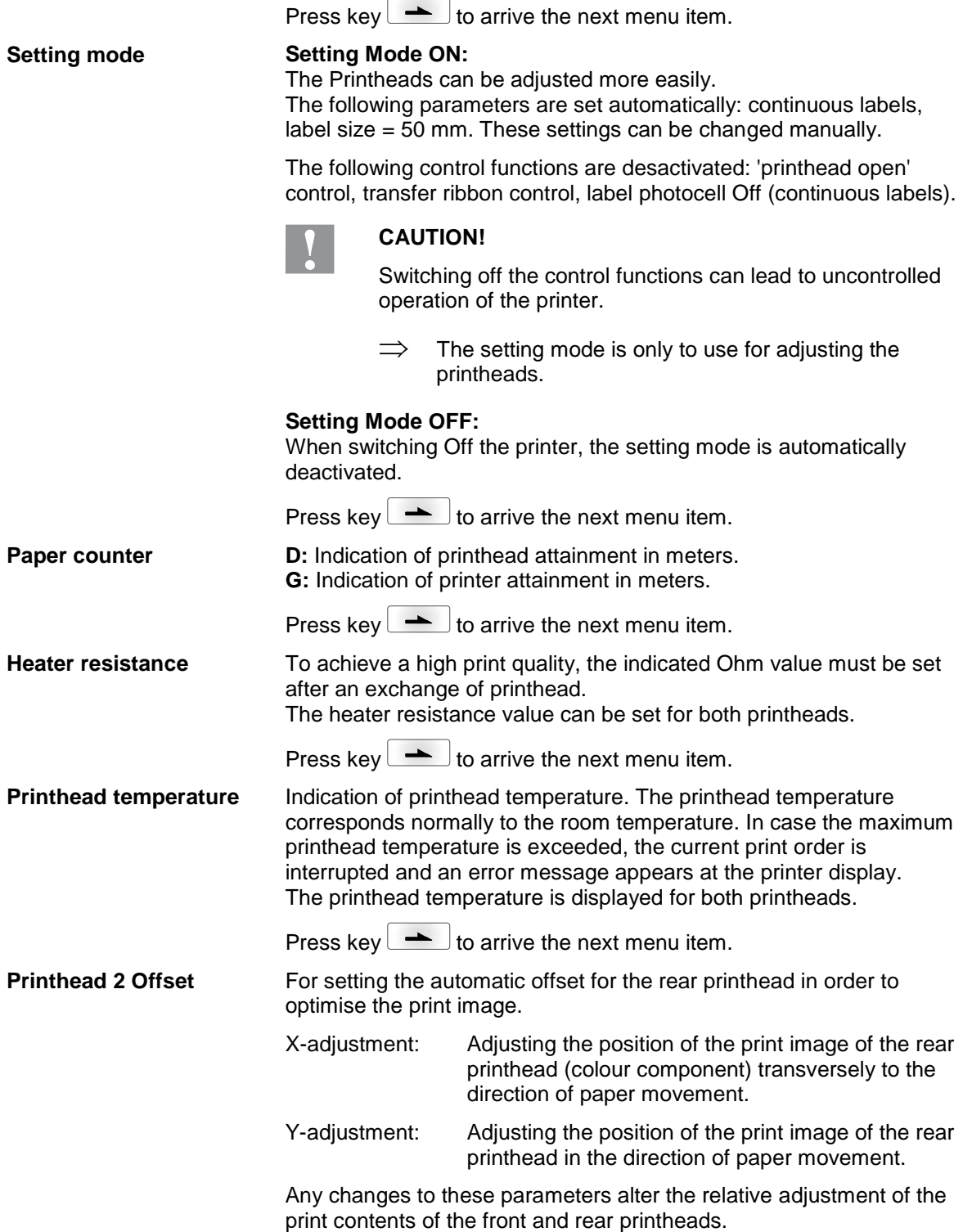

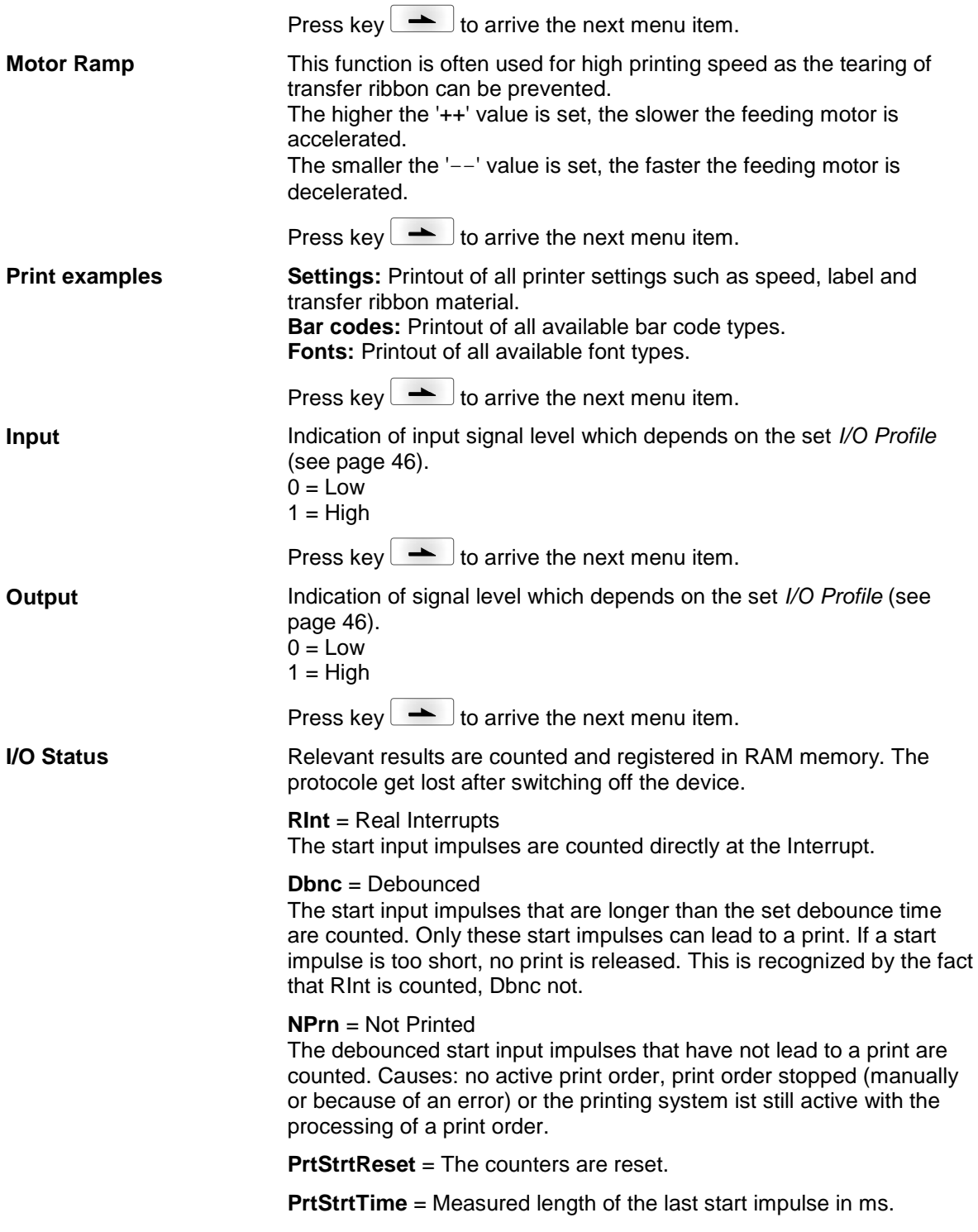

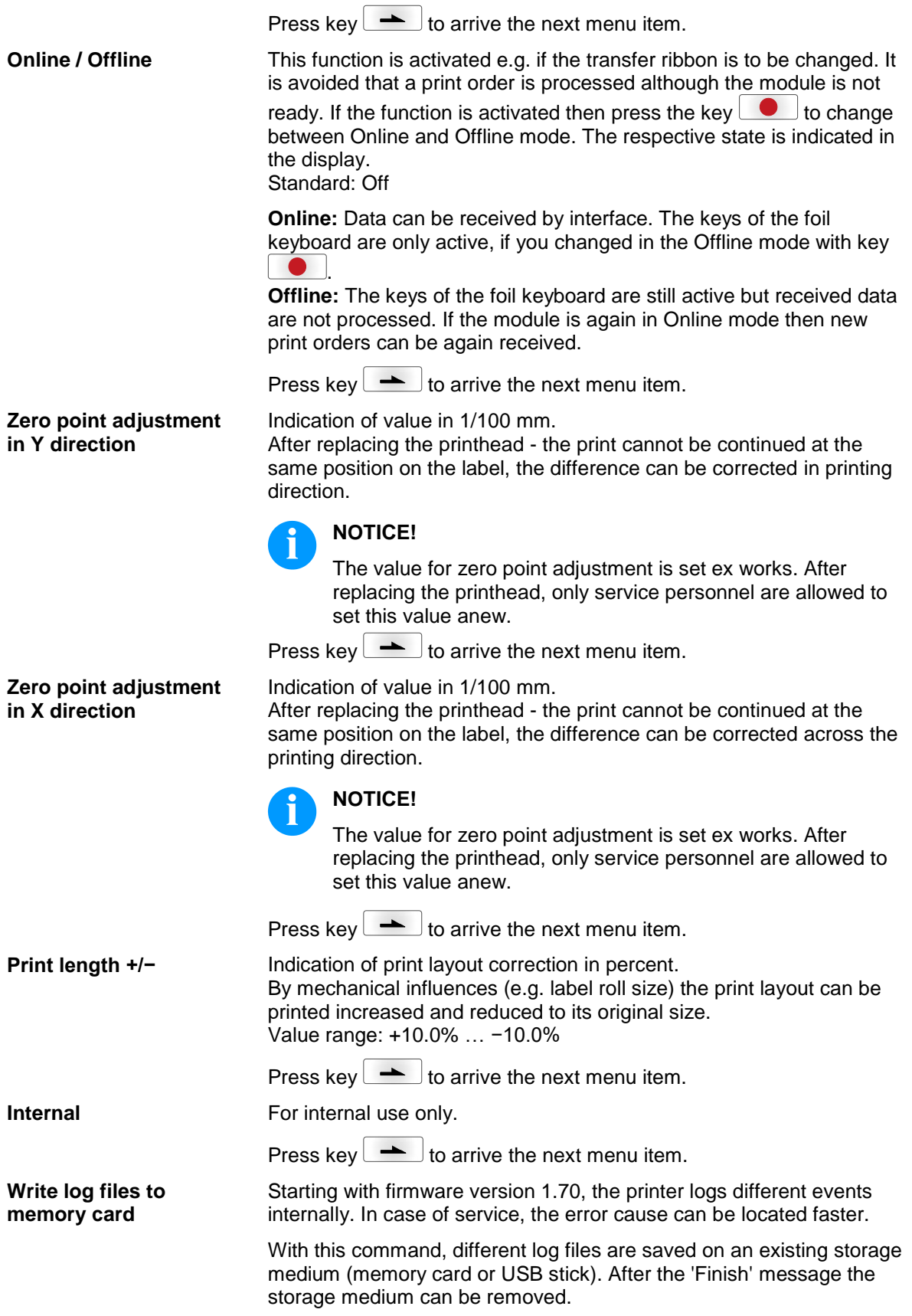

The files are in directory 'log':

**LogMemErr.txt:** Logged errors with additional information such as date/time and file name/line number (for developers).

**LogMemStd.txt:** Logging of selected events.

**LogMemNet.txt:** Data latest send via port 9100.

**Parameters.log:** All printer parameters in human readable form.

**TaskStatus.txt:** Status of all printer tasks.

The files *LogMemErr.txt* and *LogMemStd.txt* are written in circle, i.e. old contents are overwritten. The entry logged last is marked with "---"

## **7.13 Main menu**

Switch on the label printer and the display shows the main menu. The main menu shows information such as printer type, current date and time, version number of firmware and the used FPGA.

The selected display is shown for a short time, then the indication returns to the first information.

Press key  $\bullet$  to arrive the next information display.

# **8 Compact Flash Card / USB Memory Stick**

### **8.1 General Information**

On the back side of the label printer is the slot for the CF card and the USB port for inserting the USB memory stick.

The mass storage menu (memory menu) permits the access to CF cards or USB memory sticks attached to the printer. Among loading and saving labels simple operations of contents are possible such as delete files/directories, copy files/directories or formatting.

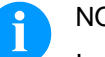

#### NOTICE!

In case of a malfunction of the original memory medium it is recommend to copy the most important data by means of a commercial Card Reader.

#### **8.2 Display Structure**

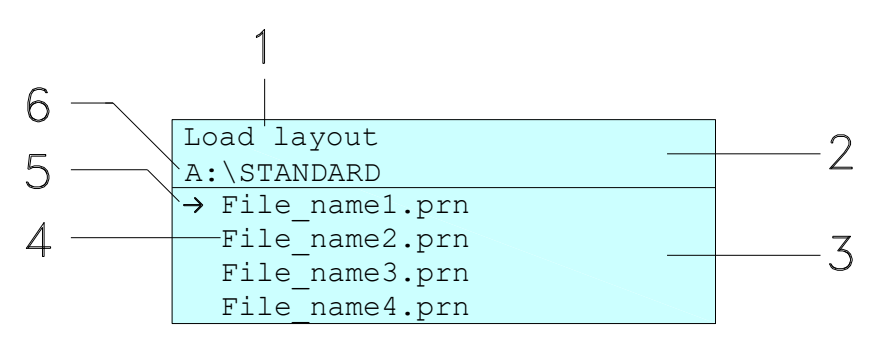

- $1 =$  Current function
- $2 = 2$ -lined header
- 3 = Scroll range
- 4 = File names / directory names
- 5 = Marking of the selected file (cursor)
- $6 =$  Current path (drive:\directory)

The two-line header (2) contains the current function name (1) and the current path (6).

The four-line scroll range indicates a list of files/directories. The first entry (marked with an arrow) is the active one. To this file/directory and/or these files/directories refer all actions.

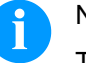

NOTICE!

- Three drives are available.
- A:\ indicates the CF card.
- U:\ indicates the USB memory stick. (only one stick can be inserted)
- R:\ indicates the RAM (ZPL Emulation).

## **8.3 Navigation**

The memory menu is operated with the keys of the foil keyboard of the control unit or with different function keys of an attached USB keyboard.

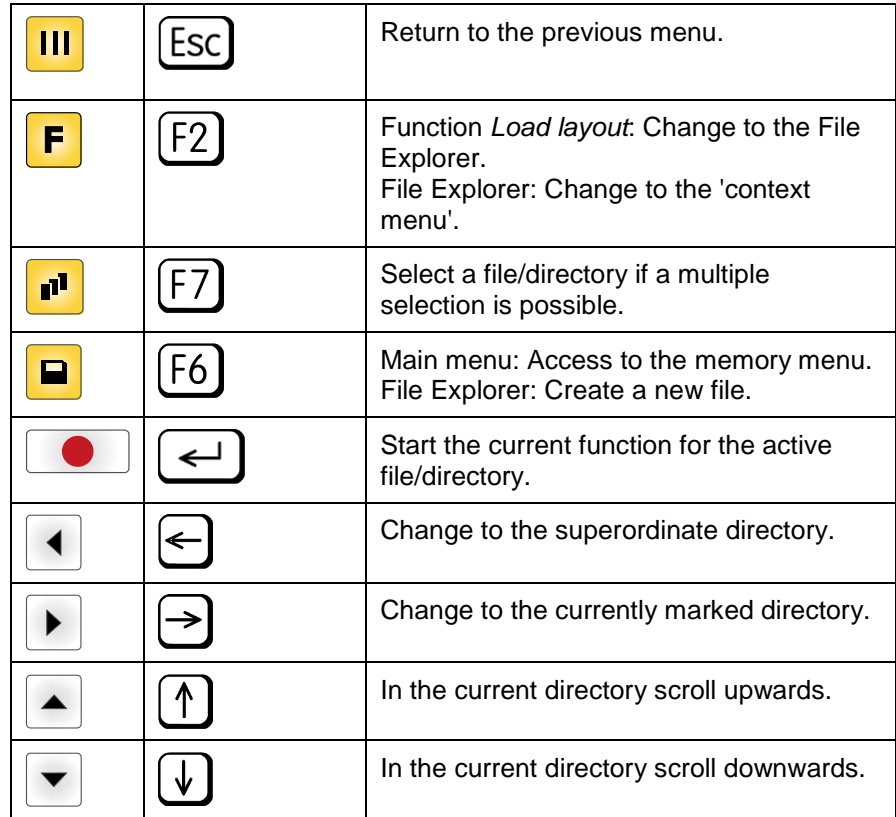

#### <span id="page-60-0"></span>**8.4 Define User Directory**

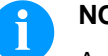

## **NOTICE!**

An user directory is to be defined:

- before using and/or navigating through the memory menu.
- if formatting of CF card is effected at PC and thus the STANDARD directory was not created automatically.

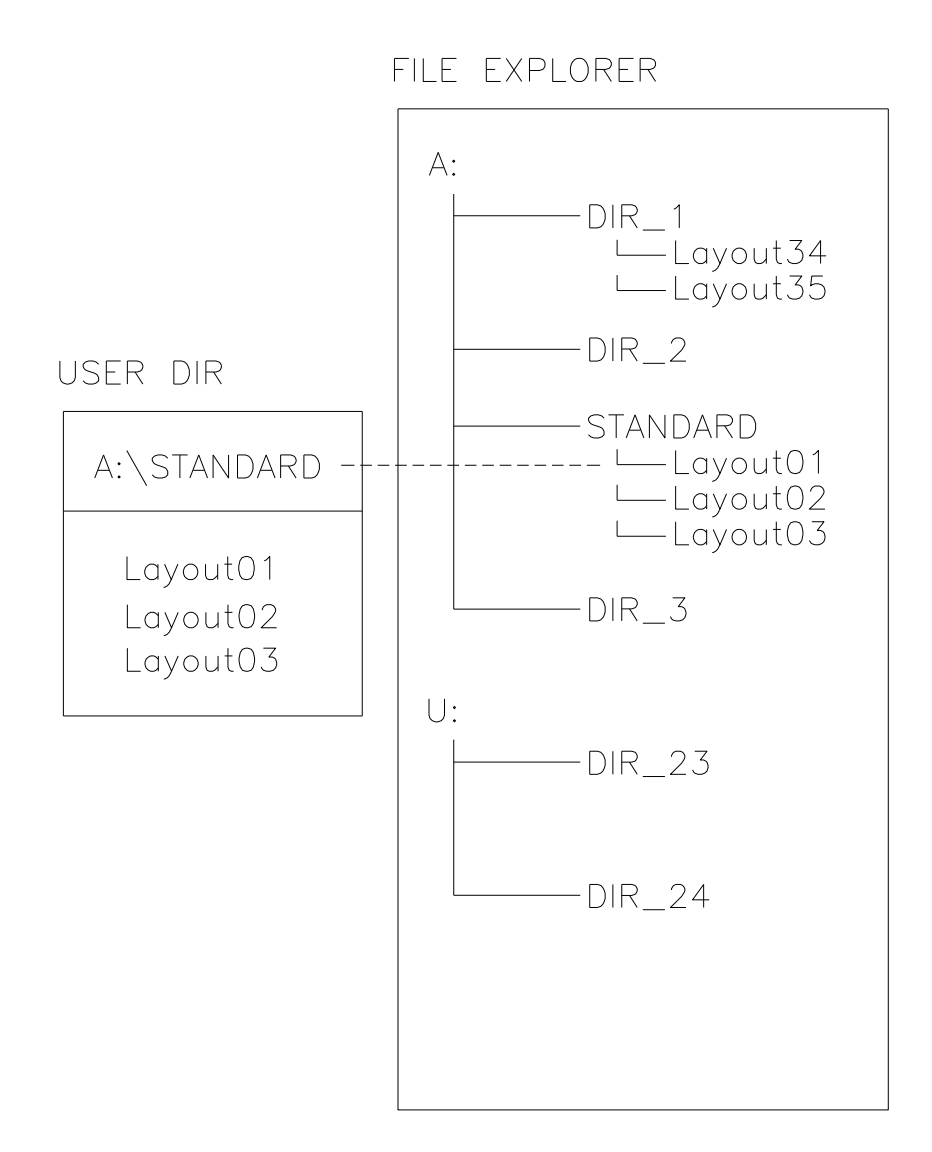

The user directory is the root directory in which the user saves usually the most frequently used files/layouts. The utilisation of the user directory permits the quick and direct access to the files saved in the defined user directory. The definition of an user directory saves thus a long search of the file to be printed.

Press key  $\Box$  to access to the memory menu.

Press key  $\mathsf F$  to call the File Explorer.

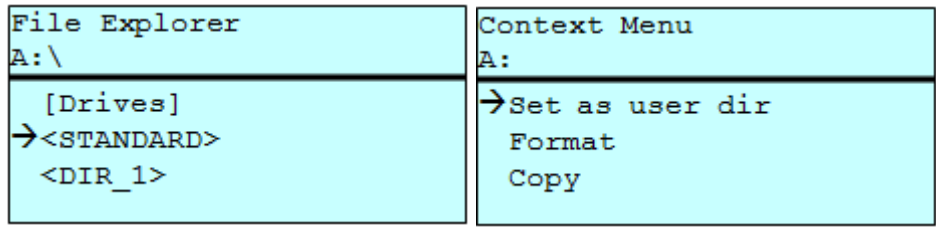

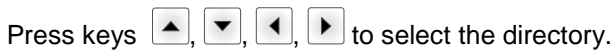

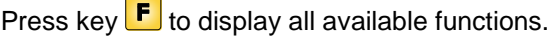

 $\sim$   $\sim$ 

Select the function *Set as user dir* and press key **the set of the confirm the** selection.

Press key  $\overline{\mathbf{u}}$  as long as the printer returned to the main menu.

At the next start of the memory menu the selected directory is displayed as user directory.

## **8.5 Load Layout**

Loads a layout within a defined user directory. The function allows quick access to the desired layout as only layout files are displayed and directories hidden.

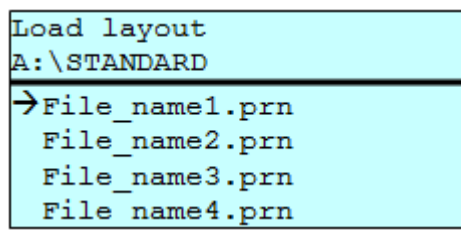

Press key  $\blacksquare$  to access to the memory menu.

Press keys  $\left[\begin{array}{c} \blacksquare \end{array}\right]$ ,  $\left[\begin{array}{c} \blacksquare \end{array}\right]$ ,  $\left[\begin{array}{c} \blacksquare \end{array}\right]$  to select the layout to be printed.

Press key  $\bigcirc$  to confirm the selection.

The printer display shows automatically the window to insert the number of copies which are to print.

Select the number of copies which are to be printed.

Press key  $\Box$  to start the print order.

#### NOTICE!

The directory CANNOT be changed here. A change of directory MUST be made in the File Explorer with the function *Change directory*.

#### **8.6 File Explorer**

The File Explorer is the file manager of the printing system. The File Explorer provides the main functions for the user interface of memory menu.

In the user directory, press key  $\boxed{\mathbf{F}}$  to access to the File Explorer.

Following functions are available:

- Change drive and/or directory
- Load file
- Save layout and/or configuration
- Delete file(s)
- Format CF card
- Copy file(s)

#### Selection of drive and/or directory in which the files are saved. **Change drive/directory**

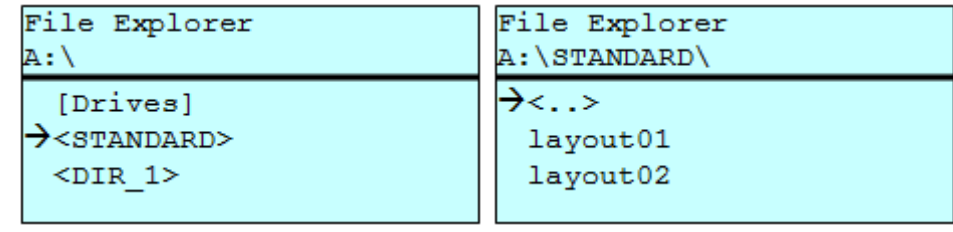

Press key  $\Box$  to access to the memory menu.

Press key  $\mathsf{F}$  to call the File Explorer.

Press keys  $\boxed{\blacktriangle}$ ,  $\boxed{\blacktriangleright}$ ,  $\boxed{\blacktriangle}$ ,  $\boxed{\blacktriangleright}$  to select the directory.

Press key  $\Box$  to confirm the selection.

The selected directory is now displayed.

#### **Load file**

Loads a file. This can be a configuration saved before, a layout, etc.

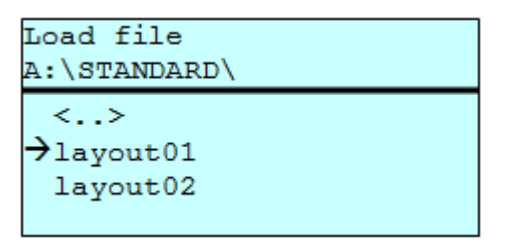

Press key  $\Box$  to access to the memory menu.

Press key  $\boxed{\text{F}}$  to call the File Explorer.

Press keys  $\blacksquare$  and  $\blacktriangledown$  to select the file.

Press key  $\bullet$  to load the selected file.

If the selected file is a layout, then the number of copies to print can be entered immediately.

#### Saves the currently loaded layout under the selected name. **Save layout**

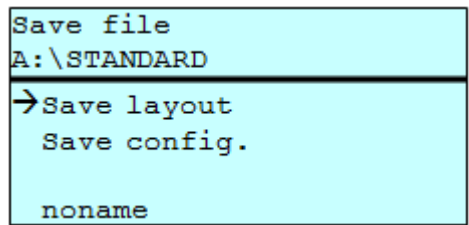

Press key  $\Box$  to access to the memory menu.

Press key  $\mathsf F$  to call the File Explorer.

Press key **P** to change to the menu *Save file*.

Selct the function *Savel layout* and confirm the selection with key  $\bullet$ .

If an USB keyboard is attached a new file name for *noname* can be assigned.

Saves the complete, current printer configuration under the selected name. **Save configuration**

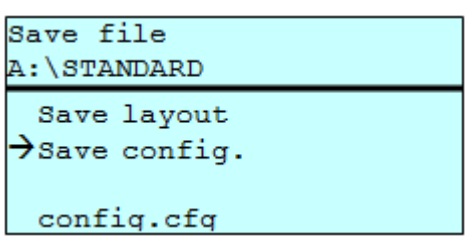

Press key  $\Box$  to access to the memory menu.

Press key  $\mathsf{F}$  to call the File Explorer.

Press key **D** to change to the menu *Save file*.

Selct the function *Save configuration* and confirm the selection with  $key$  .

If an USB keyboard is attached a new file name for *config.cfg* can be assigned.

Deletes one or more files and/or directories irrevocably. With the deletion of a directory both the contained files and the subdirectories are deleted. **Delete file(s)**

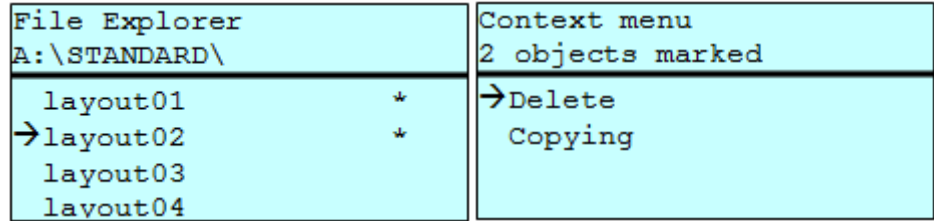

Press key  $\blacksquare$  to access to the memory menu.

Press key  $\mathsf F$  to call the File Explorer.

Press keys  $\blacksquare$  and  $\blacktriangledown$  to select the file.

Press key  $\mathbf{I}^{\mathsf{nl}}$  to mark the files which are to be deleted. The marked entries are listed with \*. Repeat this procedure until all desired files and/or directories are marked for deletion.

Press key  $\begin{bmatrix} \mathsf{F} \end{bmatrix}$  to call the context menu.

Select the function *Delete* and confirm the selection with key **.** 

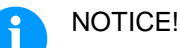

The deleting procedure is irreversible!

#### **Formatting**

Formats irrevocably the memory card.

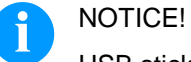

USB sticks cannot be formatted at the printer!

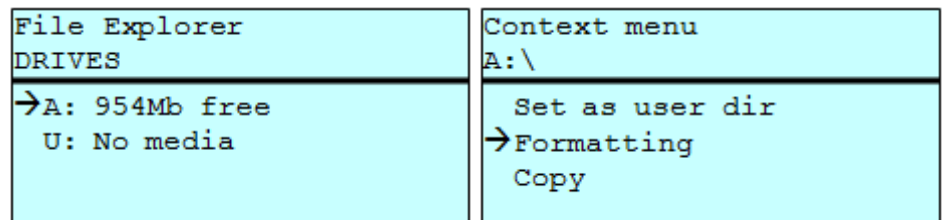

Press key  $\blacksquare$  to access to the memory menu.

Press key  $\boxed{\text{F}}$  to call the File Explorer.

Select the drive which is to format with the navigation keys.

Press key  $\mathsf F$  to call the context menu.

Select the function *Format* and confirm the selection with key **...** 

Creates a duplicate of the original file and/or the original directory to make changes independently of the original. **Copying**

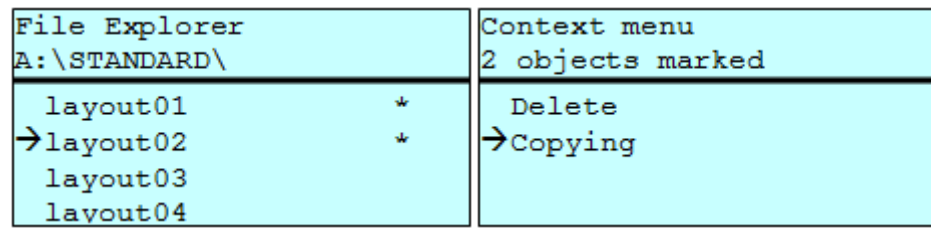

Press key  $\Box$  to access to the memory menu.

Press key  $\boxed{\text{F}}$  to call the File Explorer.

Press keys  $\bigtriangleup$  and  $\bigtriangledown$  to select the file.

Press key  $\blacksquare$  to mark the files which are to be copied. The marked entries are listed with \*. Repeat this procedure until all desired files and/or directories are marked for copying.

Press key  $\mathsf{F}$  to call the context menu.

Select the function *Copy* and confirm the selection with key  $\Box$ .

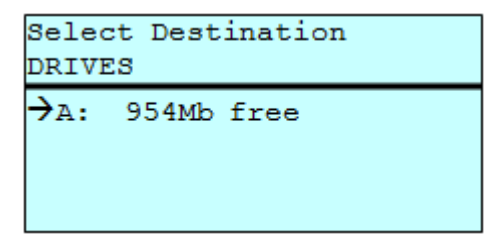

Select the target storage with the navigation keys and press key  $\Box$ to confirm the selection.

### **8.7 Firmware Update**

Starting from firmware version 1.58 it is possible to make a firmware update also via the memory menu. Both the USB stick as well as the CF card can be used for this.

On the CF card / USB memory stick a directory is created in which the necessary update files are stored (firmware.prn, data.prn). By means of the function *Load file* the file *firmware.prn* is selected/loaded. In the first step the printer executes the firmware update. After the necessary restart automatically the file *data.prn* is loaded. In this way the remaining components were updated. is After a renewed restart the update procedure is finished. **Procedure**

#### **8.8 Filter**

For certain functions a filter mask or a file name of a file which is to be saved can be entered. This input is indicated in the path line. It is possible with the filter mask to look for certain files. For example, with the input of 'L' only the files are listed whose character string starts with 'L' (regardless of upper and lower cases).

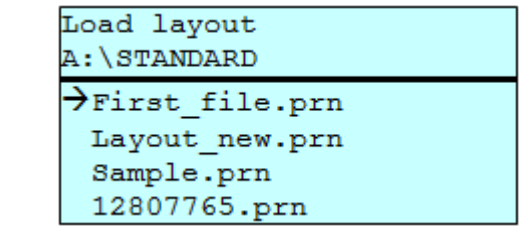

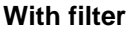

**Without filter**

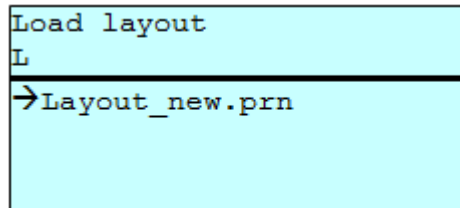

## **9 Maintenance and Cleaning**

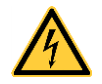

#### **DANGER!**

Risk of death by electric shock!

 $\implies$  Before opening the housing cover, disconnect the label printer from the mains supply and wait for a moment until the power supply unit has discharged.

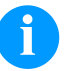

#### NOTICE!

When cleaning the label printer, personal protective equipment such as safety goggles and gloves are recommended.

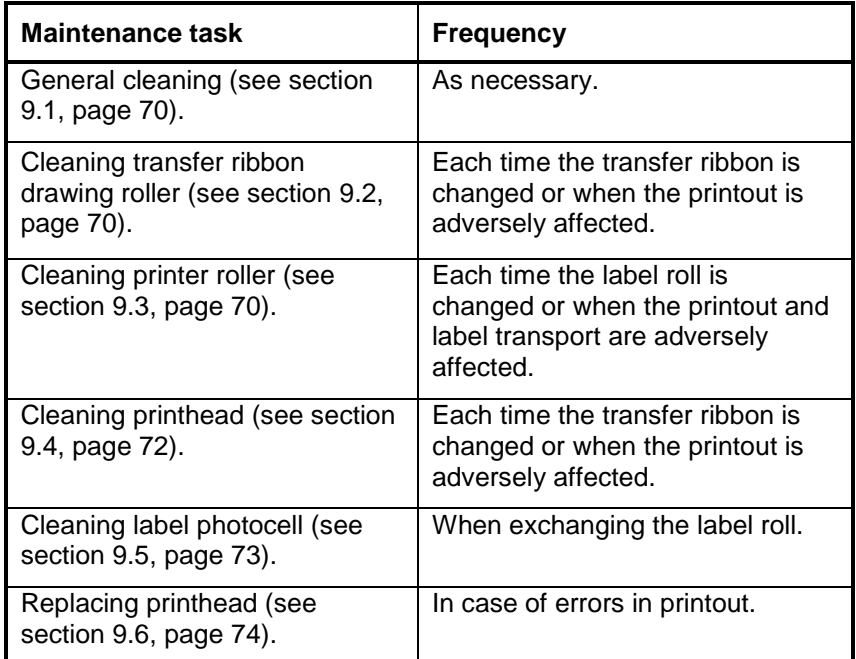

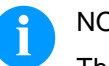

#### NOTICE!

The handling instructions for the use of Isopropanol (IPA) must be observed. In the case of skin or eye contact, immediately wash off the fluid thoroughly with running water. If the irritation persists, consult a doctor. Ensure good ventilation.

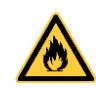

#### **WARNING!**

Risk of fire by easily inflammable label soluble!

 $\implies$  When using label soluble, dust must be completely removed from the label printer and cleaned.

#### **Maintenance schedule**

### <span id="page-69-0"></span>**9.1 General Cleaning**

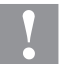

#### **CAUTION!**

Abrasive cleaning agents can damage the label printer!

- $\implies$  Do not use abrasives or solvents to clean the outer surface of the label printer.
- $\implies$  Remove dust and paper fuzz in the printing area with a soft brush or vacuum cleaner.
- $\implies$  Clean outer surfaces with an all-purpose cleaner.

## <span id="page-69-1"></span>**9.2 Cleaning the Transfer Ribbon Drawing Roller**

A soiled print roll can lead to reduced print quality and can affect transport of material.

- 1. Open printer cover.
- 2. Remove transfer ribbon from the label printer.
- 3. Remove deposits with roller cleaner and a soft cloth.
- 4. If the roller appears damaged, replace it.

## <span id="page-69-2"></span>**9.3 Cleaning the Printer Roller**

A soiled print roll can lead to reduced print quality and can affect transport of material.

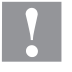

#### **CAUTION!**

Printhead can be damaged!

 $\implies$  Do not use sharp or hard objects to clean the printer roller.

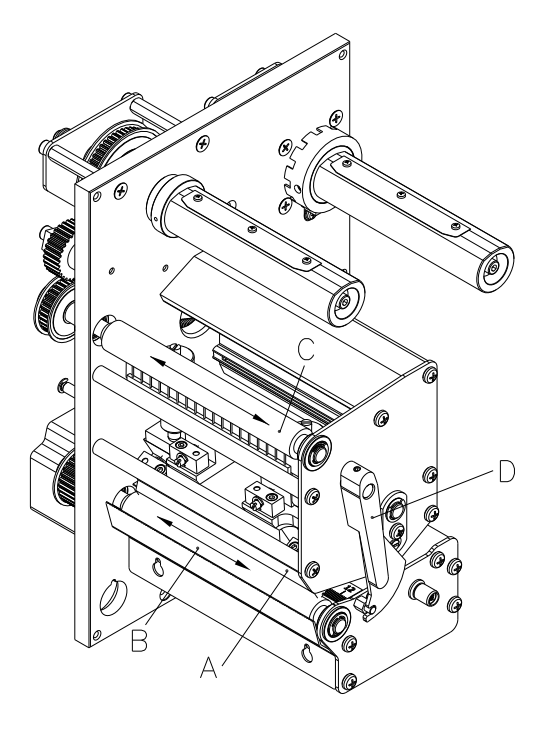

#### <span id="page-70-0"></span>**Figure 11**

- 1. Open printer cover.
- 2. Turn red lever (D) counter clockwise to lift up the printhead (A).
- 3. Remove labels and transfer ribbon form the label printer.
- 4. Remove deposits with roller cleaner and a soft cloth.
- 5. Turn the roller  $(B + C)$  manually step by step to clean the complete roller (only possible when printer is switched off, as otherwise the step motor is full of power and the roller is kept in its position).

## <span id="page-71-0"></span>**9.4 Cleaning the Printhead**

Printing can cause accumulation of dirt at printhead e.g. by colour particles of transfer ribbon, and therefore it is necessary to clean the printhead in regular periods depending on operating hours, environmental effects such as dust etc.

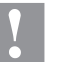

#### **CAUTION!**

Printhead can be damaged!

- $\implies$  Do not use sharp or hard objects to clean the printhead.
- Do not touch protective glass layer of the printhead.

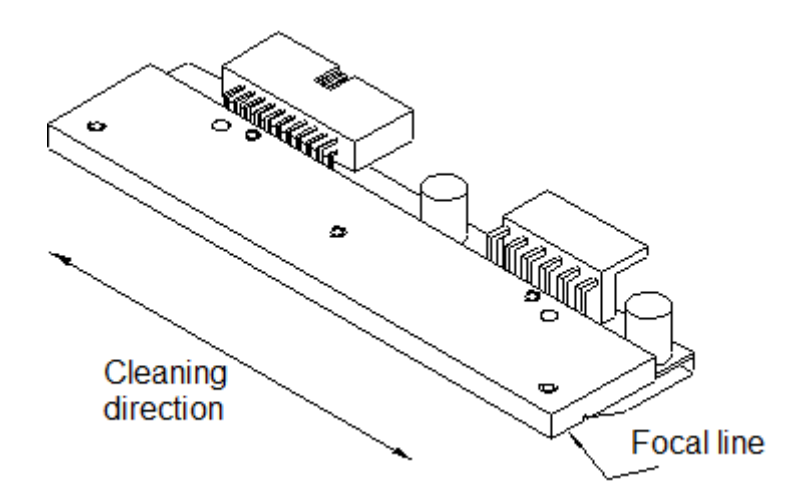

#### **Figure 12**

- 1. Open printer cover.
- 2. Turn red lever (D, in [Figure 11\)](#page-70-0) anticlockwise to lift up the printhead.
- 3. Remove labels and transfer ribbon from the label printer.
- 4. Clean printhead surface with special cleaning pen or a cotton swab dipped in pure alcohol.
- 5. Allow printhead to dry for 2-3 minutes before commissioning the printer.
### **9.5 Cleaning the Label Photocell**

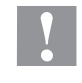

### **CAUTION!**

Label photocell can be damaged!

 $\implies$  Do not use sharp or hard objects or solvents to clean the label photocell.

The label photocell can become dirtied with paper dust and this can adversely affect label detection.

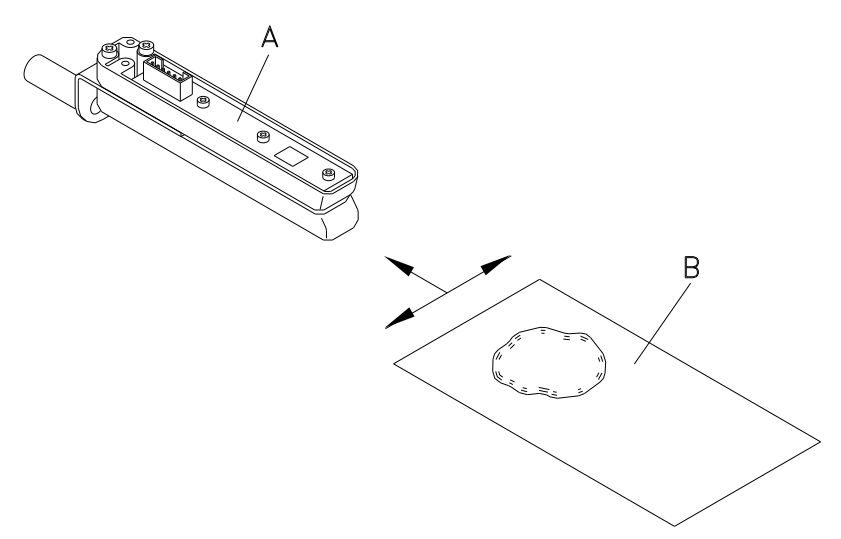

#### **Figure 13**

- 1. Open printer cover.
- 2. Turn red lever anticlockwise to lift up the printhead.
- 3. Remove labels and transfer ribbon from the label printer.
- 4. Blow out the photocell (A) with pressure gas spray. Observe strictly the instructions on the spray can!
- 5. Clean the label photocell (A) additionally with a cleaning card (B) before soaked in pure alcohol. Move the cleaning card from one side to the other (see illustration).
- 6. Reload the labels and transfer ribbon (see chapter [6](#page-30-0) [Loading](#page-30-0)  [Media,](#page-30-0) page [31\)](#page-30-0).

### **9.6 Replacing the Printhead**

### **CAUTION!**

The printhead can be damaged by static electricity discharges and impacts!

- $\Rightarrow$  Set up the device on a grounded, conductive surface.
- $\Rightarrow$  Ground your body, e.g. by wearing a grounded wristband.
- $\implies$  Do not touch contacts on the plug connections.
- Do not touch the printhead with hard objects or your hands.

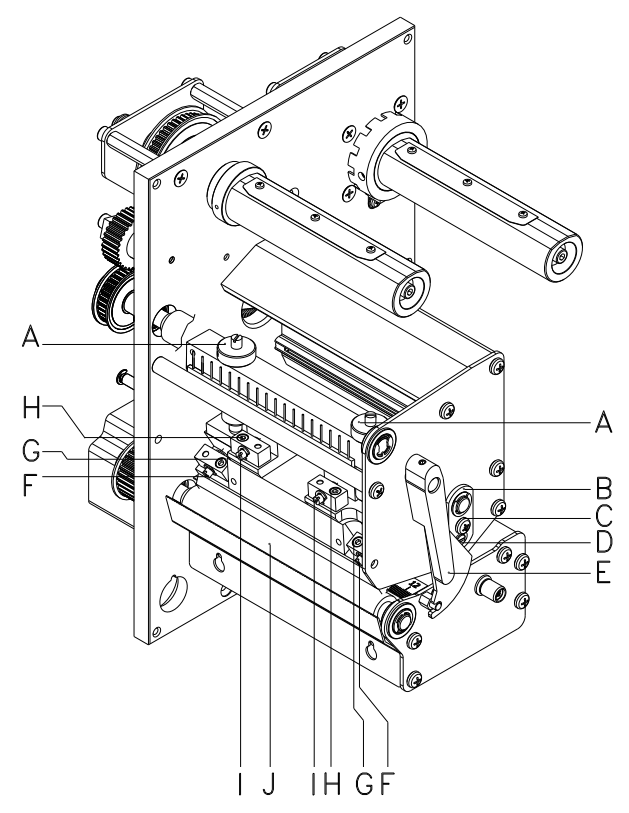

#### **Figure 14**

#### **Removing the printhead**

- 1. Open the printer cover.
- 2. Remove labels and transfer ribbon from the label printer.
- 3. When printhead is closed, loosen the fixing screws (G).
- 4. Remove the label guiding between the printheads.
- 5. Turn red lever (E) anticlockwise to lift up the printhead.
- 6. If the printhead (5) is not disengaged on the pressure roller (J), continue loosen the fixing screws (G).
- 7. Remove the printhead carefully to the front until you can reach the plug connections.
- 8. Remove plug connections and then remove printhead.

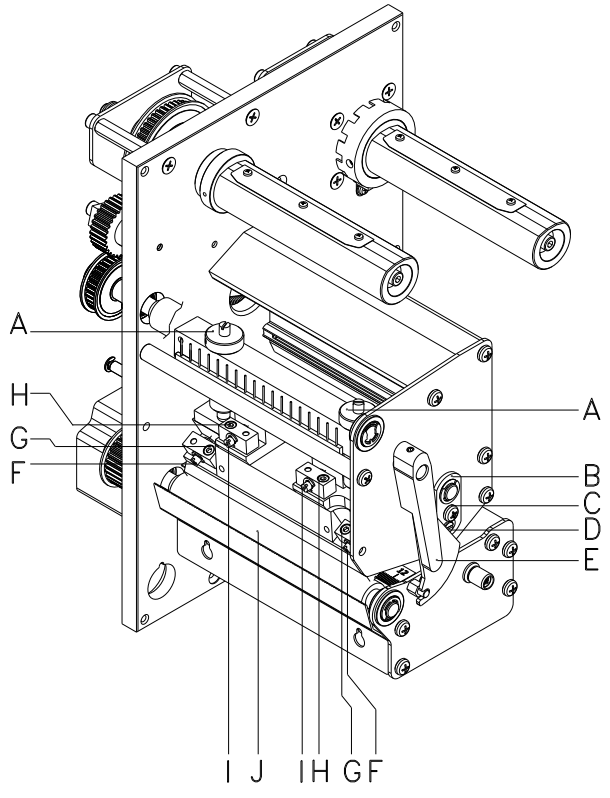

#### <span id="page-74-0"></span>**Figure 15**

#### **Installing the printhead**

- 1. Attach plug connections.
- 2. Position printhead in printhead mounting bracket in such a way that the pins are secured in the corresponding holes in the head plate.
- 3. Lightly keep printhead mounting bracket on the printer roller with one finger and check for correct positioning of the printhead.
- 4. Screw in fixing screws (G) and tighten it.
- 5. Install again the label guiding.
- 6. Reload labels and transfer ribbon (see chapter [6](#page-30-0) [Loading](#page-30-0)  [Media,](#page-30-0) page [31\)](#page-30-0).
- 7. Check resistance value on the type plate of printhead and if necessary change the value in the menu *Service functions/Heater resistance*.

# **9.7 Adjusting the Printhead**

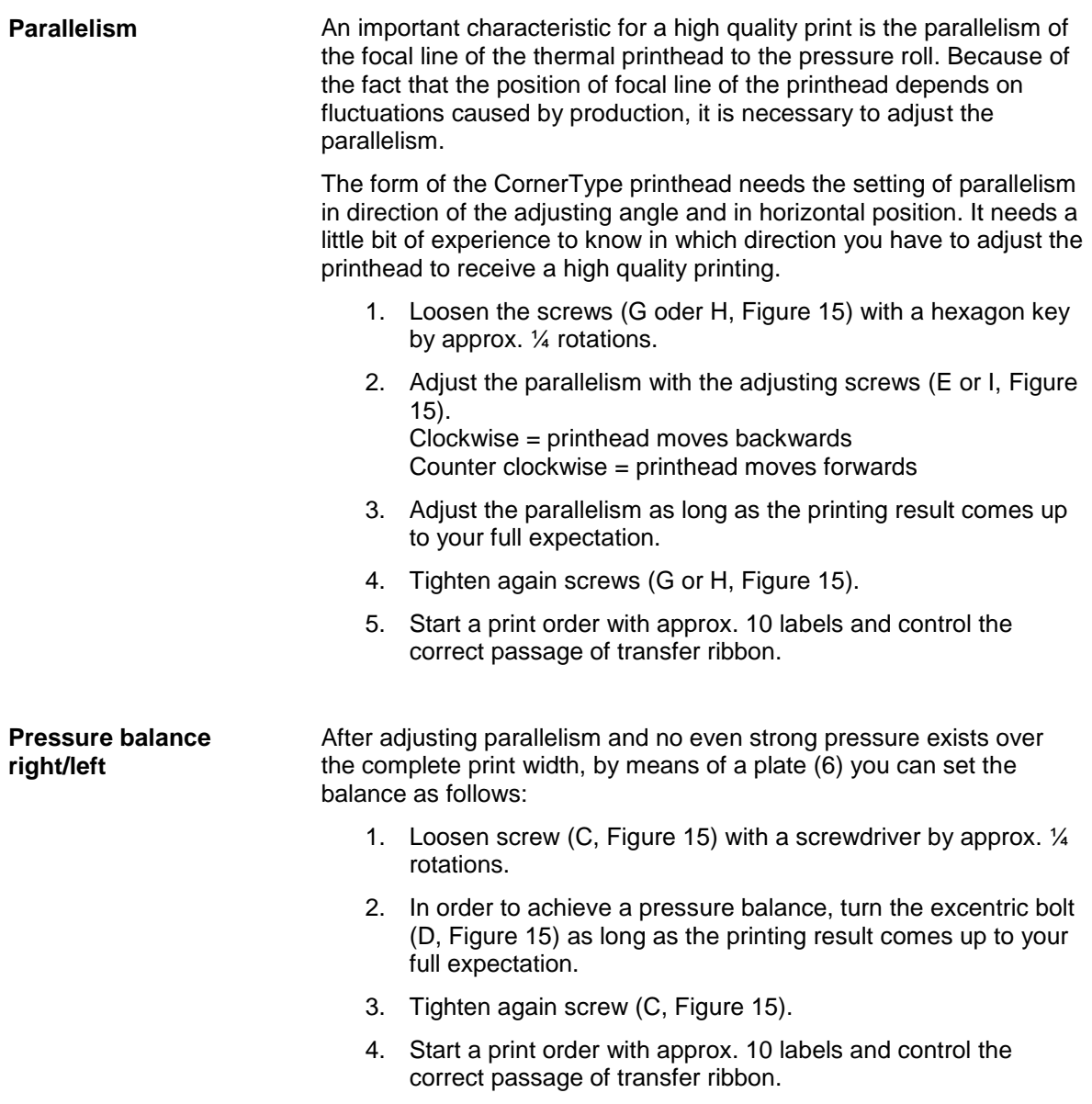

**Pressure**

Increasing the printhead contact pressure leads to an improvement of the print image density on the corresponding side and to a shifting of the ribbon feed path in the corresponding direction.

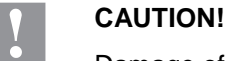

Damage of printhead by unequal use!

 $\implies$  Change factory settings only in exceptional cases.

The selection of the smallest value can optimise the life cycle of printhead.

- 1. Turn pressure screws (A, [Figure](#page-74-0) 15) to change the pressure of printhead.
- 2. Turning the pressure screws (A, [Figure](#page-74-0) 15) as far as they will go in clockwise direction results in a pressure increase of 10N in contrast to the factory setting.
- 3. Turning the pressure screws (A, [Figure](#page-74-0) 15) exactly one rotation from the right stop position counter clockwise results in the factory settings.

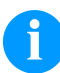

#### **NOTICE!**

It is importantly that the knurled button which is coated with protective lacquer is not removed from the pressure screw as otherwise the above mentioned settings are faulty.

# **10 Error correction**

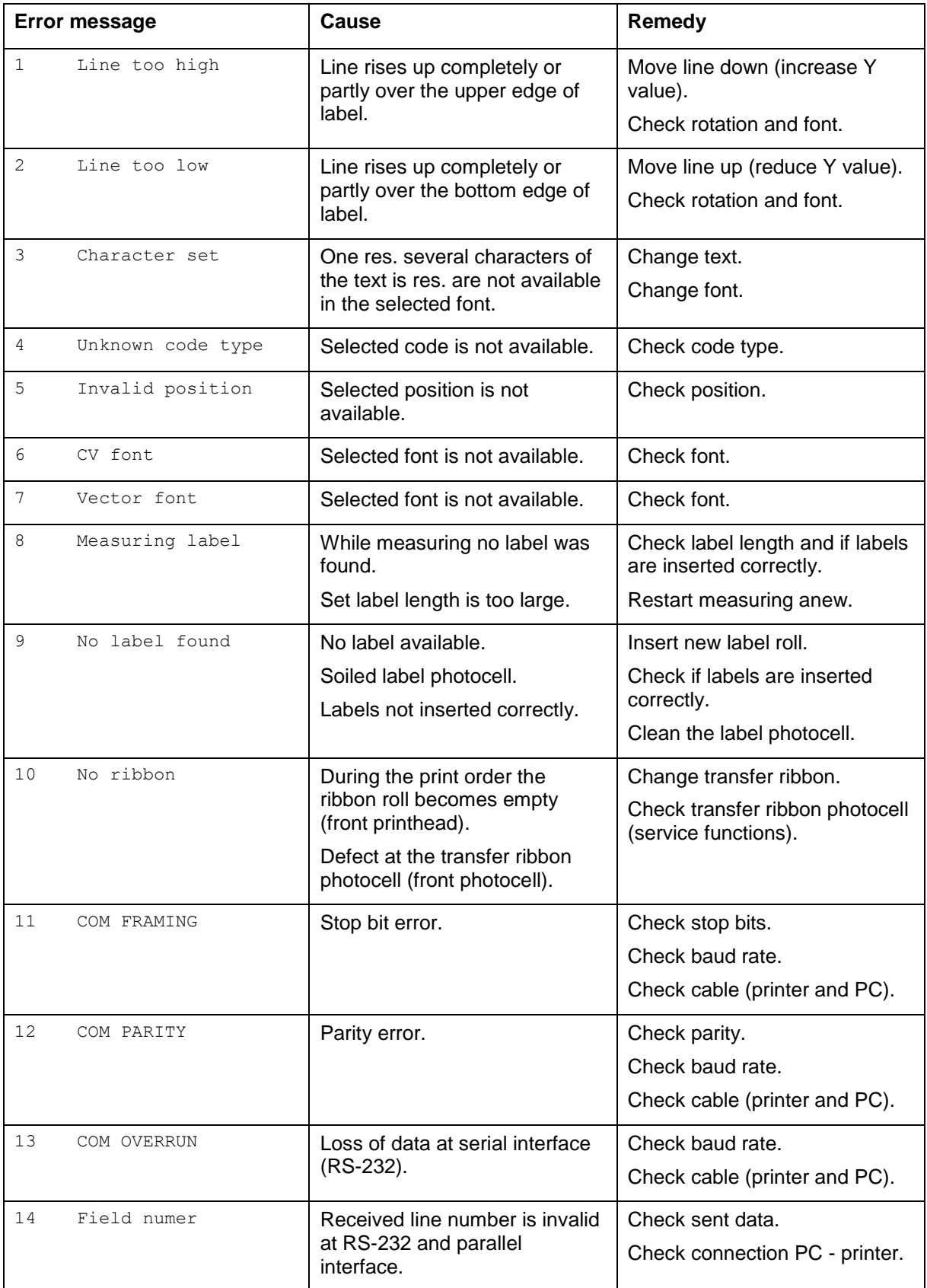

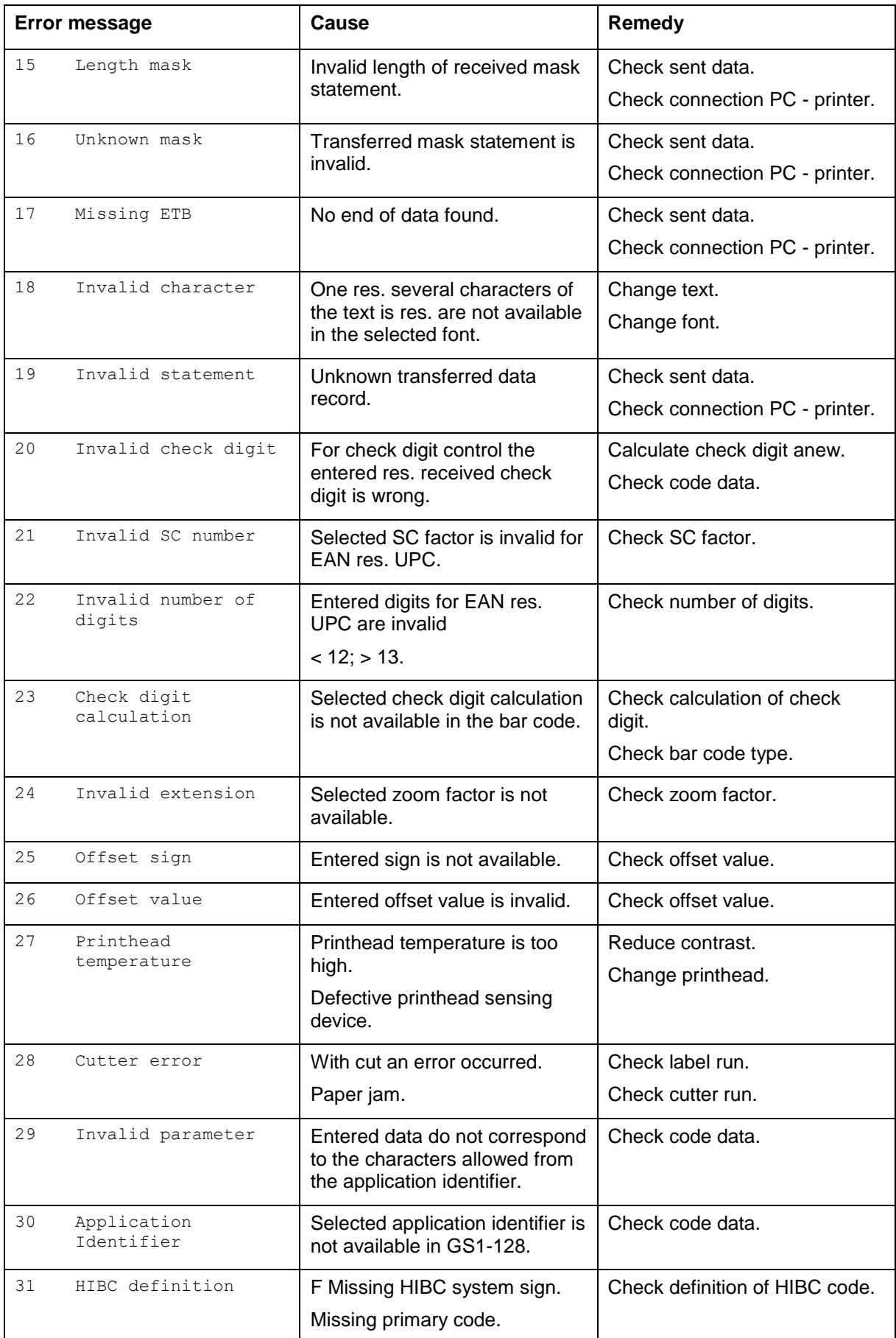

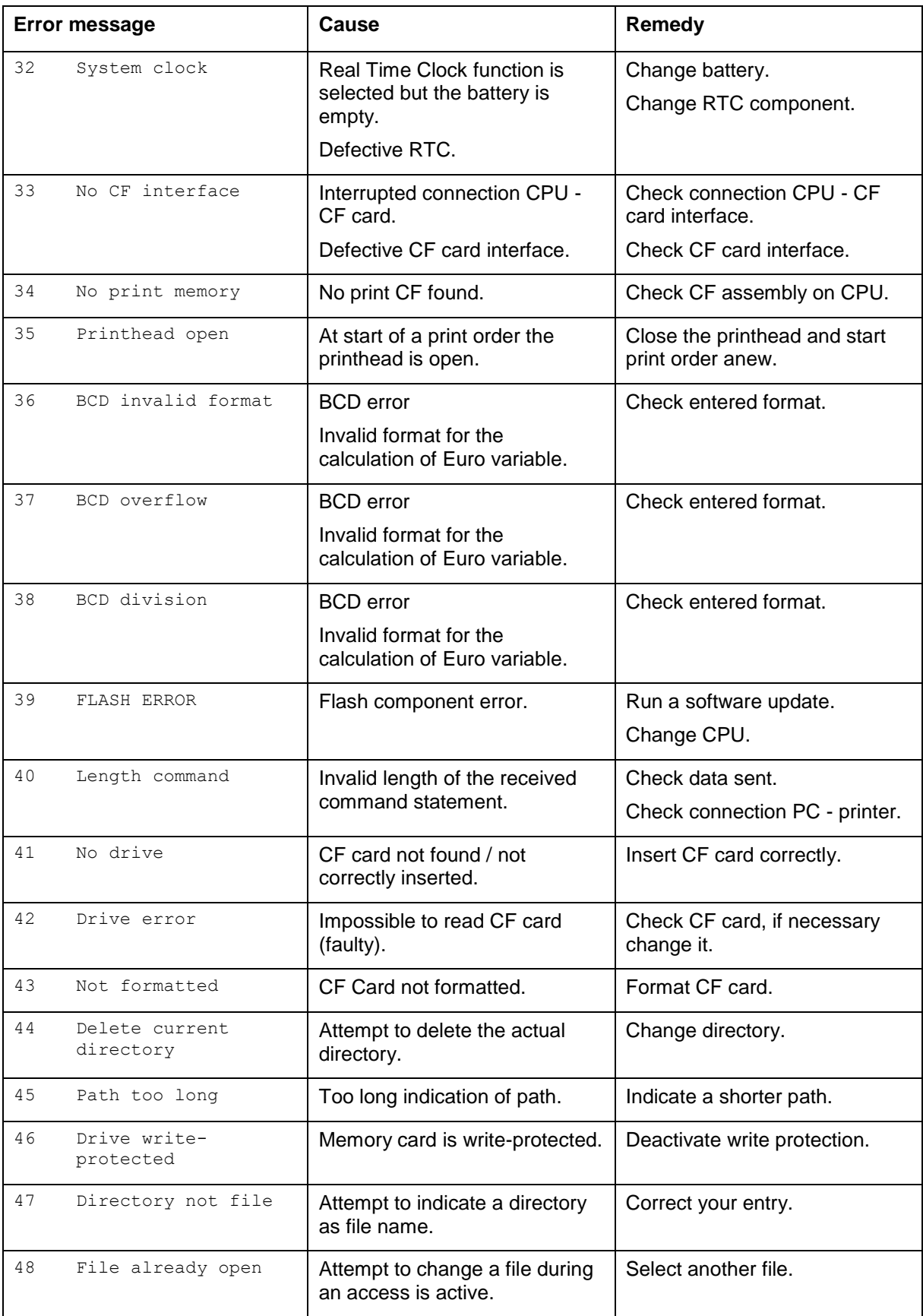

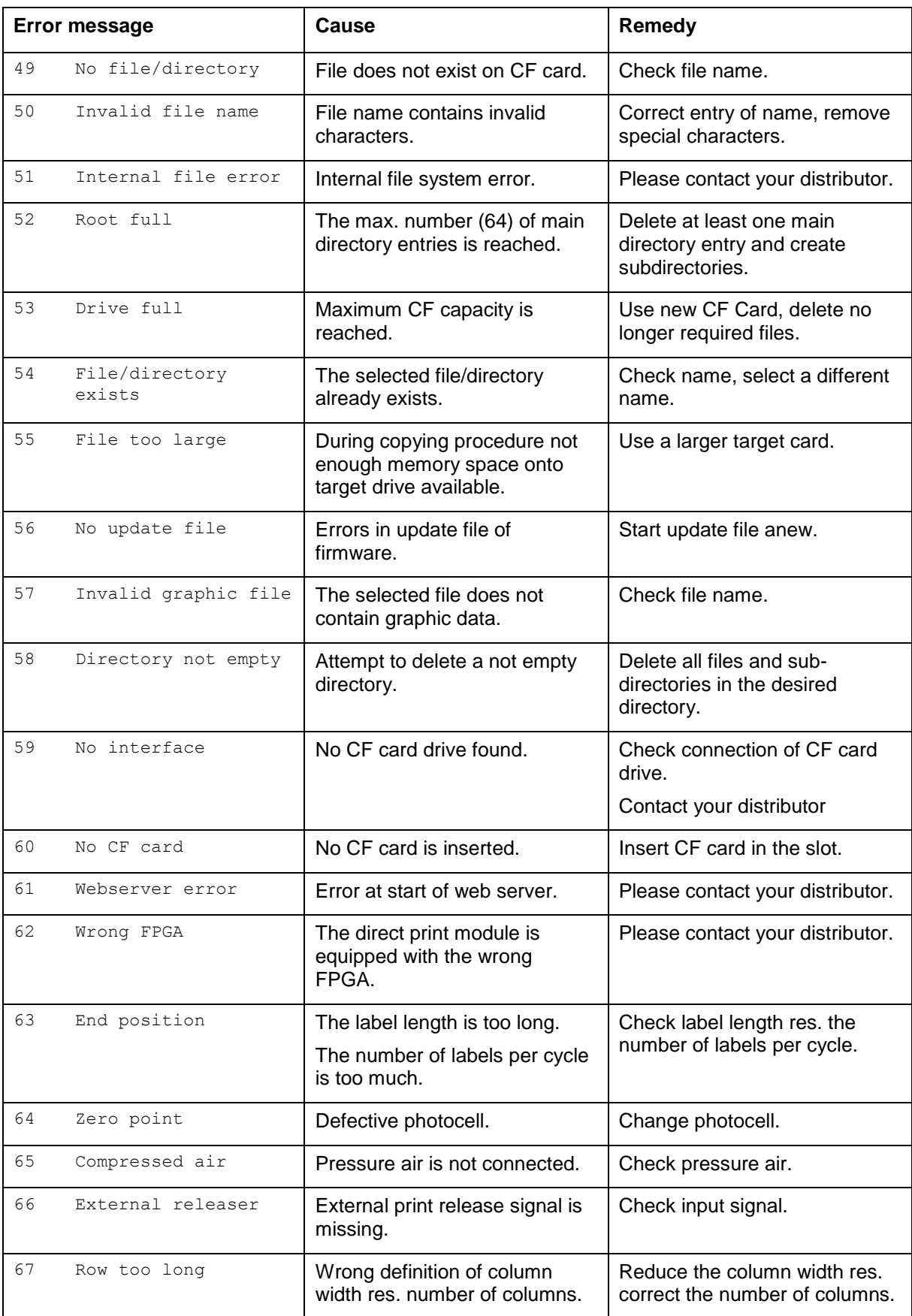

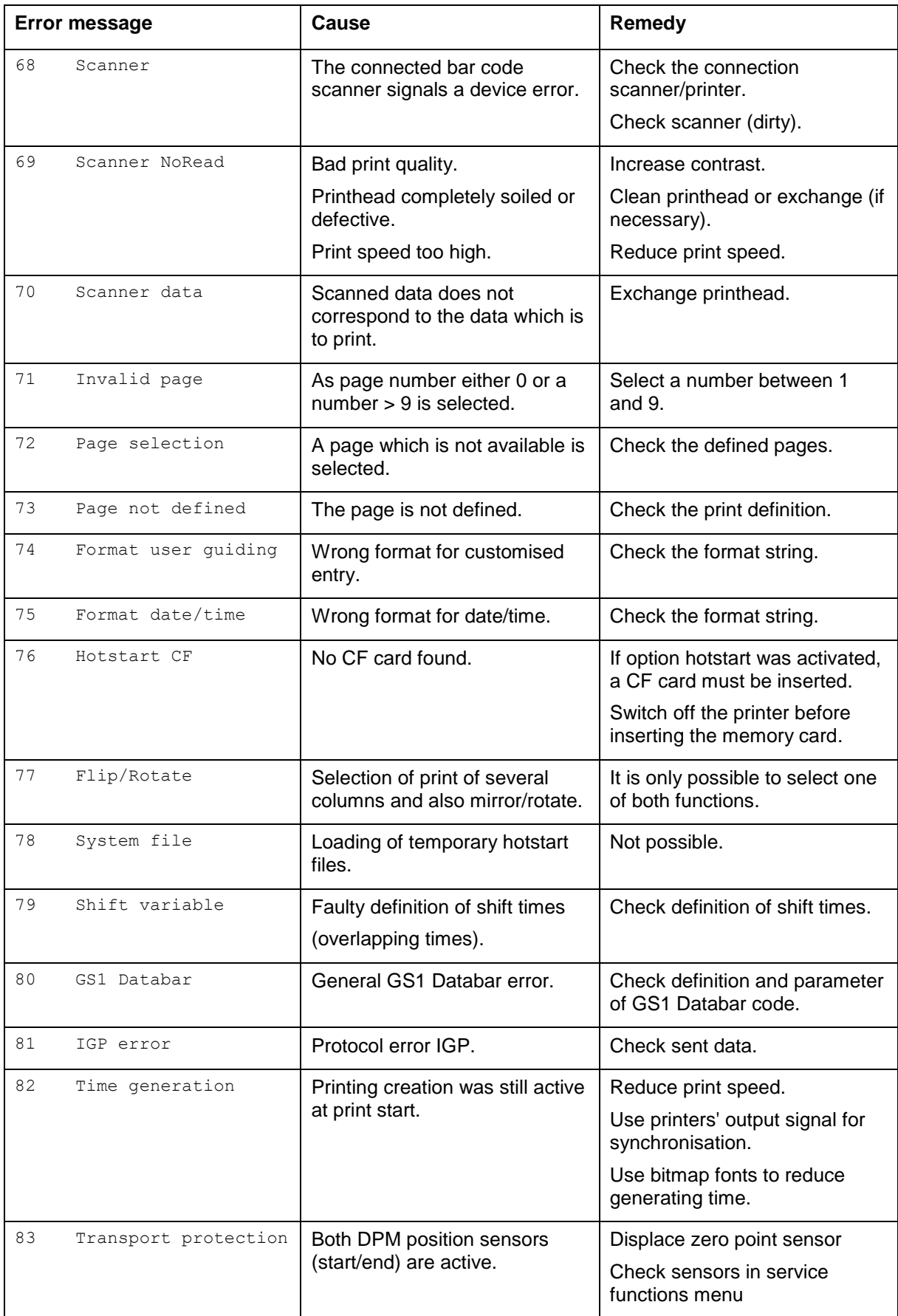

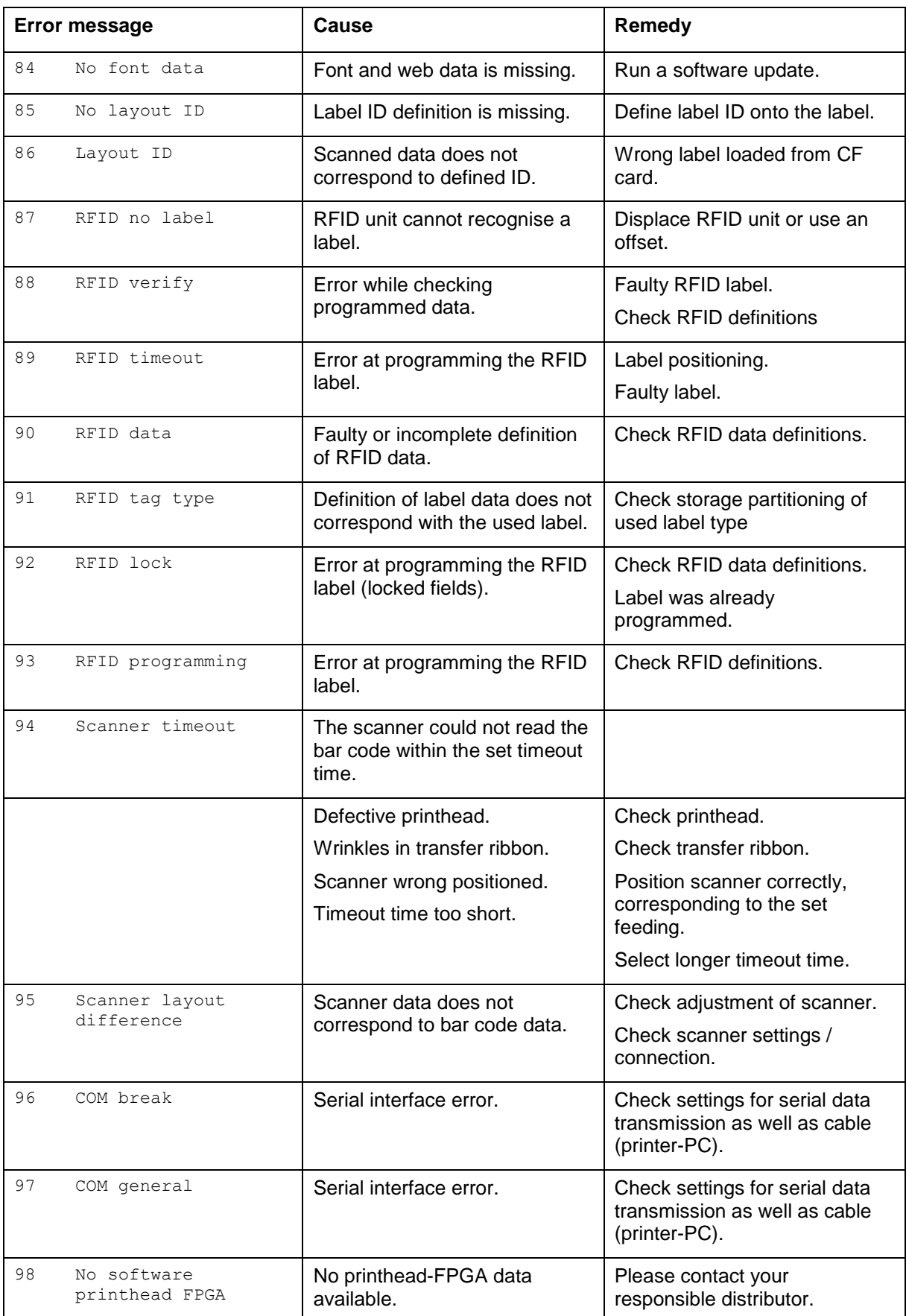

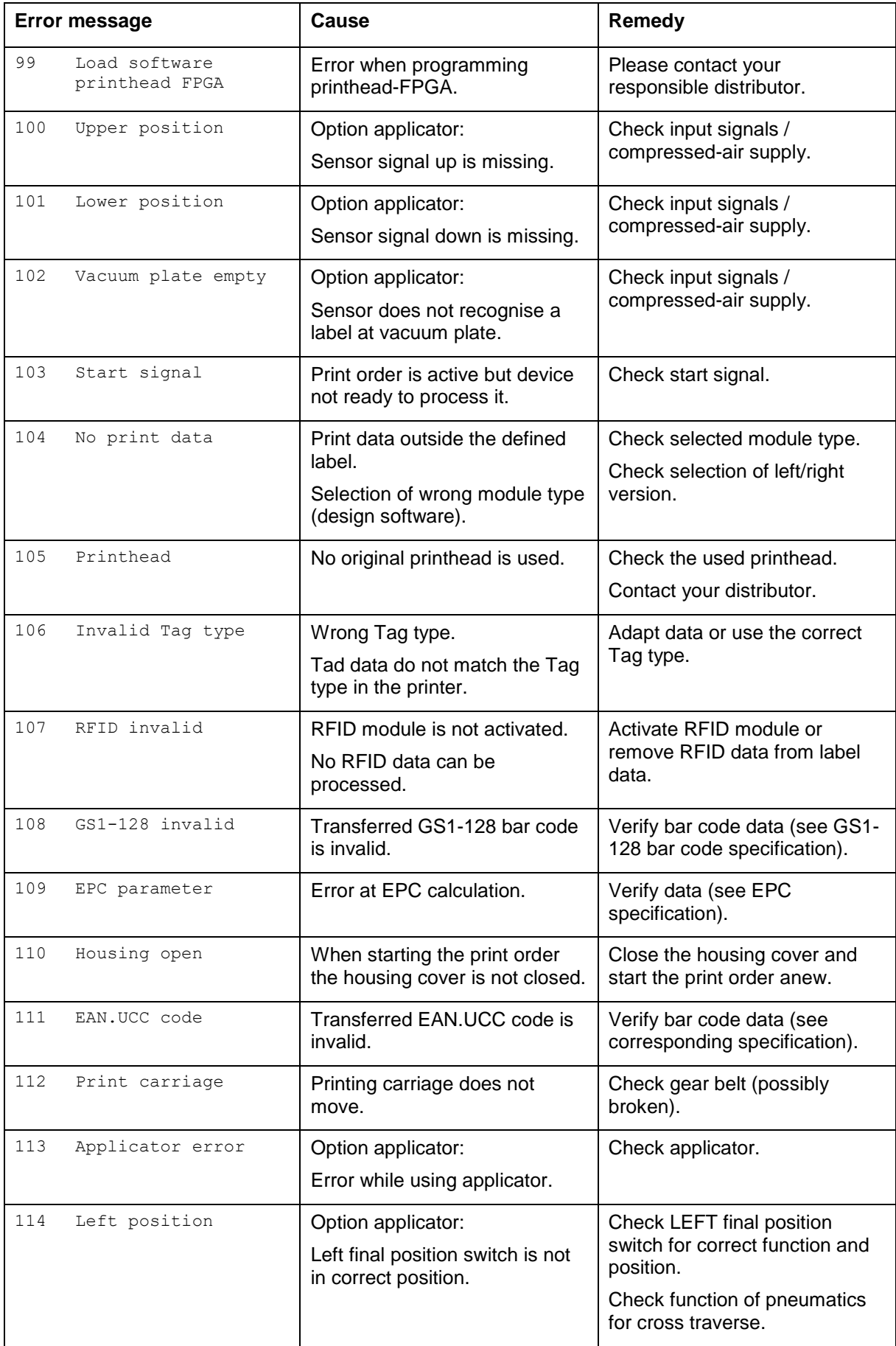

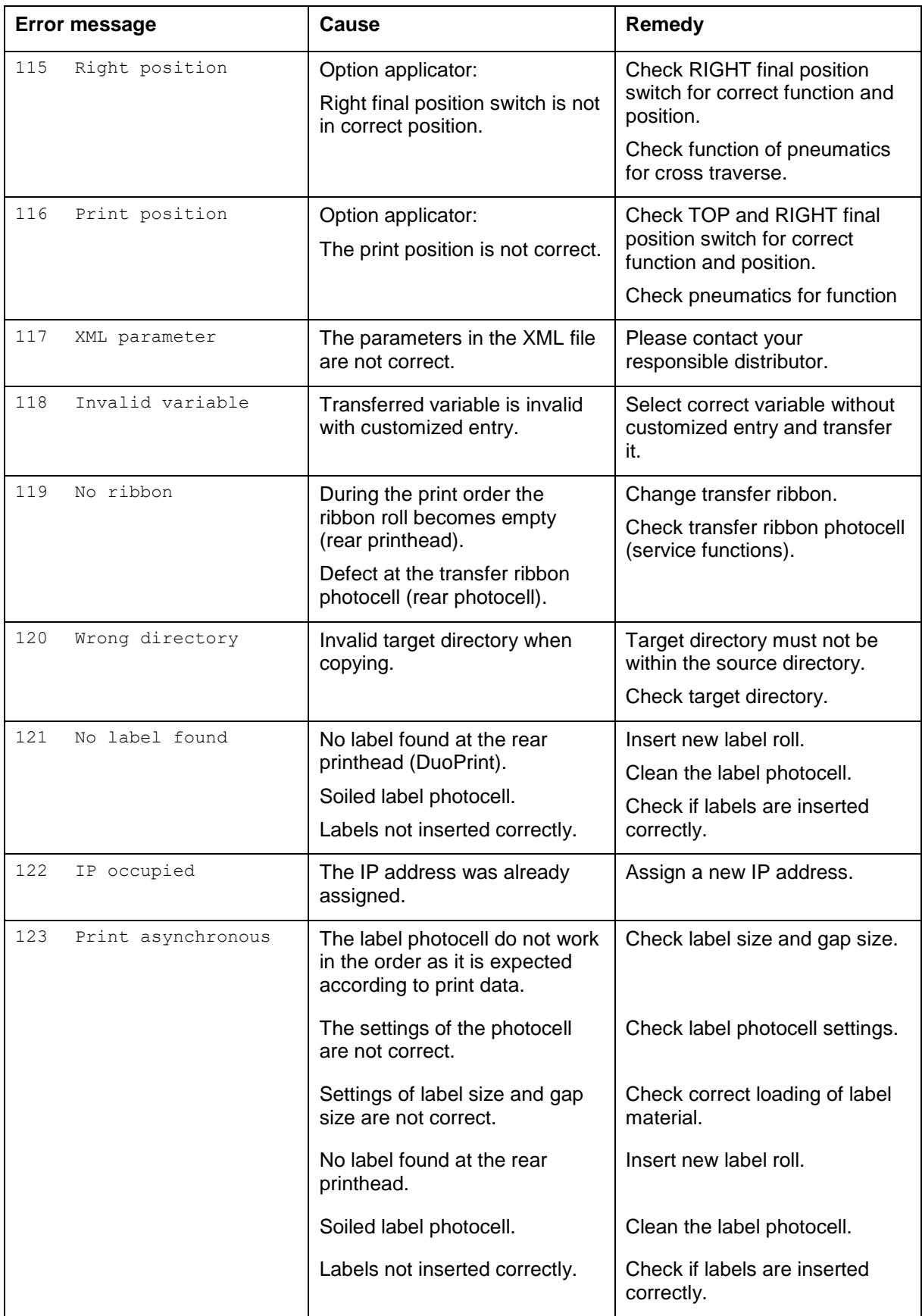

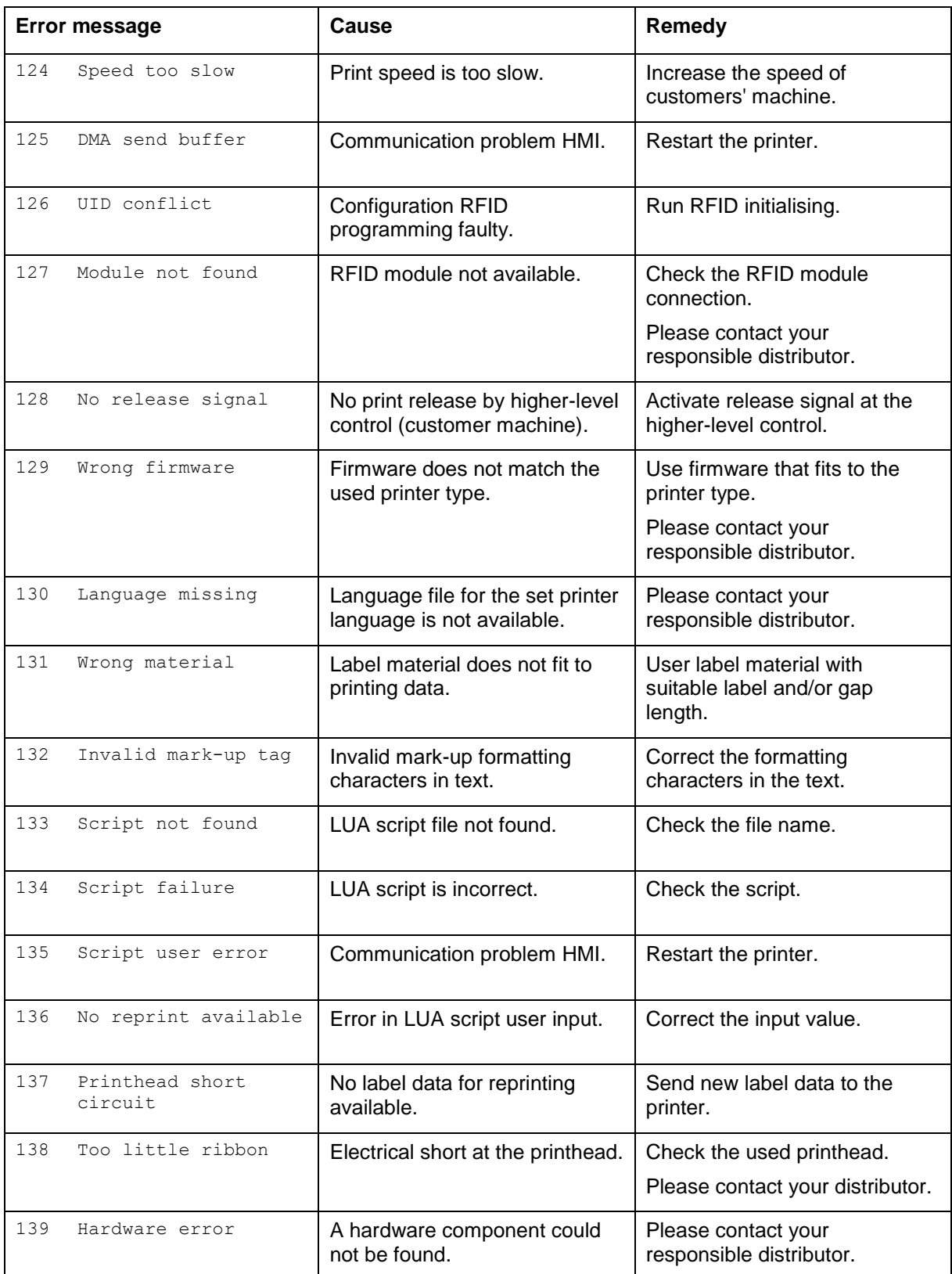

# **11 Additional Information**

### **11.1 Column Printing**

With this label printer several columns can be printed, i.e. the information of one column can be printed several times (depending on its width) on a label. Caused by this the use of the complete print width is possible and the generating time is enormously reduced.

For example 4 columns with a width of 25 mm or 2 columns with a width of 50 mm can be printed onto a label with a width of 100 mm. Please note that the first label is always the one with the largest x coordinate, i.e. it has the largest distance to the printhead.

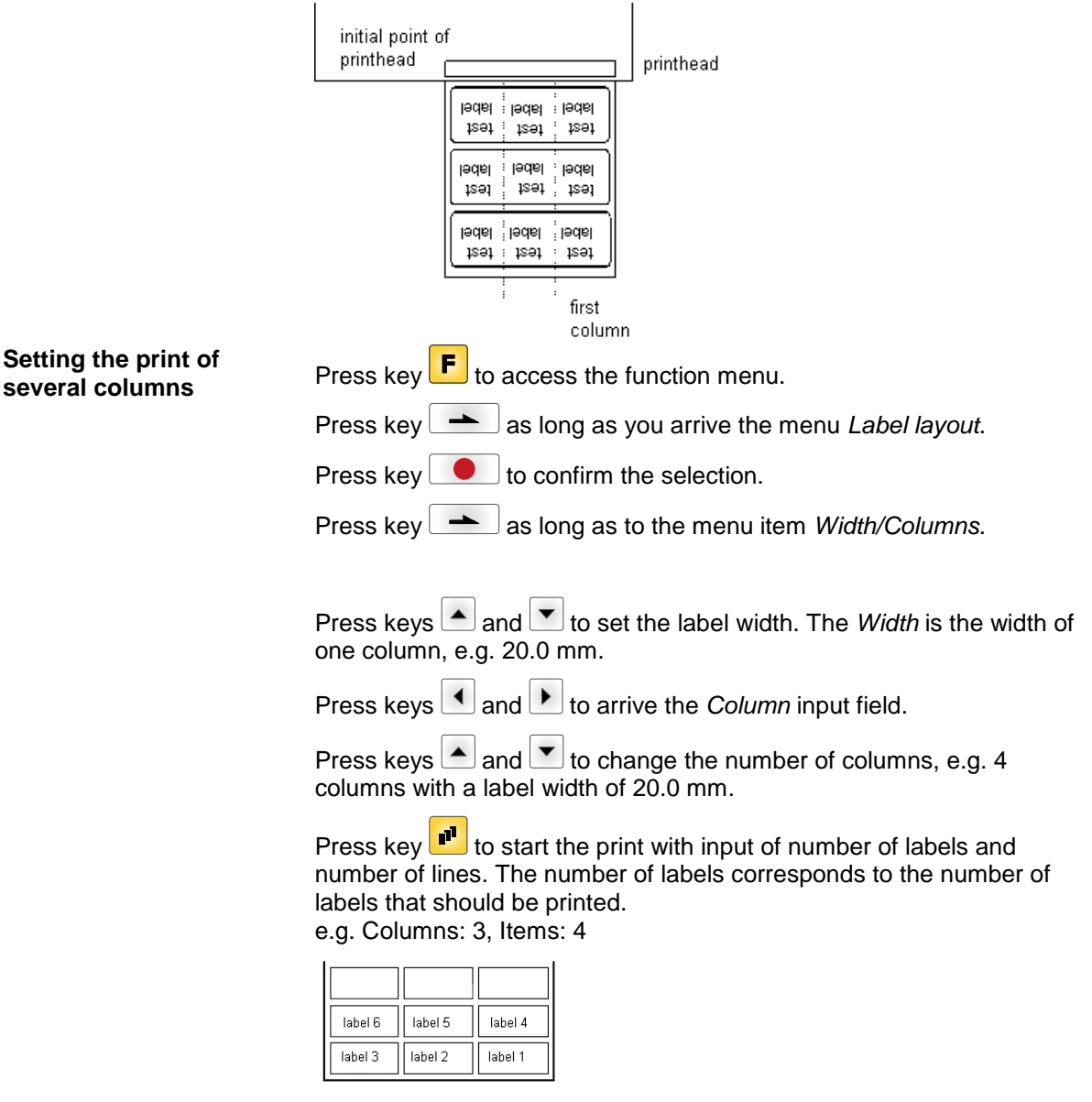

The first four labels were printed but not labels 5 and 6.

### **11.2 Photocells**

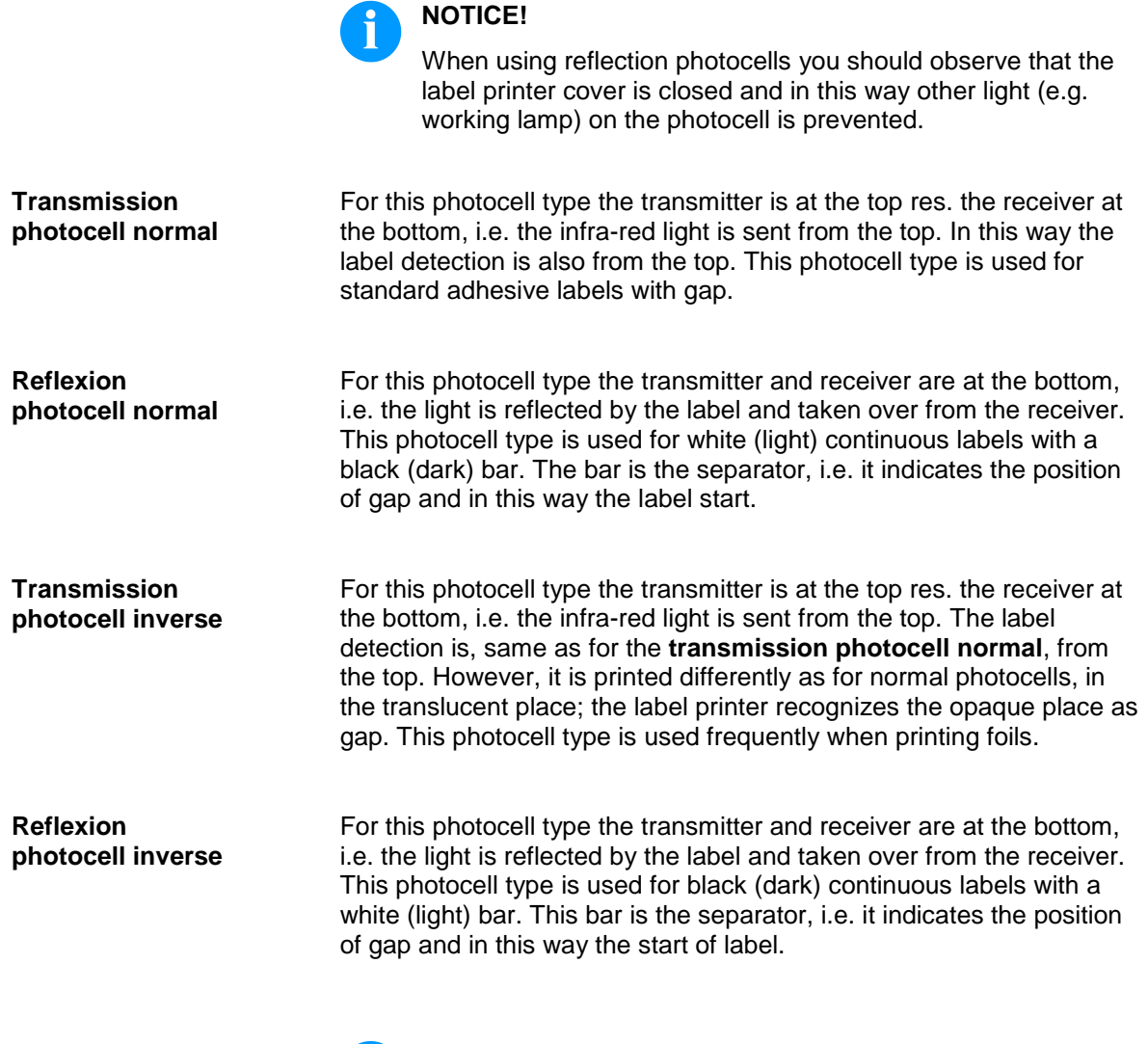

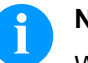

### **NOTICE!**

When using transmission photocells inverse, the label printer must measure a difference of 2.5 V and for reflection photocells inverse 1 V between translucent and opaque material. Otherwise the label printer does not recognize a difference between label and gap (bar).

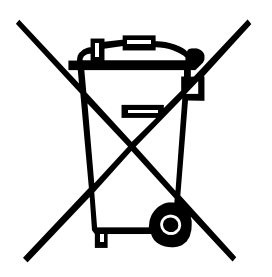

# **12 Environmentally-Friendly Disposal**

Manufacturers of B2B equipment are obliged to take back and dispose of old equipment that was manufactured after 13 August 2005. As a principle, this old equipment may not be delivered to communal collecting points. It may only be organised, used and disposed of by the manufacturer. Valentin products accordingly labelled can therefore be returned to Carl Valentin GmbH.

This way, you can be sure your old equipment will be disposed of correctly.

Carl Valentin GmbH thereby fulfils all obligations regarding timely disposal of old equipment and facilitates the smooth reselling of these products. Please understand that we can only take back equipment that is sent free of carriage charges.

The electronics board of the printing system is equipped with a battery. This must only be discarded in battery collection containers or by public waste management authorities.

Further information on the WEEE directive is available on our website www.carl-valentin.de.

# 13 Index

# $\mathbf c$

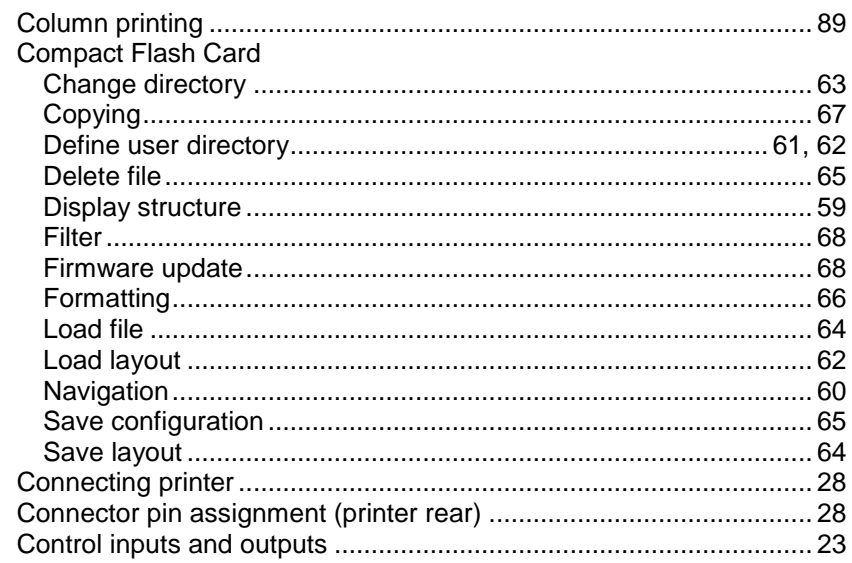

## $\mathsf{E}$

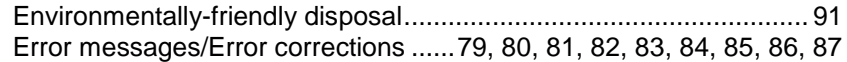

## $\overline{F}$

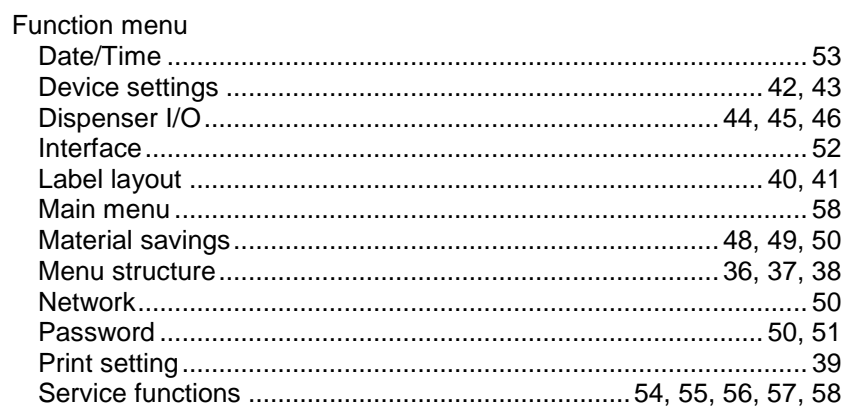

### $\mathbf I$

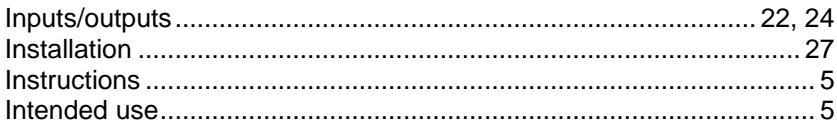

# $\overline{\mathsf{K}}$

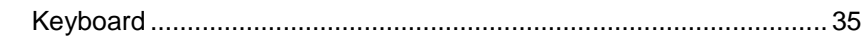

## $\mathsf{L}% _{0}\!\left( \mathcal{L}_{0}\right) ^{T}=\mathsf{L}_{0}\!\left( \mathcal{L}_{0}\right) ^{T}\!\left( \mathcal{L}_{0}\right) ^{T}$

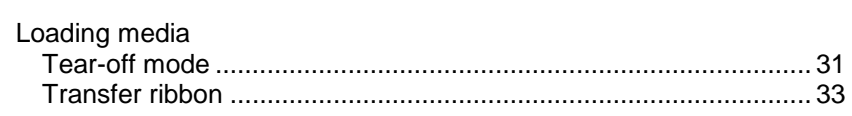

### $\mathsf{M}$

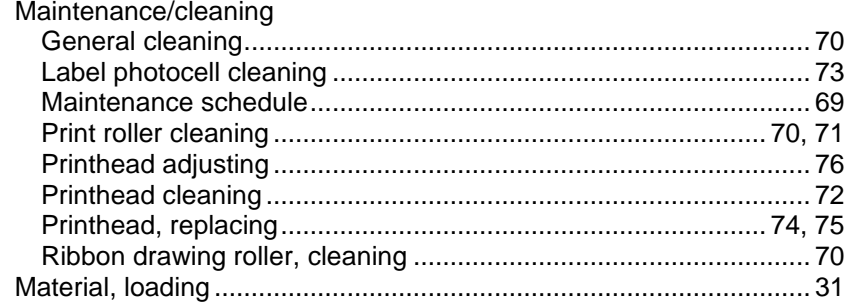

## $\mathbf{o}$

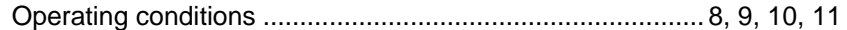

## $\mathsf{P}$

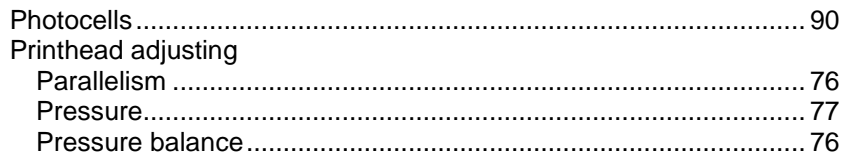

# S

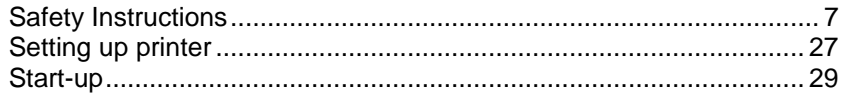

## $\mathbf T$

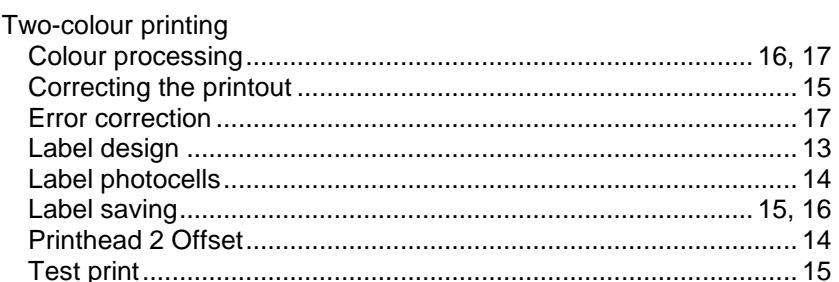

# $\cup$

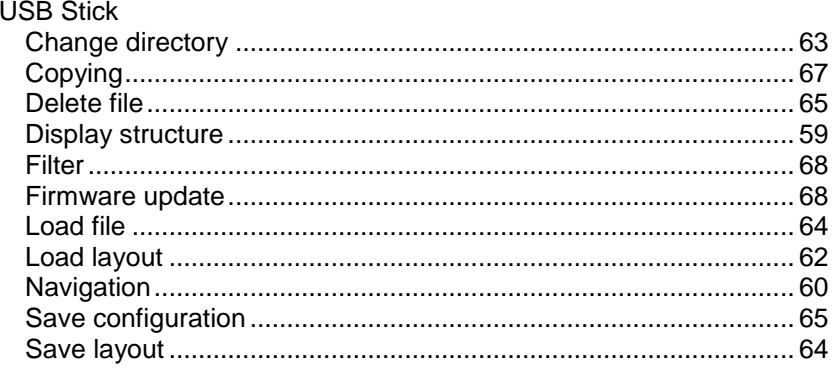

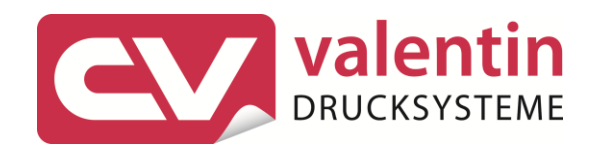

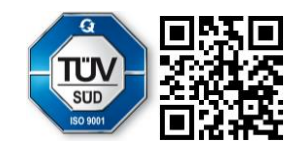

Carl Valentin GmbH Neckarstraße 78 - 86 u. 94. D-78056 Villingen-Schwenningen Phone +49 7720 9712-0. Fax +49 7720 9712-9901 info@carl-valentin.de.www.carl-valentin.de